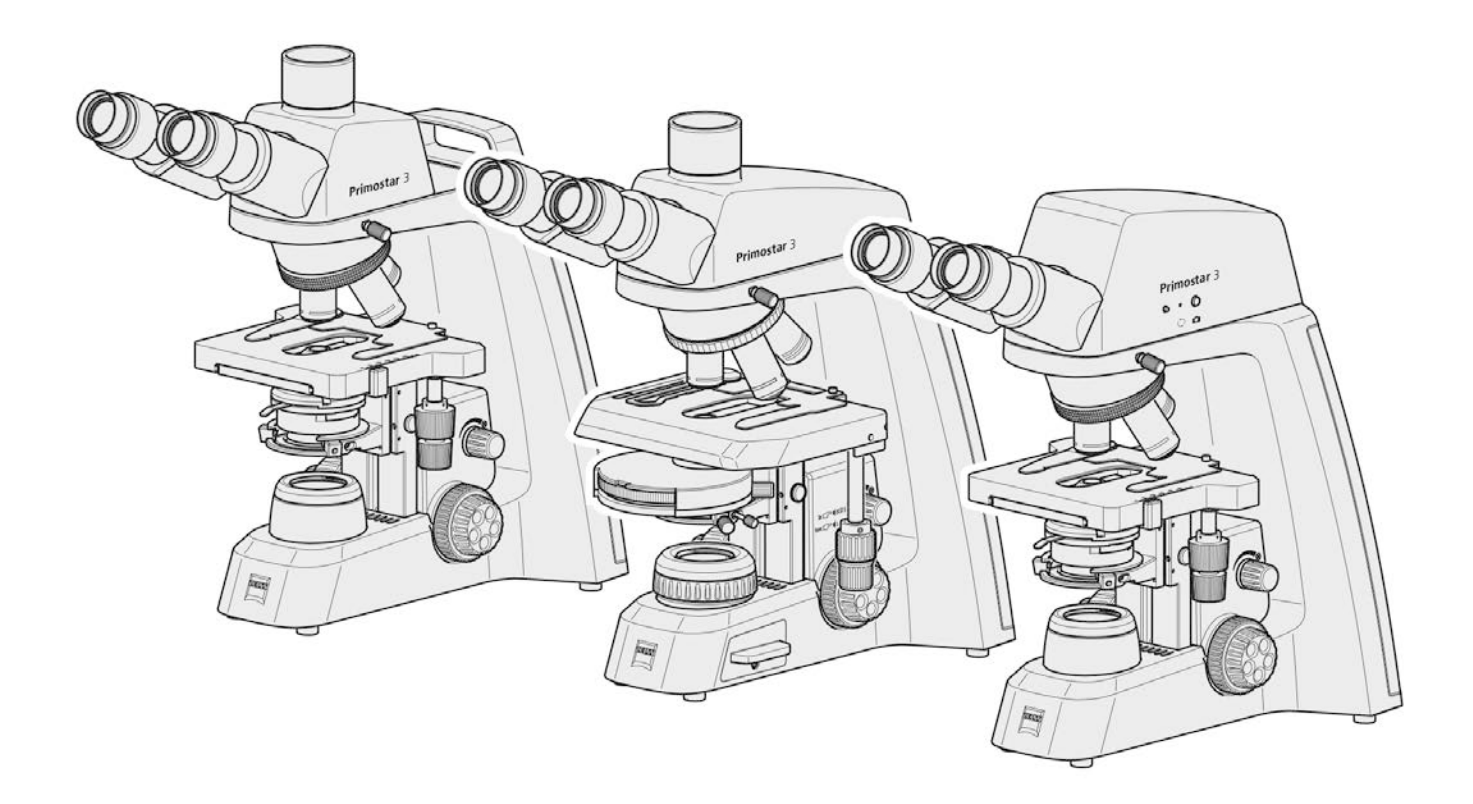

## Brugsanvisning **ZEISS Primostar 3**

Opretstående mikroskop til uddannelse og rutineopgaver

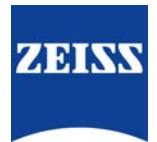

**ZEISS Primostar 3**

Oversættelse af den originale anvisning

Carl Zeiss Microscopy GmbH Carl-Zeiss-Promenade 10 07745 Jena Tyskland info.microscopy.de@zeiss.com www.zeiss.com/microscopy

Carl Zeiss Suzhou Co., Ltd. Modern Industrial Square 3-B, No.333 XingPu Road SIP 215126 Suzhou Kina

Dokumentnavn: Brugsanvisning ZEISS Primostar 3 Ordrenummer: 415501-7011-116 Revision: 2 Sprog: da Gældende fra: 11-2021

 $C \in$ 

© 2021 Dette dokument eller dele heraf må ikke oversættes, gengives eller videresendes i nogen form eller på nogen måde, hverken elektronisk eller mekanisk, herunder ved fotokopiering, optagelse eller via noget informations- eller søgesystem uden skriftligt samtykke fra ZEISS. Retten til at tage sikkerhedskopier til arkiveringsformål forbliver uændret. Overtrædelser af ophavsretten kan medføre bødestraf.

Brugen af generelle beskrivende navne, registrerede navne, varemærker osv. i dette dokument er ikke et udtryk for, at disse navne er undtaget fra de relevante beskyttende love og regler og derfor kan bruges frit. Dette gælder også selv i mangel af en særlig erklæring herom. Softwareprogrammer forbliver ZEISS' ejendom. Programmer, dokumentation eller senere opgraderinger deraf må ikke videregives til tredjemand, medmindre der er indhentet forudgående skriftligt samtykke fra ZEISS, og må ikke kopieres eller på anden måde duplikeres, heller ikke til kundens interne behov, bortset fra en enkelt sikkerhedskopi af sikkerhedshensyn.

ZEISS forbeholder sig ret til at foretage ændringer i dette dokument uden forudgående varsel.

# **Indholdsfortegnelse**

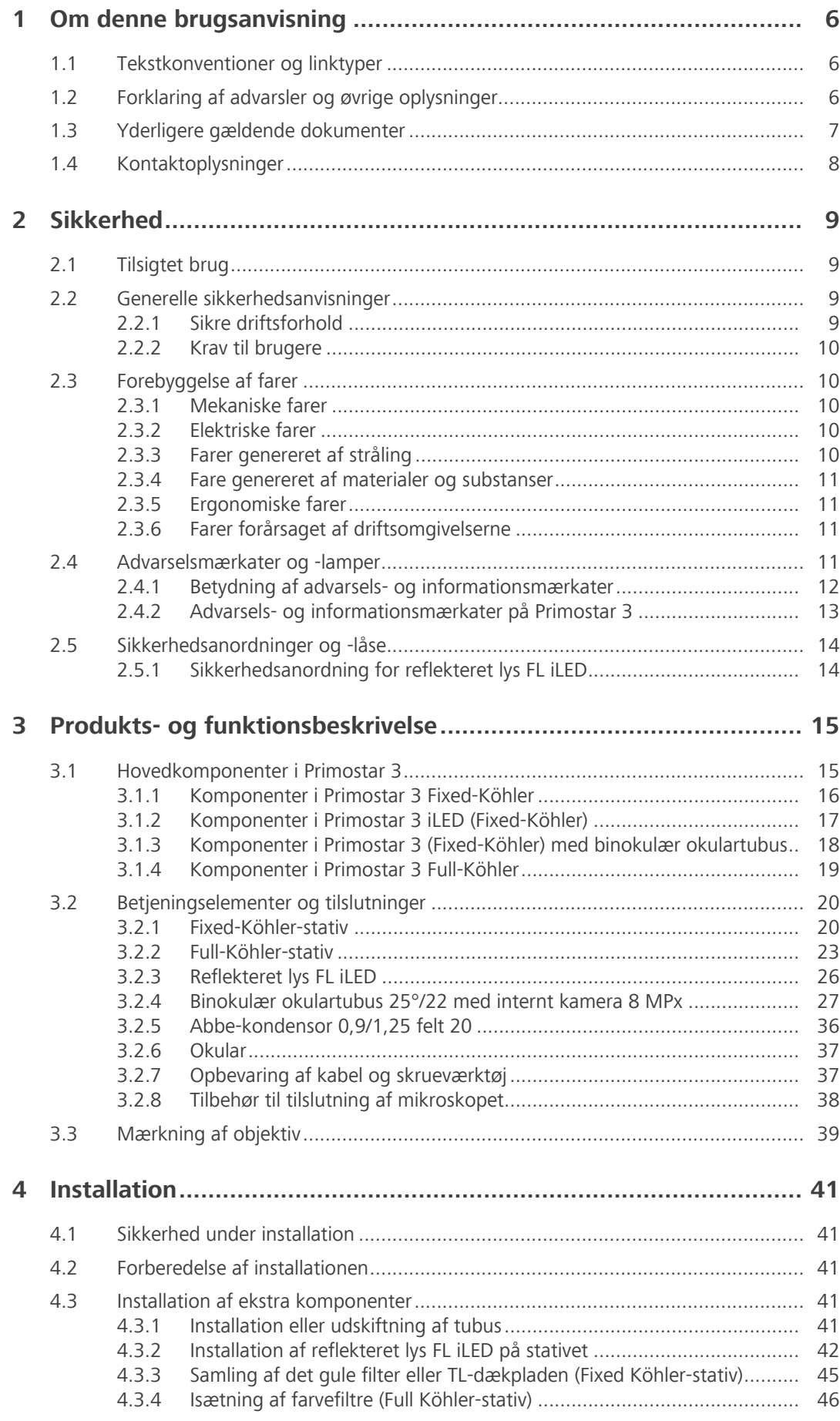

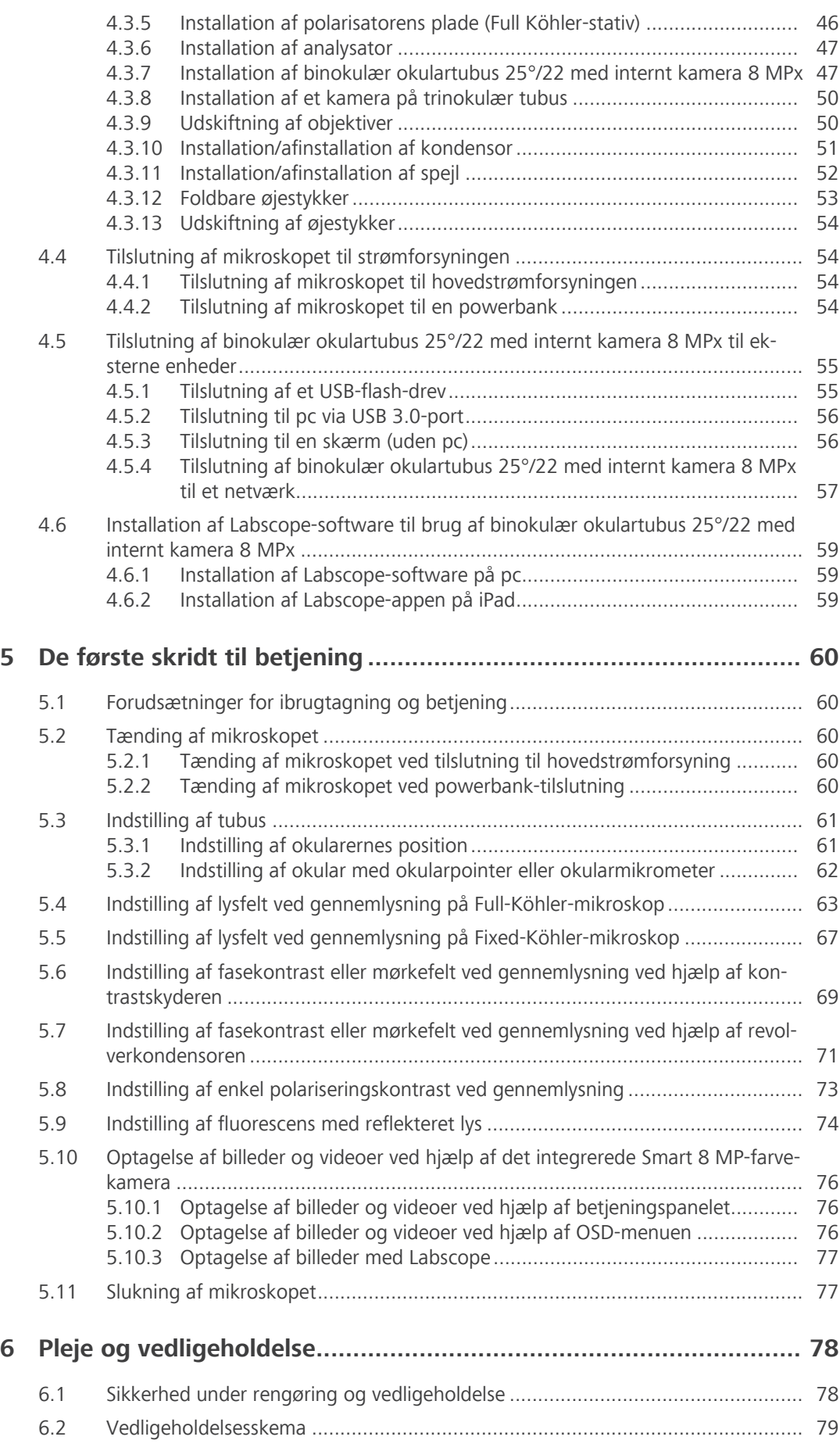

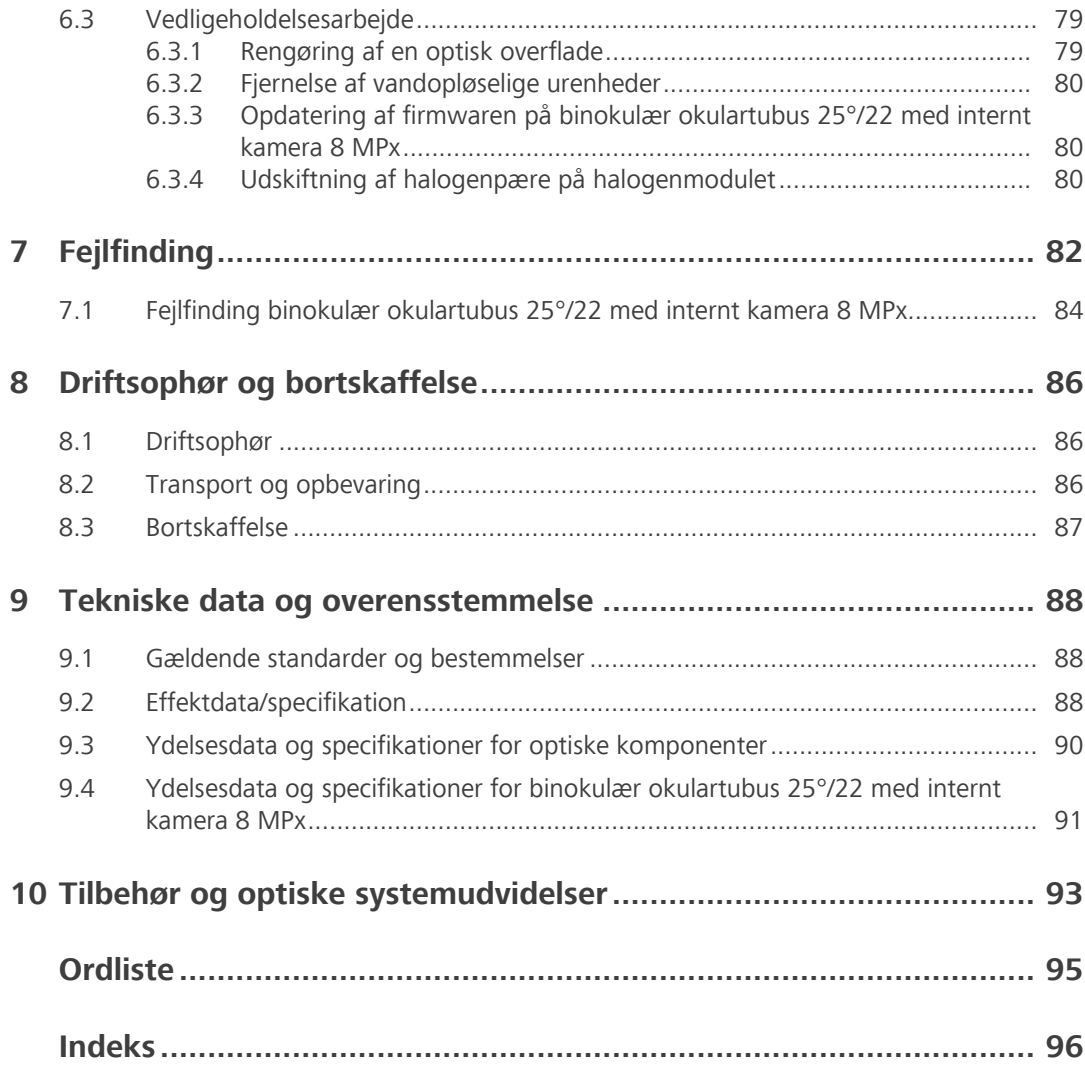

## <span id="page-5-0"></span>**1 Om denne brugsanvisning**

Denne brugsanvisning (i det følgende kaldet "dokumentet") er en del af Primostar 3, i det følgende kaldet Mikroskop.

Dette dokument indeholder grundlæggende trin og sikkerhedsinformation, der skal overholdes under betjening og vedligeholdelse. Derfor skal dette dokument altid læses før idrifttagning, og det skal altid være til rådighed dér, hvor Mikroskopet anvendes.

Dette dokument er en vigtig del af Mikroskopet, og i tilfælde af videresalg af Mikroskopet skal det blive sammen med Mikroskopet eller udleveres til den nye ejer.

## <span id="page-5-1"></span>**1.1 Tekstkonventioner og linktyper**

Følgende tekstkonventioner og linktyper anvendes:

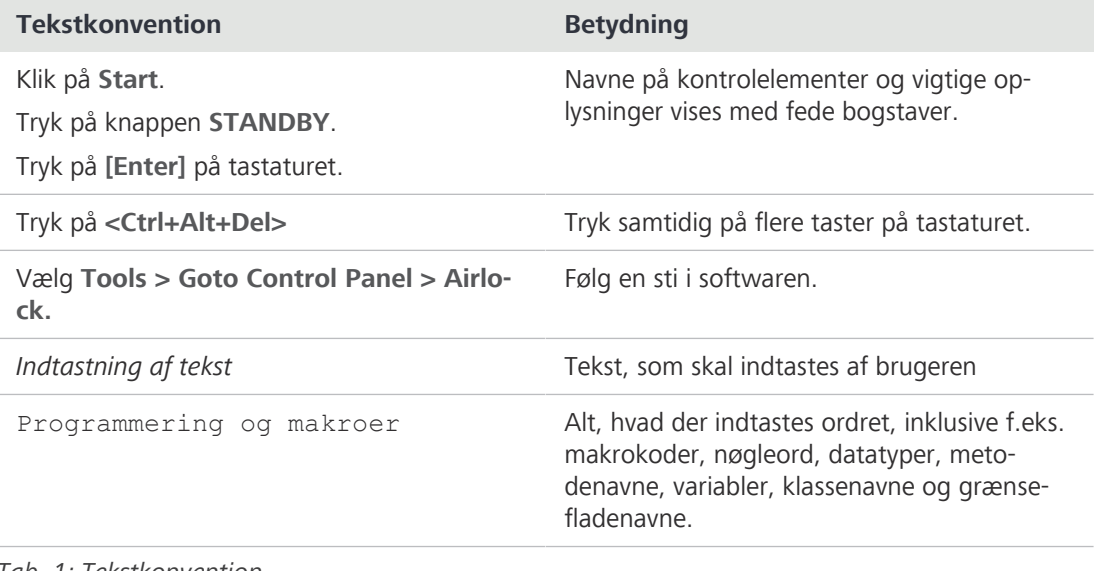

## *Tab. 1: Tekstkonvention*

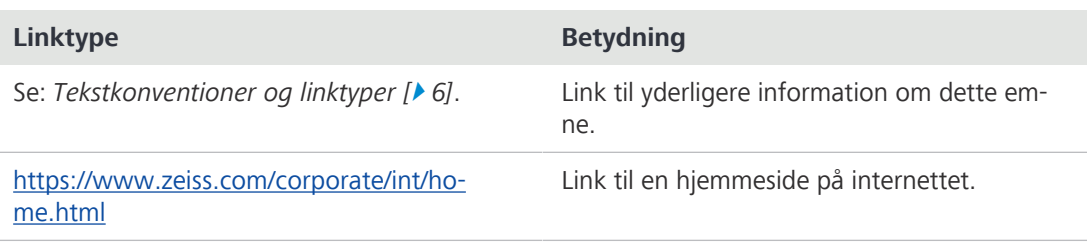

*Tab. 2: Linktyper*

## <span id="page-5-2"></span>**1.2 Forklaring af advarsler og øvrige oplysninger**

FARE, ADVARSEL, FORSIGTIG og BEMÆRK er standardiserede signalord, der fastlægger fare- og risikoniveauerne i forbindelse med personskade og materielle skader. Det er ikke kun sikkerhedsanvisningerne og advarslerne i kapitlet **Sikkerhed**, der skal følges, men også alle sikkerhedsanvisninger og advarsler i andre kapitler. Hvis disse anvisninger og advarsler ikke følges, kan det resultere i både personskade og materielle skader og medføre, at ethvert krav om skadeserstatning bortfalder.

Nedenstående advarsler om farlige situationer og risici anvendes i dette dokument.

## **FARE**

#### **Faretype og -kilde**

FARE angiver en umiddelbart farlig situation, der, hvis den ikke undgås, vil resultere i død eller alvorlig personskade.

## **ADVARSEL**

### **Faretype og -kilde**

ADVARSEL angiver en potentielt farlig situation, der, hvis den ikke undgås, kan resultere i død eller alvorlig personskade.

## **FORSIGTIG**

### **Faretype og -kilde**

FORSIGTIG angiver en potentielt farlig situation, der, hvis den ikke undgås, kan resultere i mindre eller moderat personskade.

## **BEMÆRK**

## **Faretype og -kilde**

BEMÆRK angiver en potentielt skadelig situation. Hvis den ikke undgås, kan der opstå materielle skader.

### **Info**

Angiver øvrige oplysninger eller forklaringer, som gør det nemmere for brugeren at forstå indholdet i denne brugsanvisning.

## <span id="page-6-0"></span>**1.3 Yderligere gældende dokumenter**

Læs også følgende dokumenter:

**Installationskrav** Du kan finde detaljerede oplysninger om installationskravene i de tilhørende opstillingsbetingelser.

**System og tredjepartskompon** Information om de individuelle komponenter, forbedringer og tilbehør kan fås hos din [ZEISS salgs](#page-94-1)[og servicepartner.](#page-94-1)

**enter, tilbehør** Se også producentens tredjepartsdokumentation.

- **Sikkerheds-**Vær opmærksom på de medfølgende sikkerhedsdatablade. Anvisningerne og retningslinjerne i de **datablade** forskellige sikkerhedsdatablade skal følges.
- **Brochurer og** Spørg din ZEISS salgs- og servicepartner angående brochurer, ISO-certifikater, CSA-certifikater og **certifikater** EU-overensstemmelseserklæringer.

## <span id="page-7-0"></span>**1.4 Kontaktoplysninger**

Hvis du har spørgsmål eller problemer, skal du henvende dig til din lokale [ZEISS salgs- og service](#page-94-1)[partner](#page-94-1) eller på en af følgende adresser:

### **Hovedafdeling**

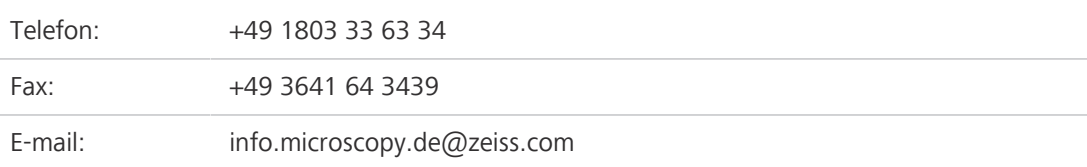

### **Kurser og undervisning**

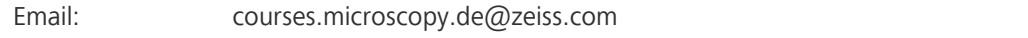

## **ZEISS portal**

[ZEISS](#page-94-2) portalen (<https://portal.zeiss.com/>) tilbyder forskellige tjenester, som hjælper dig i dit daglige arbejde med ZEISS-systemerne (maskiner og software). Den forbedres og udvides løbende for at sikre, at den bliver bedre til at opfylde dine behov og krav.

### **ZEISS salgs- og servicepartner**

Du kan finde en [ZEISS salgs- og servicepartner](#page-94-1) i dit område under [https://www.zeiss.de/mikrosko](https://www.zeiss.de/mikroskopie/website/forms/sales-and-service-contacts.html)[pie/website/forms/sales-and-service-contacts.html](https://www.zeiss.de/mikroskopie/website/forms/sales-and-service-contacts.html).

### **Service Tyskland**

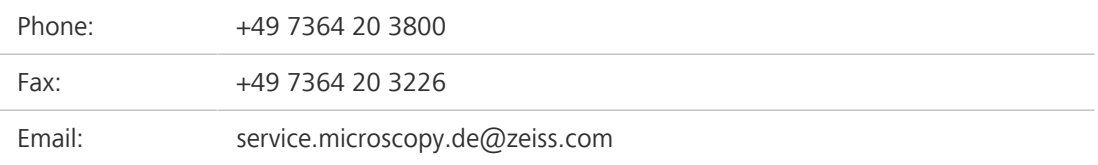

## <span id="page-8-0"></span>**2 Sikkerhed**

Dette kapitel indeholder generelle krav til sikre arbejdsmetoder. Alle personer, som anvender Mikroskopet, eller skal arbejde med installation eller vedligeholdelse, skal læse og følge de generelle sikkerhedsanvisninger. Det er en forudsætning for sikker og fejlfri drift, at du kender de grundlæggende sikkerhedsanvisninger og -krav. Driftssikkerheden for det leverede Mikroskop garanteres kun, hvis det anvendes i overensstemmelse med den tilsigtede brug.

Hvis en arbejdsopgave er forbundet med restrisici, angives dette med en konkret henvisning de relevante steder i dette dokument. Der er anbragt en advarselsmærkat på de komponenter, der skal håndteres med særlig forsigtighed. Disse advarsler skal altid følges.

## <span id="page-8-1"></span>**2.1 Tilsigtet brug**

Mikroskopet Primostar 3 er et alsidigt lysoptisk instrument, der primært anvendes til undersøgelse af celle- og vævskulturer. Det anvendes typisk til undersøgelse af blod- og vævsprøver fra mennesker, planter og dyr.

Mikroskopet og de tilhørende originale tilbehørsdele må ikke anvendes til andre mikroskopteknikker end dem, der er beskrevet i dette dokument.

Forkert brug af Mikroskopet kan let føre til funktionssvigt eller skade på Mikroskopet. Enhedsproducenten hæfter ikke for skader forårsaget af forkert betjening, uagtsomhed eller uautoriserede indgreb, herunder især ved fjernelse, ændring eller udskiftning af dele på Mikroskopet. Tredjepartsenheder eller komponenter, der ikke er udtrykkeligt godkendt af [ZEISS,](#page-94-2) må ikke anvendes.

## <span id="page-8-2"></span>**2.2 Generelle sikkerhedsanvisninger**

Dette dokument skal læses før idrifttagningen for at garantere en sikker drift uden afbrydelser. Vær særligt opmærksom på alle bemærkningerne vedrørende sikkerhed. Sørg for, at:

- § Betjeningspersonalet har læst og forstået denne brugsanvisning, de tilhørende dokumenter og særligt alle sikkerhedsforskrifter og -anvisninger, og at de følger dem.
- De lokale og nationale forskrifter for sikkerhed og forebyggelse af ulykker overholdes, og at den gældende lovgivning og de gældende regler i dit land overholdes.
- Dette dokument altid er tilgængeligt sammen med Mikroskopet.
- **Mikroskopet altid er i fejlfri tilstand.**
- Mikroskopet er sikret mod uautoriseret adgang.
- Vedligeholdelse- og reparationsarbejde, eftermontering, fjernelse eller udskiftning af komponenter samt enhver anden form for indgreb i Mikroskopet, som ikke er beskrevet i dette dokument, kun udføres af producenten [ZEISS](#page-94-2) eller af personer, som udtrykkeligt er autoriseret af ZEISS til at udføre dette arbejde.

## **2.2.1 Sikre driftsforhold**

<span id="page-8-3"></span>Hvis der opstår forhold, som forringer sikkerheden og forårsager ændringer i driftsadfærden, skal Mikroskopet straks lukkes ned og en [ZEISS-servicerepræsentant](#page-94-3) skal informeres. Mikroskopet kan først betjenes efter korrekt installation foretaget af en ZEISS-servicerepræsentant og i overensstemmelse med driftsforholdene. Mikroskopet må først betjenes efter korrekt installation foretaget af en ZEISS-servicerepræsentant, og hvis driftsforholdene overholdes.

- § Brug ikke Mikroskopet, før du har læst og forstået hele den dokumentation, der følger med Mikroskopet.
- § Sørg for, at alle beskyttelsesbeklædninger er monteret, og at alle advarselsmærkater er sat på og er læselige.
- § Kontroller forholdene, og træf foranstaltninger til forebyggelse af ophobning af statisk elektricitet på arbejdsstedet.

## **2.2.2 Krav til brugere**

<span id="page-9-0"></span>Mikroskopet, komponenter og tilbehør må kun betjenes og vedligeholdes af autoriseret og uddannet personale. Mikroskopet må kun anvendes som anvist i dette dokument. Hvis Mikroskopet ikke anvendes som beskrevet, kan brugerens sikkerhed forringes, og/eller Mikroskopet kan blive beskadiget.

Ved uautoriseret indgreb eller anden anvendelse end den tilsigtede bortfalder alle garantirettigheder. De lokale regler for beskyttelse af sundheden og forebyggelse af ulykker skal altid overholdes ved alt arbejde på og med Mikroskopet.

**Kurser** Autoriseret [ZEISS](#page-94-2)-personale vil afholde et grundkursus i betjening af Mikroskopet. Desuden vil der blive givet oplysninger om udstyrssikkerhed og vedligeholdelsesarbejde, som brugeren selv kan udføre. Kurset dokumenteres af [ZEISS](#page-94-2), og gennemførelsen skal bekræftes af brugeren.

Kurser i særlige anvendelsesområder tilbydes mod gebyr. Du kan finde aktuelle kursustidspunkter, yderligere oplysninger samt registreringsformular på [https://www.zeiss.com/microscopy/int/servi](https://www.zeiss.com/microscopy/int/service-support/training-and-education.html)[ce-support/training-and-education.html](https://www.zeiss.com/microscopy/int/service-support/training-and-education.html).

## <span id="page-9-1"></span>**2.3 Forebyggelse af farer**

Dette afsnit opsummerer potentielle farer og anbefalede sikkerhedsforanstaltninger. Undladelse af at følge sikkerhedsanvisningerne og instruktionerne kan medføre personskade og materiel skade.

## <span id="page-9-2"></span>**2.3.1 Mekaniske farer**

**Tingsskade som** Der er risiko for kvæstelser og tingsskade, hvis Mikroskopet håndteres og transporteres forkert.

**følge af transport** § Hvis Mikroskop er forsynet med håndtag, skal du benytte det ved transport. Hvis Mikroskopet ikke er forsynet med håndtag, skal du holde den med den ene hånd og den anden hånd under basen.

## <span id="page-9-3"></span>**2.3.2 Elektriske farer**

**Spændingsfarer** Risiko for elektrisk stød ved kontakt med strømførende dele.

Brug altid den strømadapter, der er leveret af [ZEISS](#page-94-2). Ved brug af en uegnet strømadapter kan [ZEI-](#page-94-2)[SS](#page-94-2) ikke længere garantere for el-sikkerheden eller Mikroskopets funktion.

- § Luk Mikroskopet.
- § Afbryd strømforsyningen før rengøring.
- § Opsæt og brug Mikroskopet, så der er let adgang til stikkene.

## <span id="page-9-4"></span>**2.3.3 Farer genereret af stråling**

**Farer på grund af** Gasudladningslamper, LED-lamper og andre lyskilder med hvidt lys udstråler stærk optisk stråling **optisk stråling** (f.eks. UV, VIS, IR). Optisk stråling kan skade hud og øjne. Skadernes omfang afhænger af parametre som f.eks. bølgelængde, eksponeringsvarighed og driftstype (kontinuerlig eller pulserende) etc.

- Undgå, at øjne og hud eksponeres for stråling.
- § Placer aldrig reflekterende genstande i strålebanen.
- Fjern aldrig afdækninger eller beklædninger under driften.
- Deaktiver ingen af delene i låsesystemet.
- § Brug om nødvendigt egnet beskyttelsesudstyr/beskyttelsesbeklædning.

## <span id="page-10-0"></span>**2.3.4 Fare genereret af materialer og substanser**

**Infektionsfare** Direkte kontakt med okularerne kan være en potentiel smittevej for bakteriel og viral infektion.

- Risikoen kan reduceres ved at anvende personlige okularer og øjestykker. Hvis okularerne skal desinficeres hyppigt, anbefaler [ZEISS,](#page-94-2) at der bruges okularer uden øjestykker.
- § For at undgå infektioner anbefales det på det kraftigste at bruge personlige værnemidler (PPE) som f.eks. handsker ved betjening, rengøring og dekontaminering. Engangshandsker kan om nødvendigt dekontamineres med f.eks. alkohol eller bør skiftes hyppigt for at minimere risikoen for kontaminering.

**Farer genereret af** Forkert håndtering af forbrugsmaterialer og rengøringsmidler kan medføre materiel skade eller **forbrugsmaterialer** hud- og øjenskader. Forbrugsmaterialer, der ikke er godkendt af [ZEISS,](#page-94-2) kan føre til materielle skader. Spørg din [ZEISS salgs- og servicepartner](#page-94-1), hvilke forbrugsmaterialer du kan bestille, og hvordan de skal håndteres.

**Farer ved** Sørg for tilstrækkelig udluftning i lukkede rum. Bær åndedrætsværn i tilfælde af utilstrækkelig **desinfektions-**udluftning. Fjern skadelige rester. Lad enheden tørre efter desinficering, herunder især efter desin**midler** ficering af okularerne. Undgå at indånde dampe. Det er ikke tilladt at spise, drikke eller ryge, mens der anvendes desinfektionsmidler. Undgå kontakt med øjne og hud. Fjern kontamineret tøj, og vask det før genbrug.

**Irritation af øjne,** Eksponering med kemikalier og deres aerosoler kan forårsage irritation af øjne, hud og åndedræt. **hud og åndedræt** Brug personlige værnemidler (eng. PPE).

#### <span id="page-10-1"></span>**2.3.5 Ergonomiske farer**

**Forebyggelse af** Muskel- og skeletlidelser (MSD) påvirker muskler, nerver, blodkar, ledbånd og sener. Det gælder **muskel- og** inden for mange forskellige brancher og erhverv, at medarbejdere kan blive eksponeret for risiko**skeletlidelser** faktorer på deres arbejde, f.eks. fordi de løfter tunge genstande, bukker sig ned, strækker sig efter ting over hovedet, skubber og trækker tunge læs, arbejder i akavede stillinger og udfører de samme eller lignende opgaver igen og igen. Arbejdsgivere er ansvarlige for at skabe en sikker og sund arbejdsplads for deres ansatte.

#### <span id="page-10-2"></span>**2.3.6 Farer forårsaget af driftsomgivelserne**

**Snavs, støv og fugt** Snavs, støv og fugt kan hæmme funktionen af Mikroskopet.

- Luk Mikroskopet, når den ikke er i brug, og tildæk den med støvafskærmningen.
- § Tildæk altid åbninger/porte, der ikke er i brug.
- § Foretag jævnlig vedligeholdelse og rengøring i henhold til anvisningerne i denne brugsanvisning.
- § Sørg for, at der ikke kommer rengøringsvæske eller fugt ind i Mikroskopet.
- § Sørg for, at de elektriske dele aldrig kommer i kontakt med fugt.
- Udsæt aldrig Mikroskopet for ikke-tilladte klimaforhold (høj fugtighed og høje temperaturer).

## <span id="page-10-3"></span>**2.4 Advarselsmærkater og -lamper**

Alle dele af Mikroskopet, der kan udgøre særlige risici, er mærket med yderligere advarselsmærkater (piktogrammer) på Mikroskopet. Disse advarselsmærkater angiver mulige risici og er en del af dette dokument. De skal holdes rene og i en god læsbar stand.

Kontroller, at alle obligatoriske advarselsmærkater er: påsat, læsbare, korrekte. Advarselsmærkater, som er beskadigede eller utydelige, skal straks udskiftes. Følg altid alle advarselsmærkater!

## **2.4.1 Betydning af advarsels- og informationsmærkater**

<span id="page-11-0"></span>De enkelte advarselsmærkaters betydning forklares herunder:

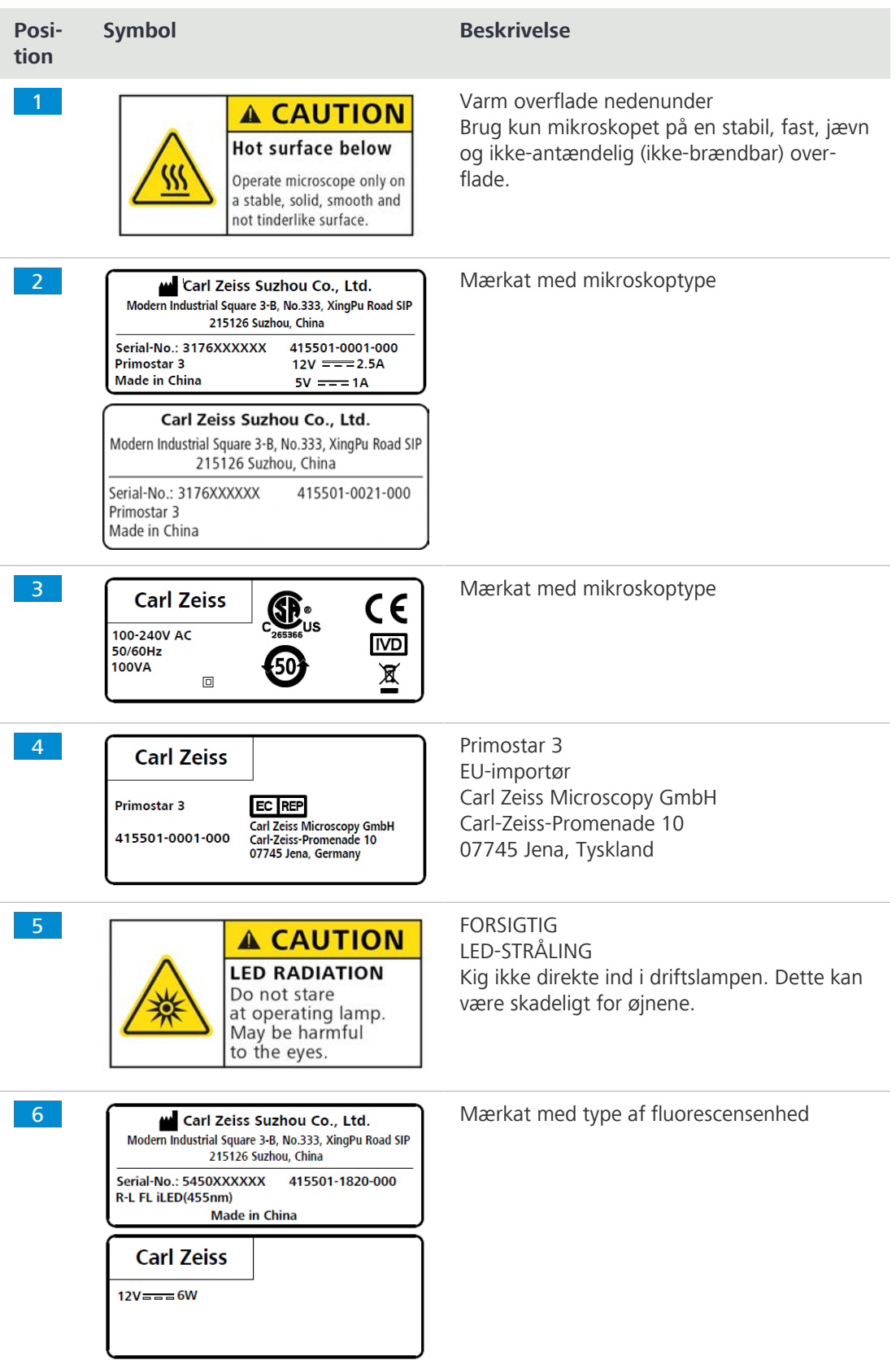

<span id="page-12-0"></span>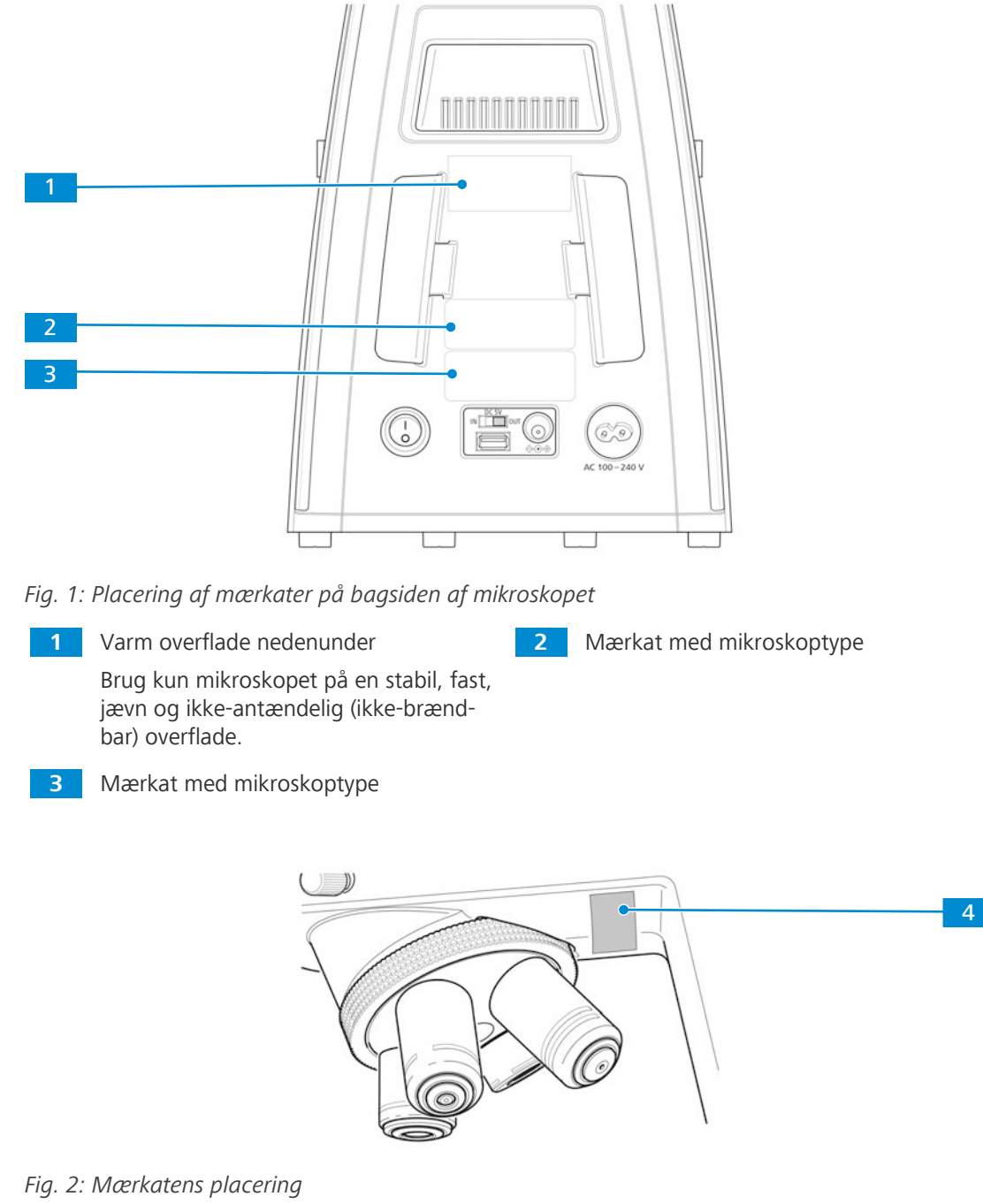

## **2.4.2 Advarsels- og informationsmærkater på Primostar 3**

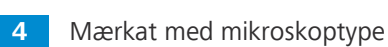

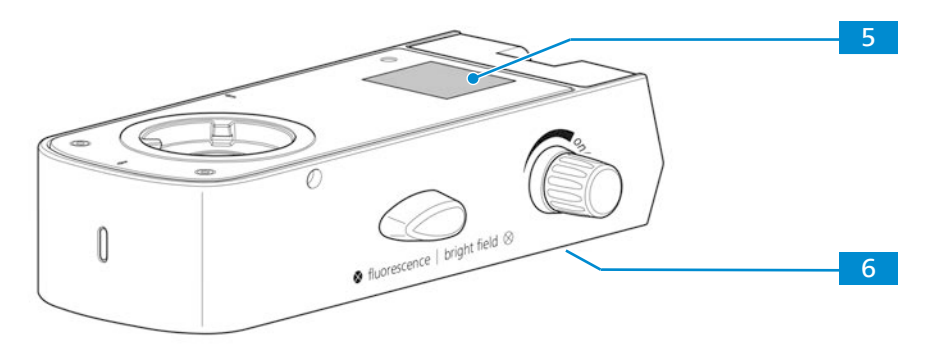

*Fig. 3: Mærkaternes placering på fluorescensenheden*

**5** FORSIGTIG

**6** Mærkat med type af fluorescensenhed

LED-STRÅLING Kig ikke direkte ind i driftslampen. Dette kan være skadeligt for øjnene.

## **2.5 Sikkerhedsanordninger og -låse**

<span id="page-13-0"></span>For at undgå personskade og/eller materielle skader er Mikroskopet udstyret med en række sikkerhedsanordninger og -låse. I tilfælde af skader eller defekter skal de pågældende dele og Mikroskopet straks tages ud af drift og sikres mod utilsigtet anvendelse.

Hvis sikkerheden for Mikroskopet skal kontrolleres, bedes du kontakte din [ZEISS-servicerepræsen](#page-94-3)[tant](#page-94-3). Opbevar serviceprotokollerne og logbøgerne.

## **2.5.1 Sikkerhedsanordning for reflekteret lys FL iLED**

<span id="page-13-1"></span>For at forebygge kvæstelser og/eller personskade er det reflekterede lys FL iLED udstyret med en låsefunktion, som afbryder den indbyggede LED i det reflekterede lys FL iLED, så snart det reflekterede lys FL iLED drejes på eller fjernes fra stativet.

Defekte og skadede sikkerhedsanordninger kan forårsage kvæstelser og skader. I tilfælde af skader eller defekter skal de pågældende dele og hele Mikroskopet straks tages ud af drift og sikres mod utilsigtet brug.

Når du skal undersøge sikkerheden i Mikroskopet, skal du kontakte din lokale salgs- og servicepartner hos ZEISS og gemme serviceprotokollerne for dit Mikroskopet.

## <span id="page-14-0"></span>**3 Produkts- og funktionsbeskrivelse**

Primostar 3 er et gennemlysningsmikroskop i kompakt design, som optager lidt plads. Mikroskopet er udstyret med uendeligt korrigerede objektiver med høj opløsning, som understøtter alle de vigtige gennemlysningsteknikker som lysfelt, mørkefelt, enkelpolarisering og fasekontrastmikroskopi.

Mikroskopet fås også med kameraport til billed- og videodokumentation. Til særlige kameraanvendelser er den ekstra binokulære okulartubus 25°/22 udstyret med et integreret smart 8 MPfarvekamera.

## **Info**

Yderligere oplysninger om hardwarekonfiguration og ekstra forbedringer fås hos din [ZEISS](#page-94-1) [salgs- og servicepartner](#page-94-1).

## <span id="page-14-1"></span>**3.1 Hovedkomponenter i Primostar 3**

Primostar 3 består af følgende hovedkomponenter:

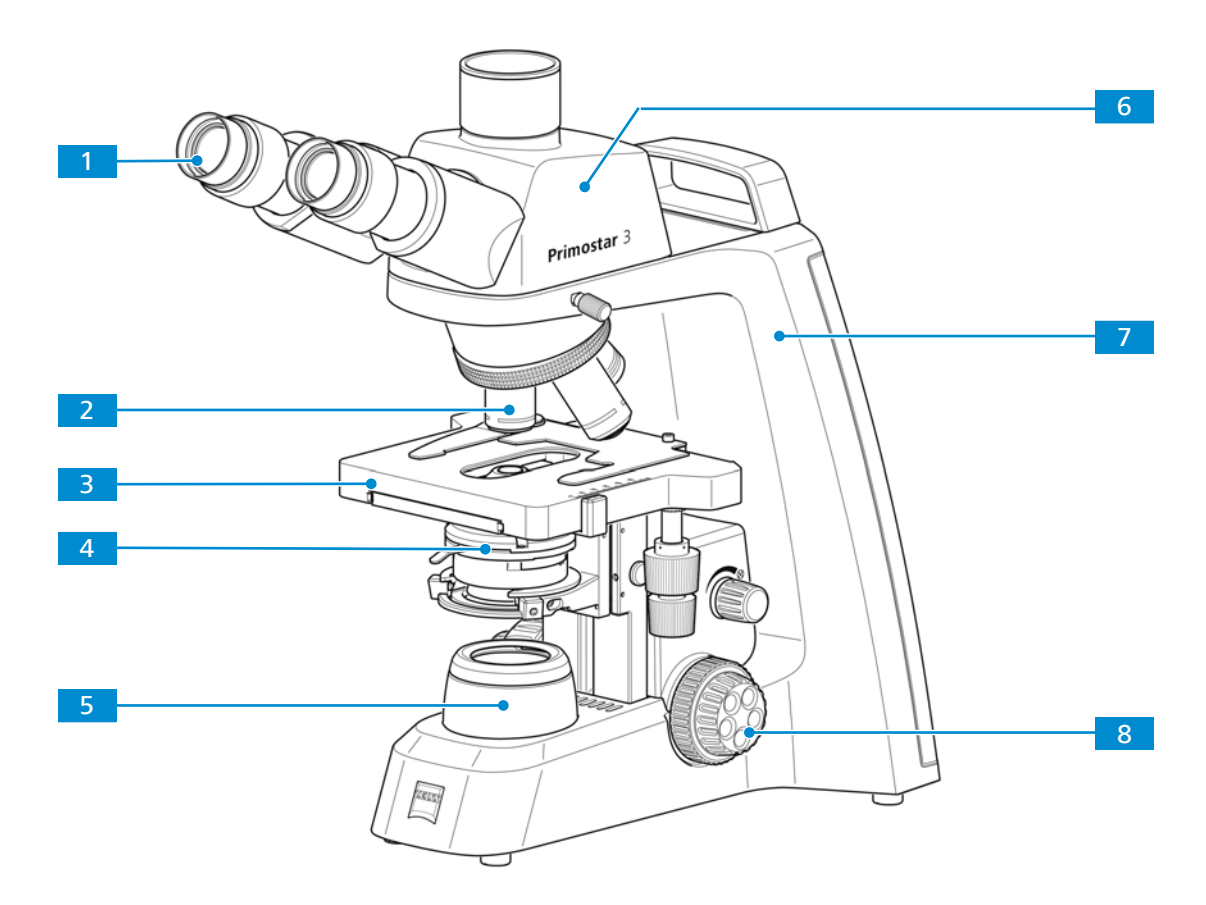

*Fig. 4: Hovedkomponenter i Fixed-Köhler-mikroskopet*

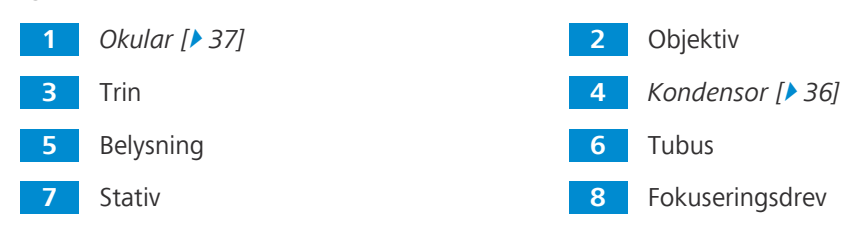

<span id="page-15-0"></span>Fixed-Köhler-mikroskopet har følgende komponenter:

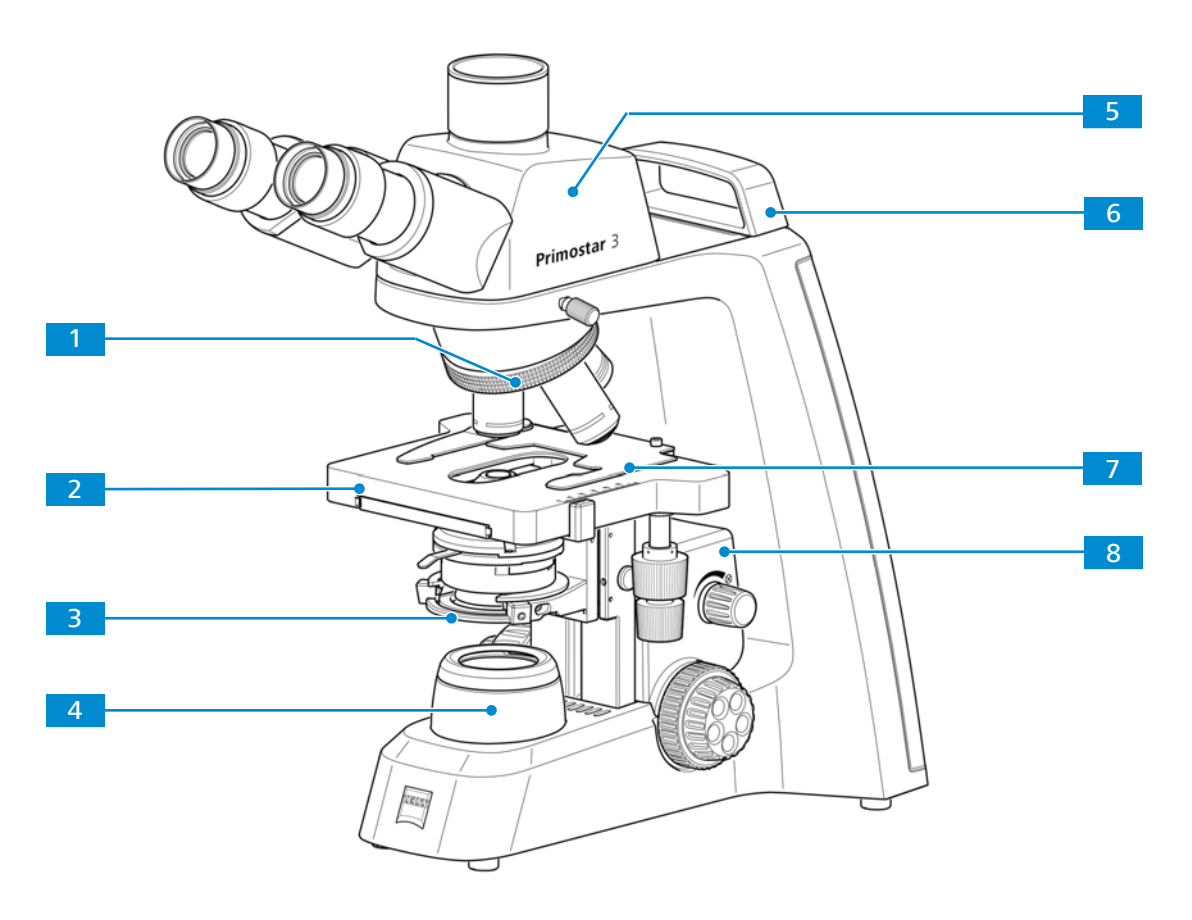

*Fig. 5: Komponenter i Fixed-Köhler-mikroskopet*

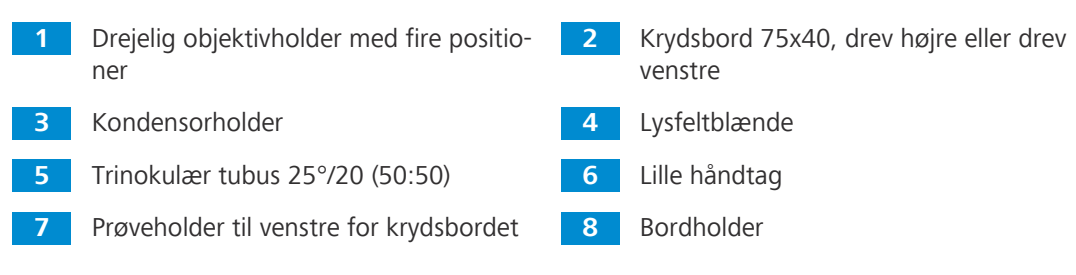

## **3.1.2 Komponenter i Primostar 3 iLED (Fixed-Köhler)**

<span id="page-16-0"></span>Fixed-Köhler-mikroskopet med reflekteret lys FL iLED har følgende hovedkomponenter:

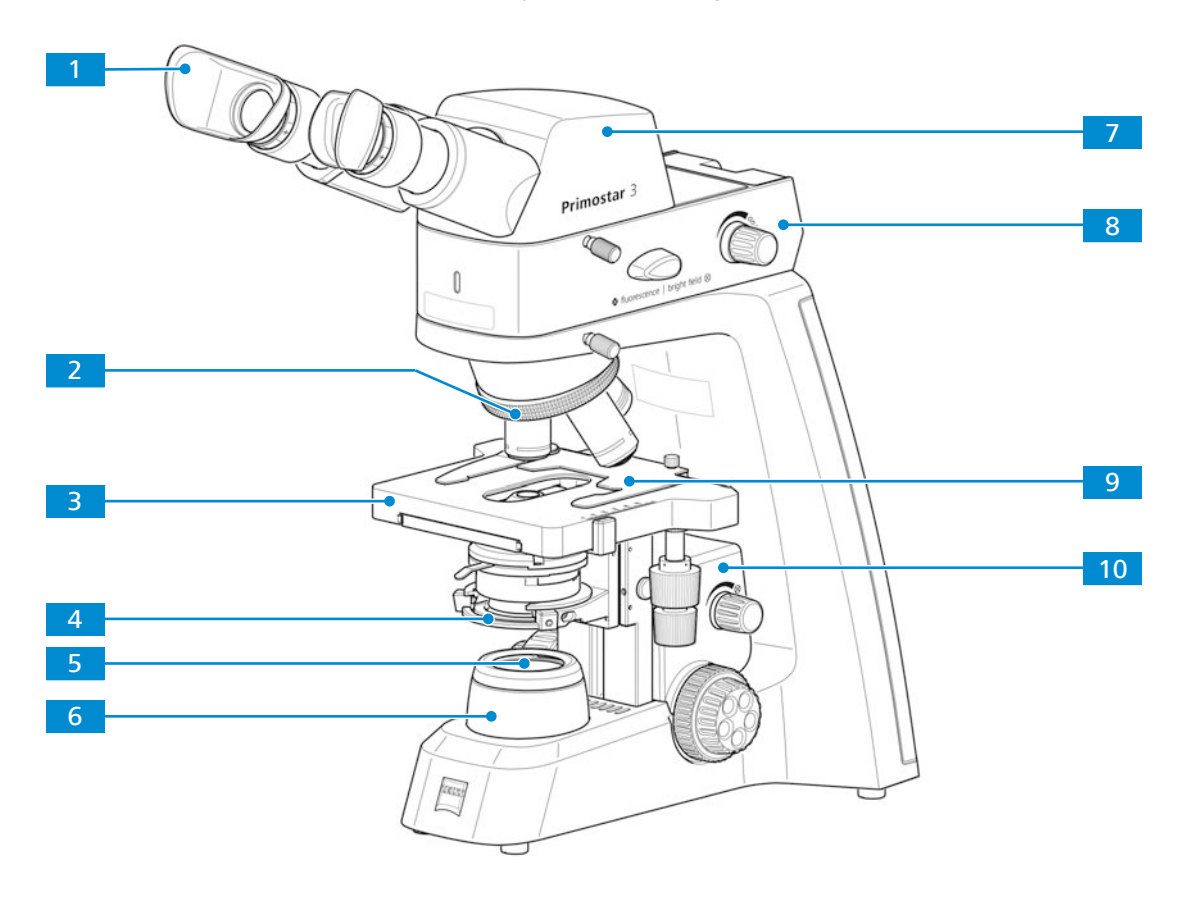

*Fig. 6: Komponenter i Fixed-Köhler-mikroskopet med iLED*

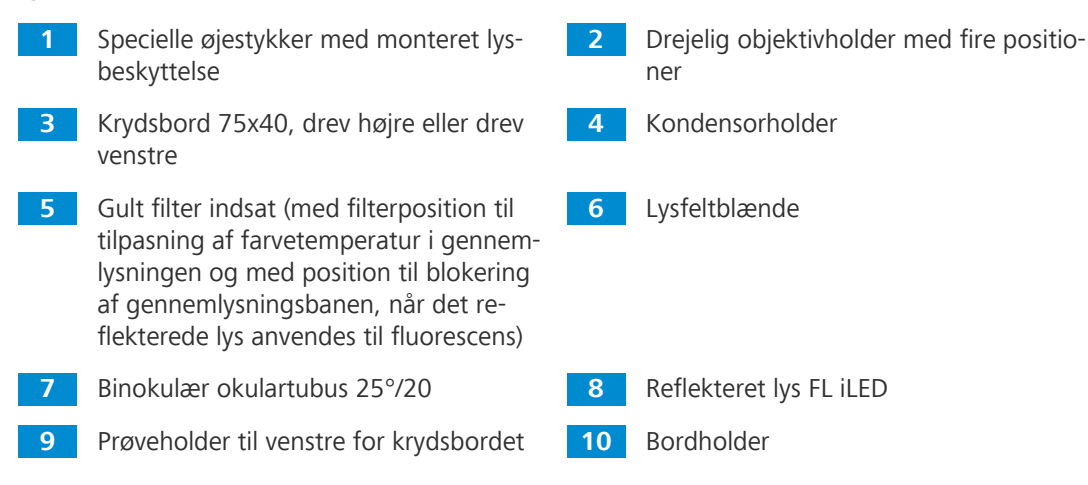

## **3.1.3 Komponenter i Primostar 3 (Fixed-Köhler) med binokulær okulartubus**

<span id="page-17-0"></span>Fixed-Köhler-mikroskopet med binokulær okulartubus 25°/22 med internt kamera 8 MPx har følgende komponenter:

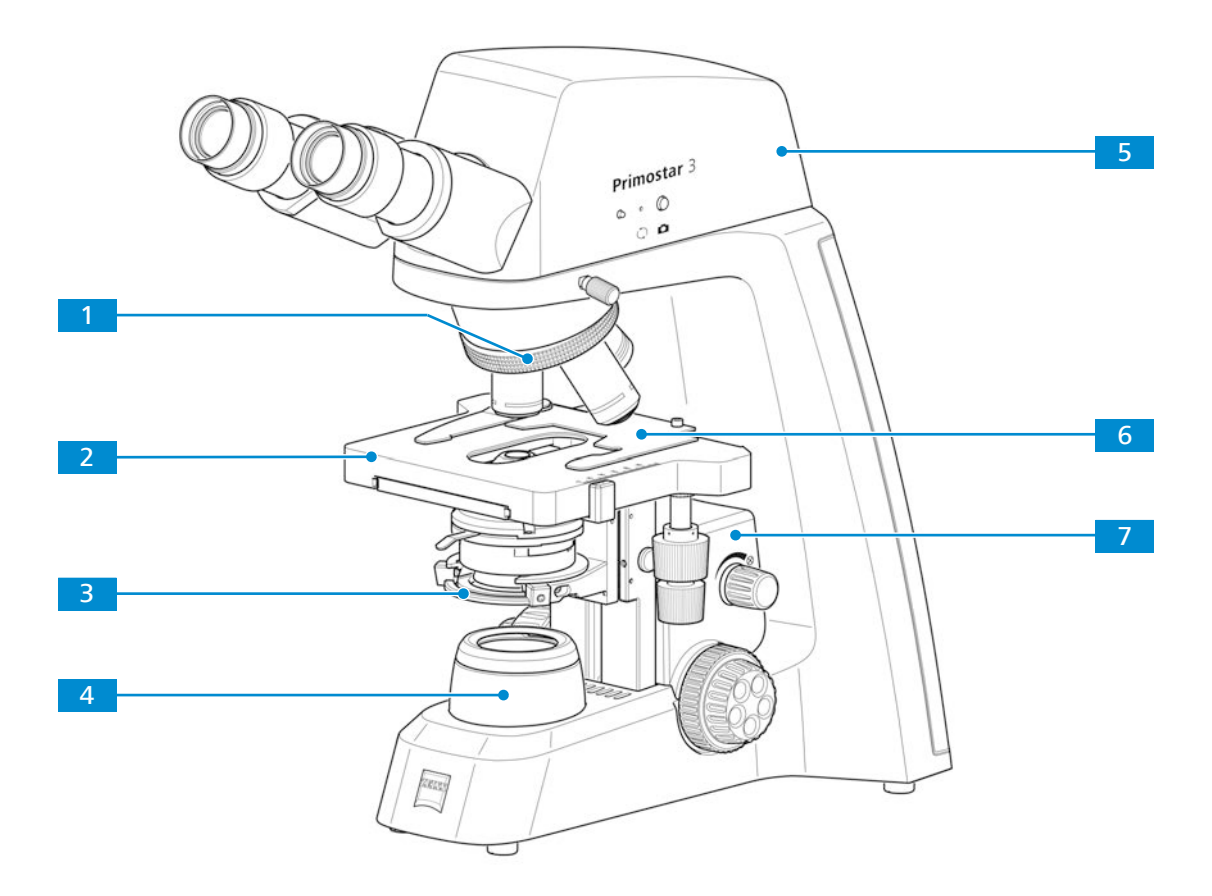

*Fig. 7: Hovedkomponenter i Fixed-Köhler-mikroskopet med binokulær okulartubus 25°/22 med internt kamera 8 MPx*

- Drejelig objektivholder med fire positioner
- Kondensorholder **4** Lysfeltblænde
- *[Binokulær okulartubus 25°/22 med](#page-26-0) [internt kamera 8 MPx \[](#page-26-0)*[}](#page-26-0) *[27\]](#page-26-0)*
- Bordholder
- Krydsbord 75x40, drev højre eller drev venstre
- 
- Prøveholder til venstre for krydsbordet

## **3.1.4 Komponenter i Primostar 3 Full-Köhler**

<span id="page-18-0"></span>Full-Köhler-mikroskopet har følgende komponenter:

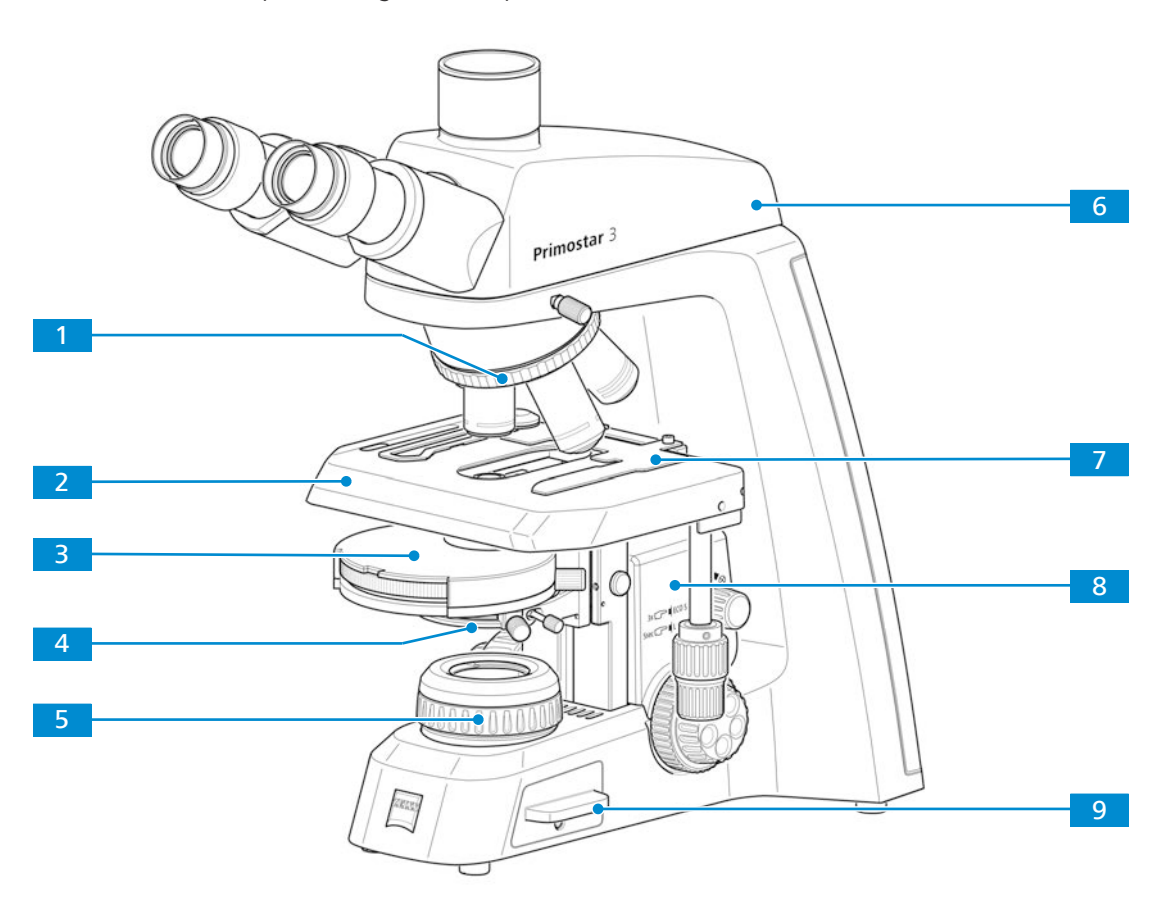

*Fig. 8: Komponenter i Full-Köhler-mikroskopet*

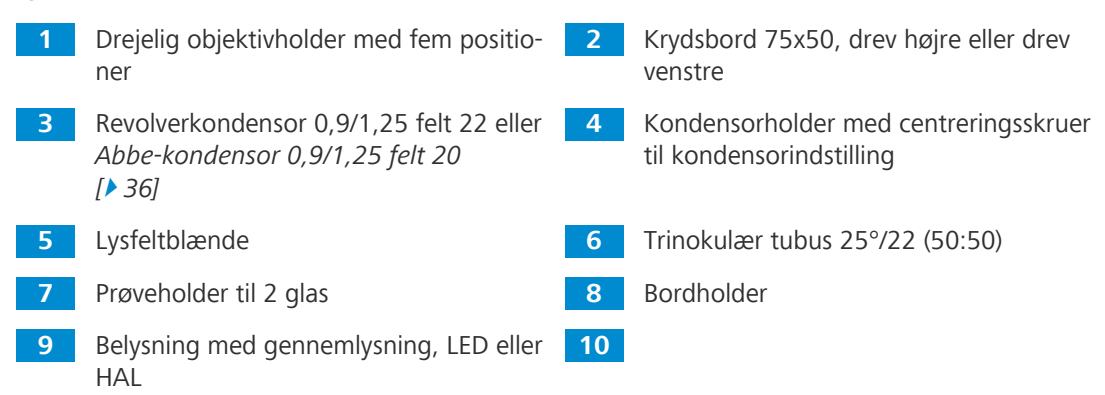

## <span id="page-19-0"></span>**3.2 Betjeningselementer og tilslutninger**

## <span id="page-19-1"></span>**3.2.1 Fixed-Köhler-stativ**

**Formål** Betjeningselementerne på stativet styrer mikroskopets vigtigste funktioner.

**Position** Følgende betjeningselementer sidder på højre side af stativet.

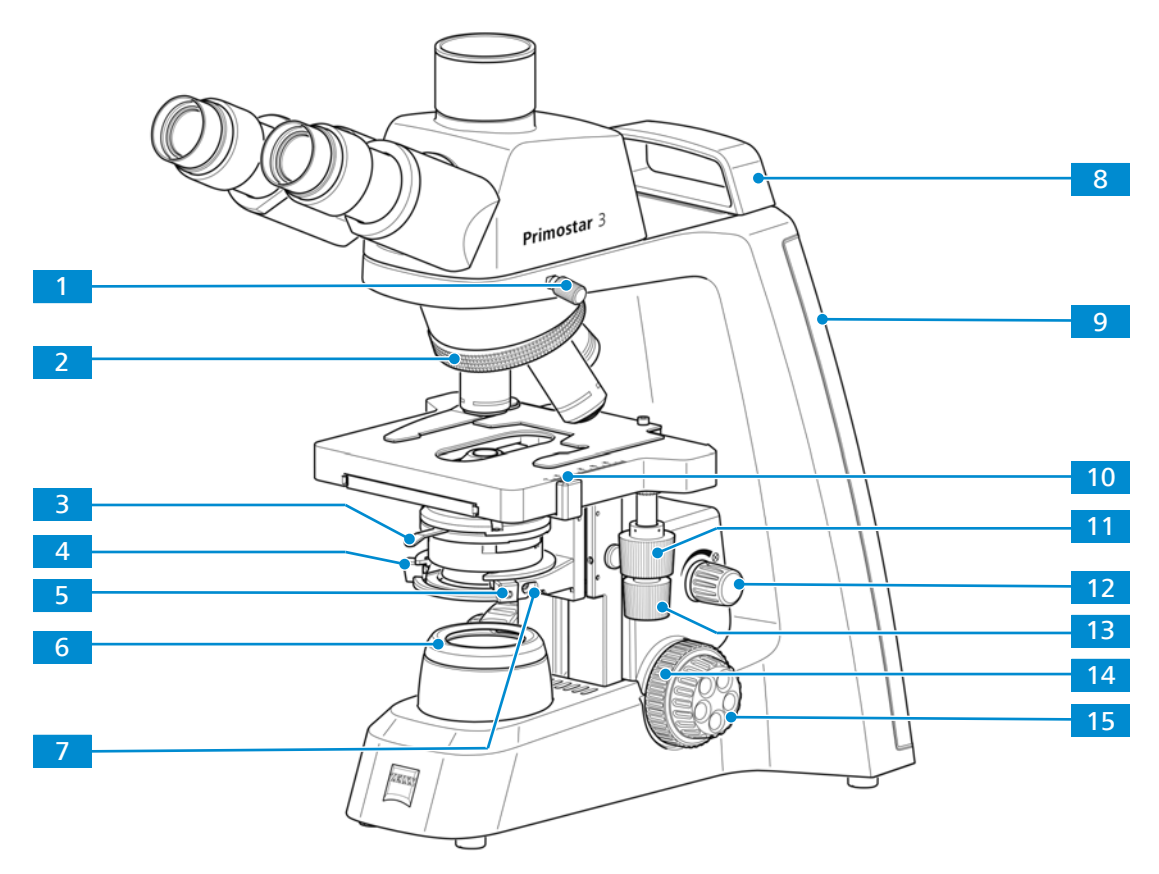

*Fig. 9: Betjeningsenheder på højre side af stativet*

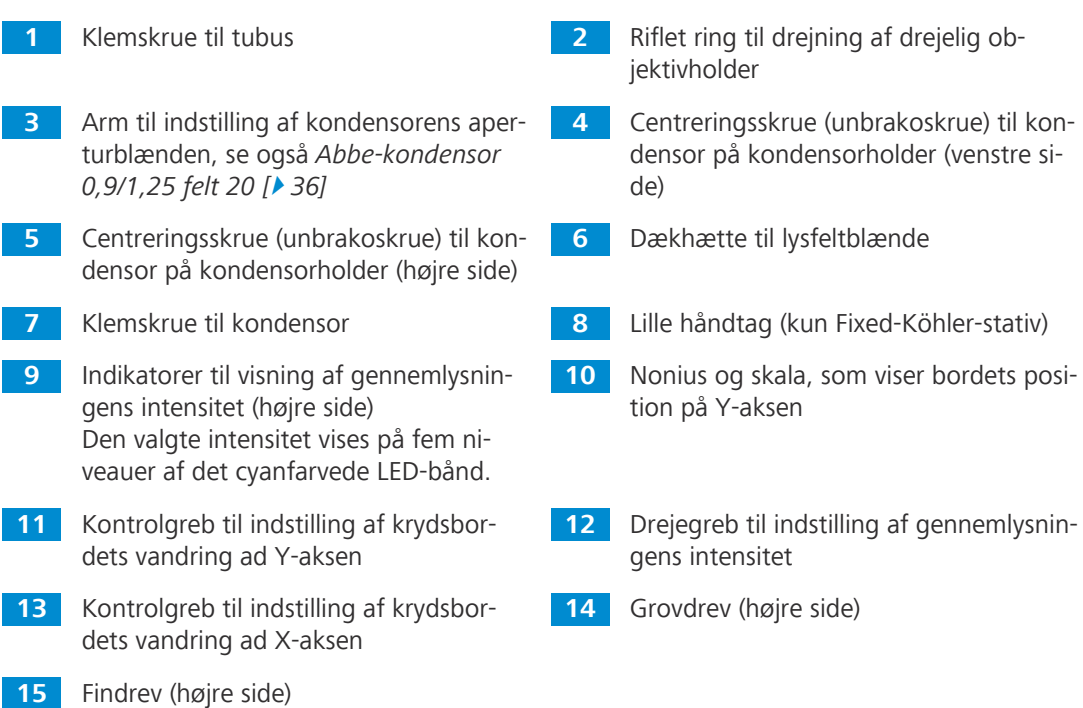

#### **Position** Følgende betjeningselementer sidder på venstre side af stativet.

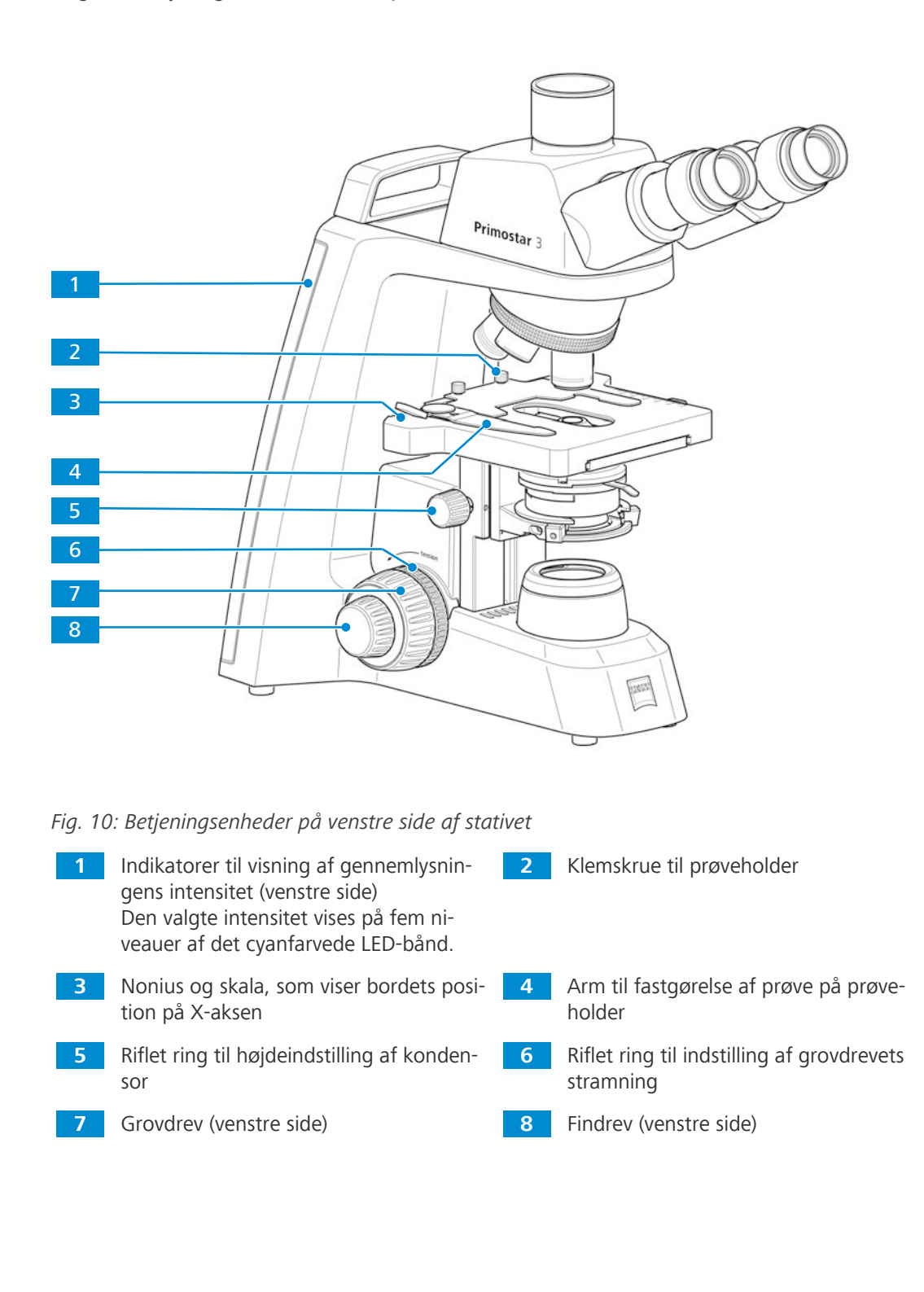

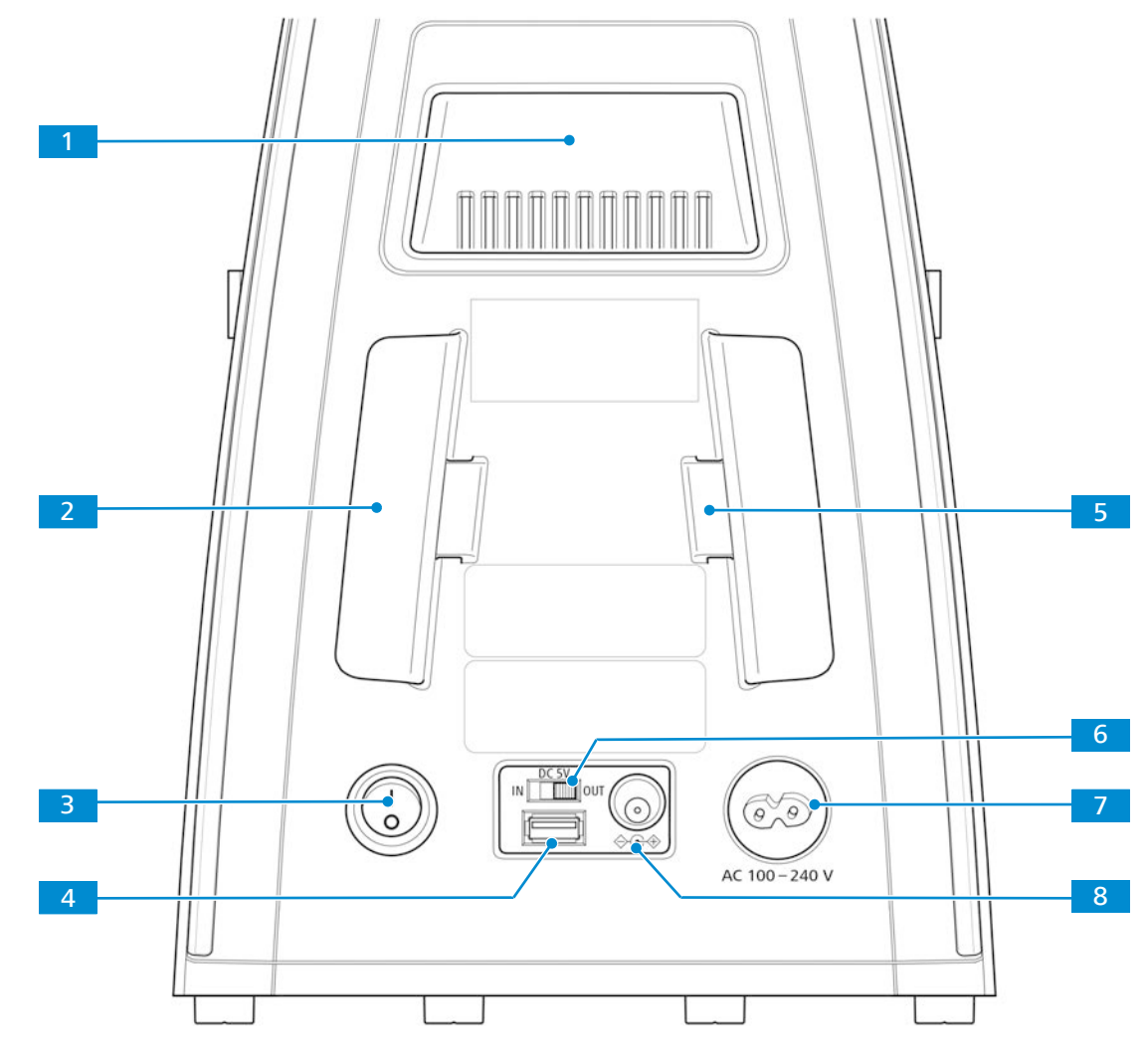

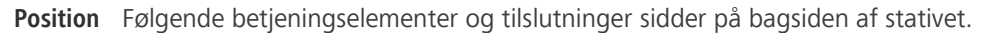

*Fig. 11: Betjeningsenheder og tilslutninger på bagsiden*

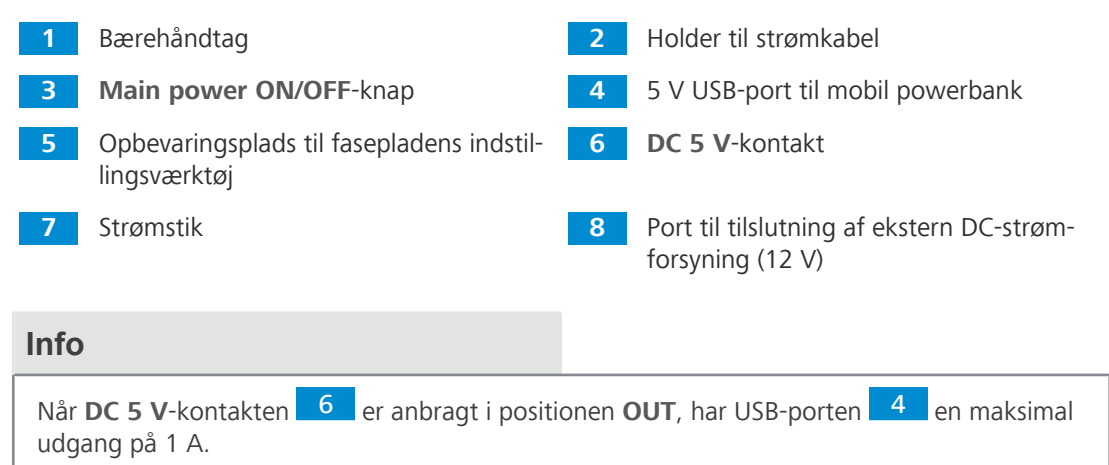

## <span id="page-22-0"></span>**3.2.2 Full-Köhler-stativ**

**Formål** Betjeningselementerne på stativet styrer mikroskopets vigtigste funktioner.

**Position** Følgende betjeningselementer sidder på højre side af stativet.

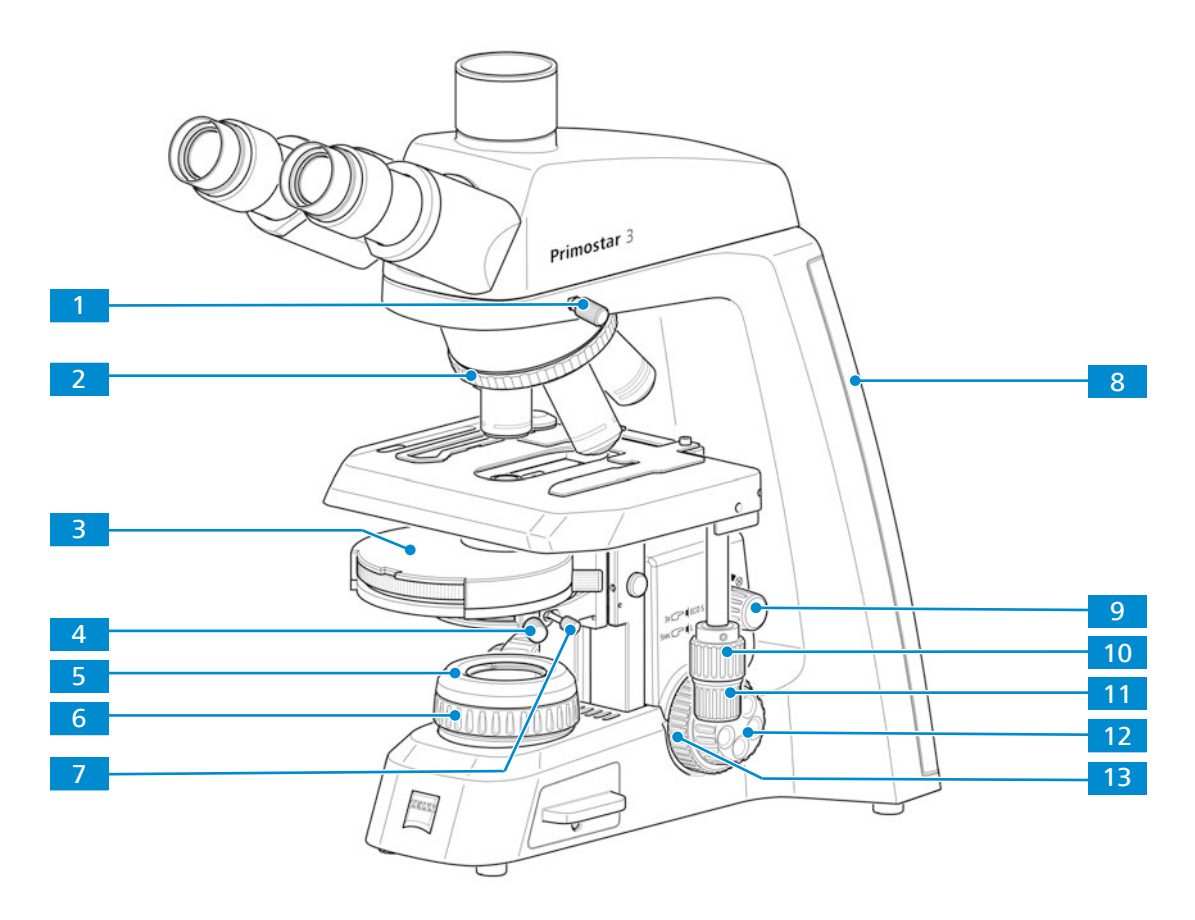

*Fig. 12: Betjeningsenheder på højre side af stativet*

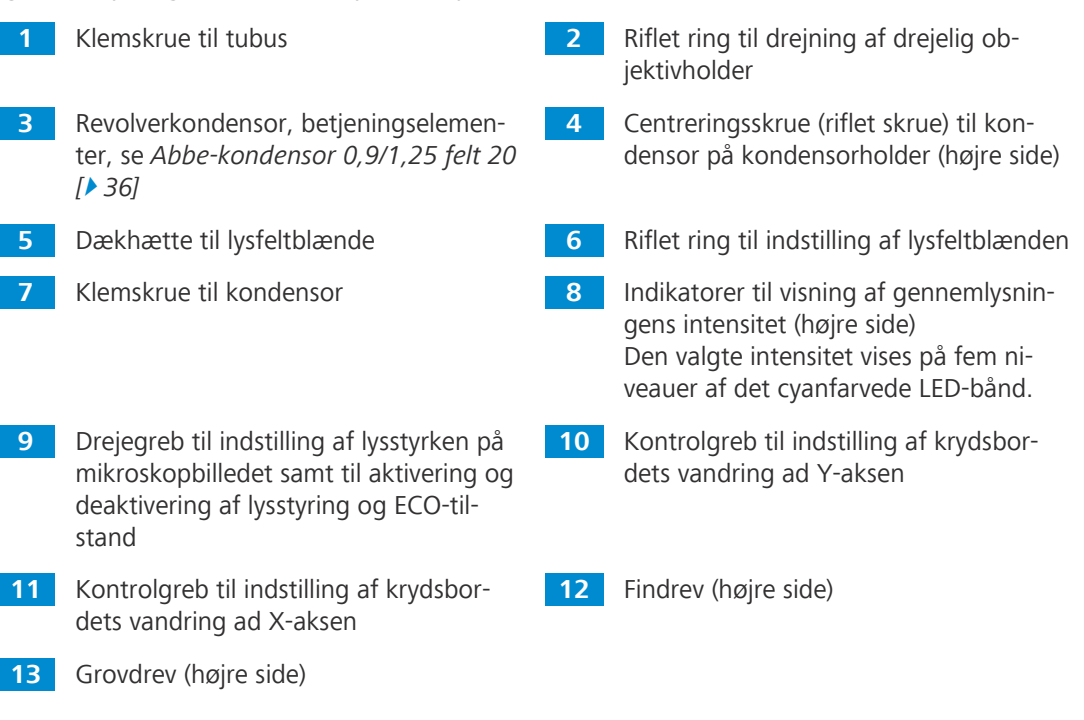

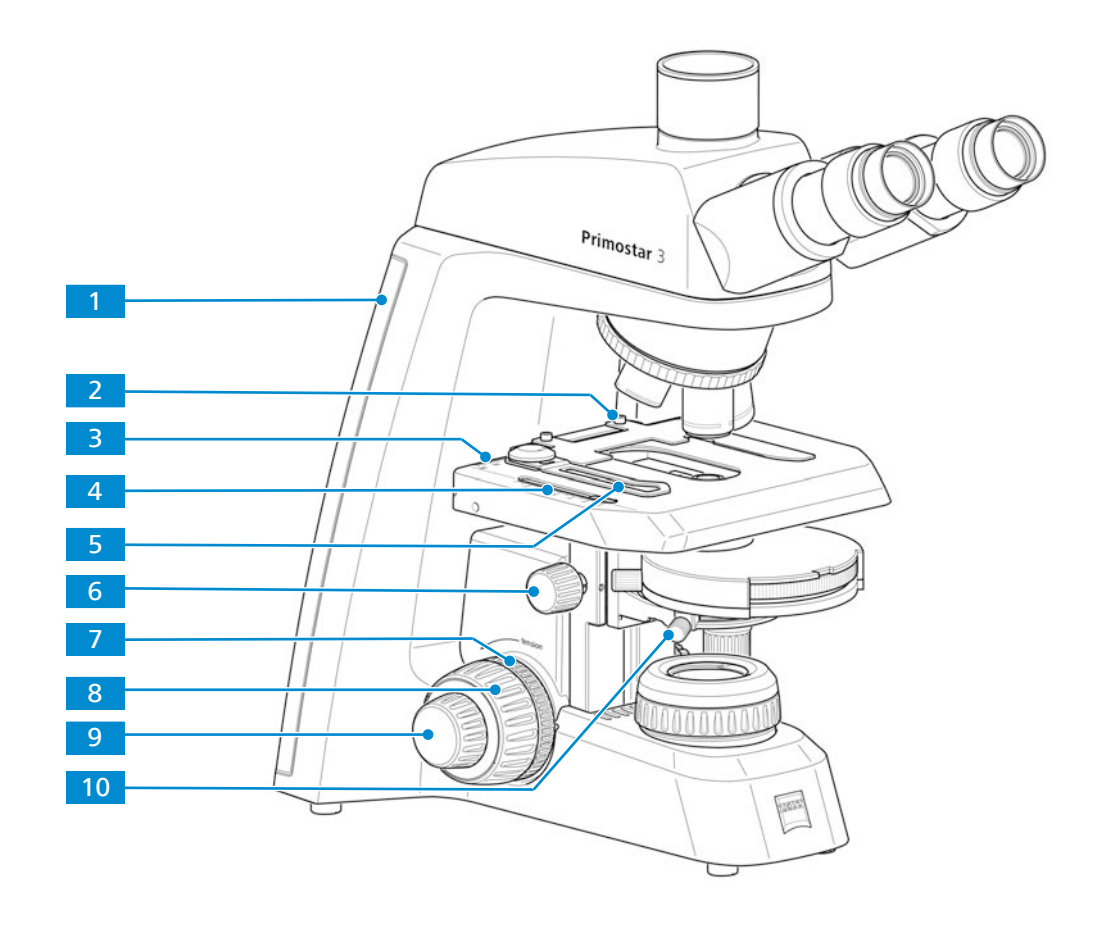

*Fig. 13: Betjeningsenheder på venstre side af stativet*

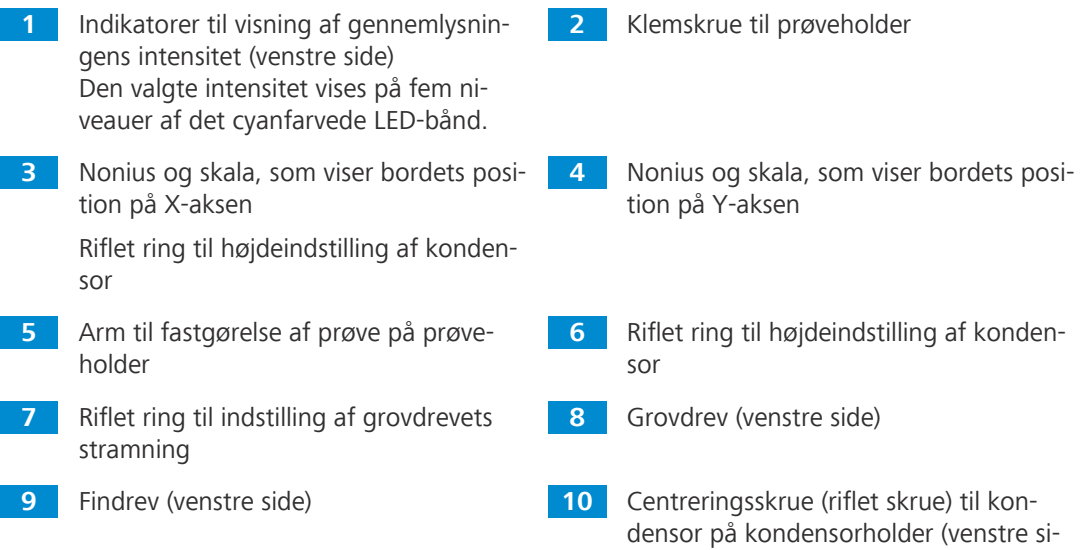

de)

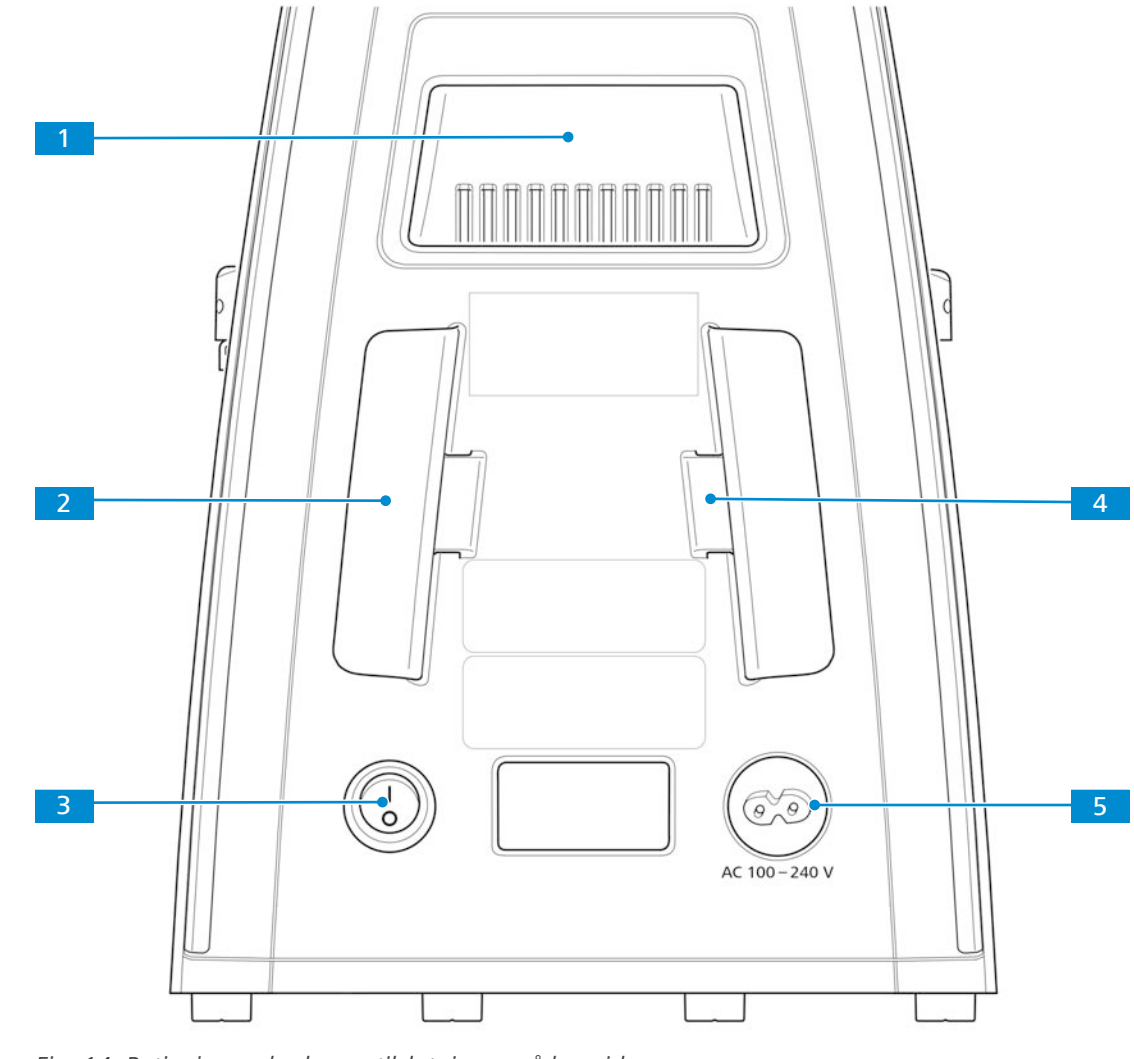

**Position** Følgende betjeningselementer og tilslutninger sidder på bagsiden af stativet.

*Fig. 14: Betjeningsenheder og tilslutninger på bagsiden*

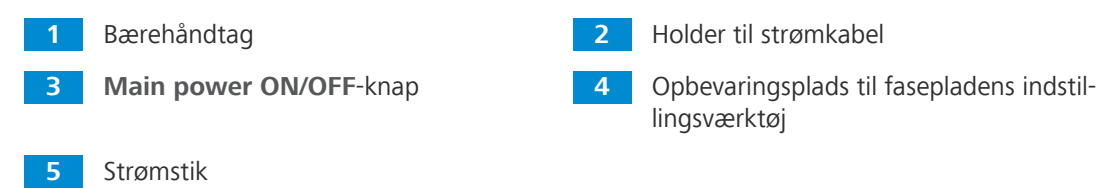

- **Funktion** På Full-Köhler-stativer er lysstyringen (Light Manager), kodefunktionen og dvaletilstand fabriksindstillede:
	- Med Light Manager kan mikroskopet huske de bedste belysningsindstillinger fra sidste anvendelse. Når mikroskopet er indstillet til den bedste belysning med objektiv A, huskes lysintensiteten. Du kan skifte til objektiv B og indstille lysstyrken. Når du skifter tilbage til objektiv A, vender lysets intensitet tilbage til den seneste indstilling. Lysets intensitet for alle fem objektiver kan gemmes.
	- § Funktionen Light Manager kan deaktiveres ved at holde grebet til intensitetens indstilling inde i fem sekunder. Intensiteten i det cyanfarvede LED-bånd reduceres fra maks. til min. som tegn på, at Light Manager er deaktiveret. Du kan genaktivere Light Manager på samme måde.
	- § Hvis du ikke berører mikroskopet i 30 minutter, skifter det til ECO-tilstand. På laveste niveau "ånder" det cyanfarvede LED-bånd (blinker langsomt). Hvis den drejelige objektivholder eller grebet til intensitetens indstilling bevæges, genaktiveres mikroskopet.

§ Du kan deaktivere ECO-tilstand ved at klikke tre gange på grebet til intensitetens indstilling (for eksempel ved længerevarende videooptagelse). Som bekræftelse lyser det cyanfarvede LED-bånd én gang. Hvis du klikker tre gange på grebet til intensitetens indstilling igen, genaktiveres ECO-tilstand.

## <span id="page-25-0"></span>**3.2.3 Reflekteret lys FL iLED**

- **Formål** Hvis du vil foretage undersøgelser ved brug af metoden med fluorescens med reflekteret lys, skal du bruge det reflekterede lys FL iLED.
- **Position** Det reflekterede lys FL iLED er monteret på Fixed-Köhler-stativet (uden lille håndtag).

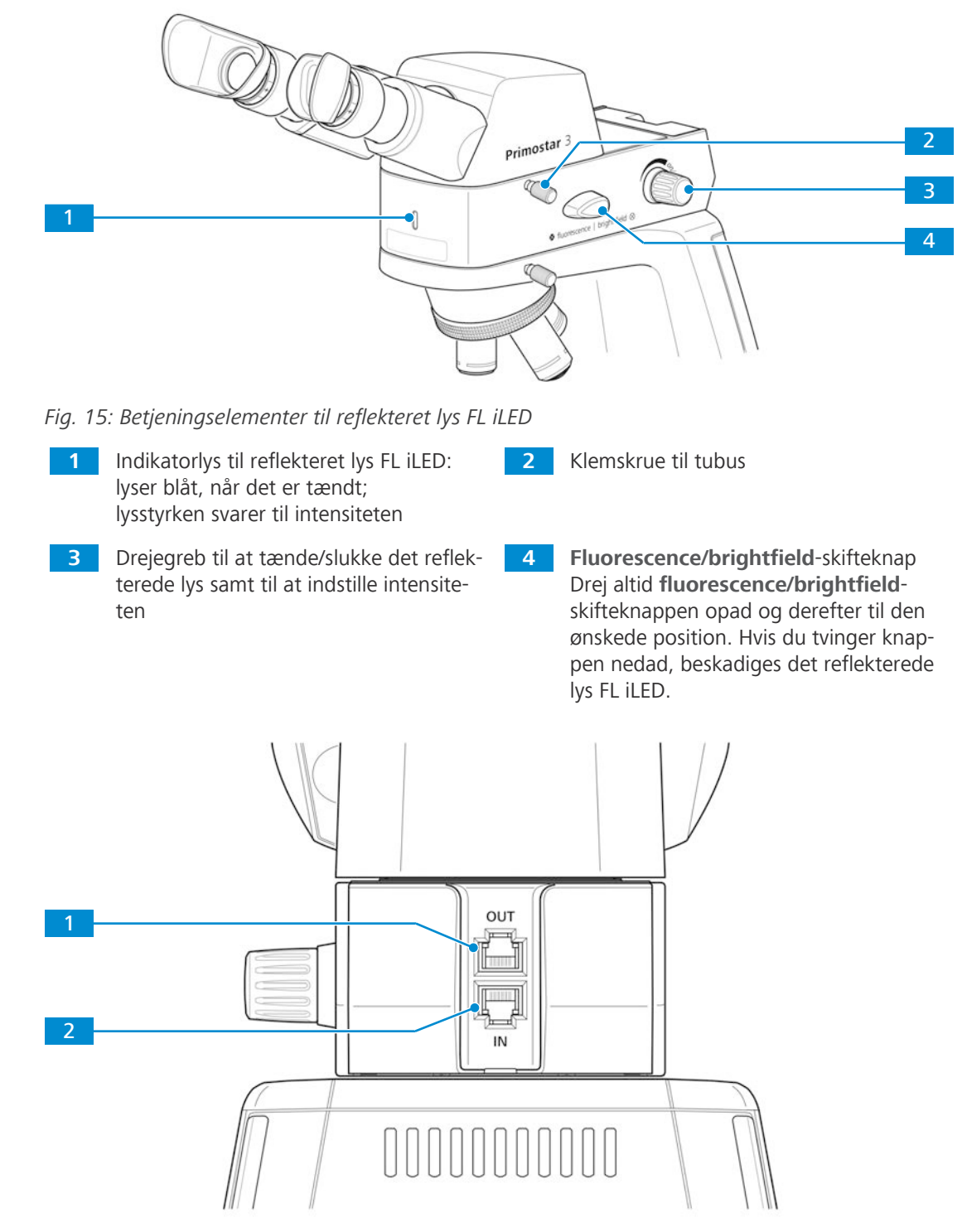

*Fig. 16: Forbindelser og særlige komponenter på bagsiden af det reflekterede lys FL iLED*

**1** RJ12-port

Til forsyning af binokulær okulartubus 25°/22 med internt kamera 8 MPX med strøm, hvis det er eftermonteret

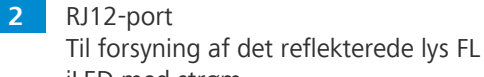

iLED med strøm

## <span id="page-26-0"></span>**3.2.4 Binokulær okulartubus 25°/22 med internt kamera 8 MPx**

- **Formål** Binokulær okulartubus 25°/22 med internt kamera 8 MPx bruges til at visualisere og overføre mikroskopbilledet til et eksternt medium som for eksempel en separat monitor, pc eller tablet via datakabel eller wi-fi-forbindelse.
- **Position** Binokulær okulartubus 25°/22 med internt kamera 8 MPx kan kun monteres på stativet uden lille håndtag.

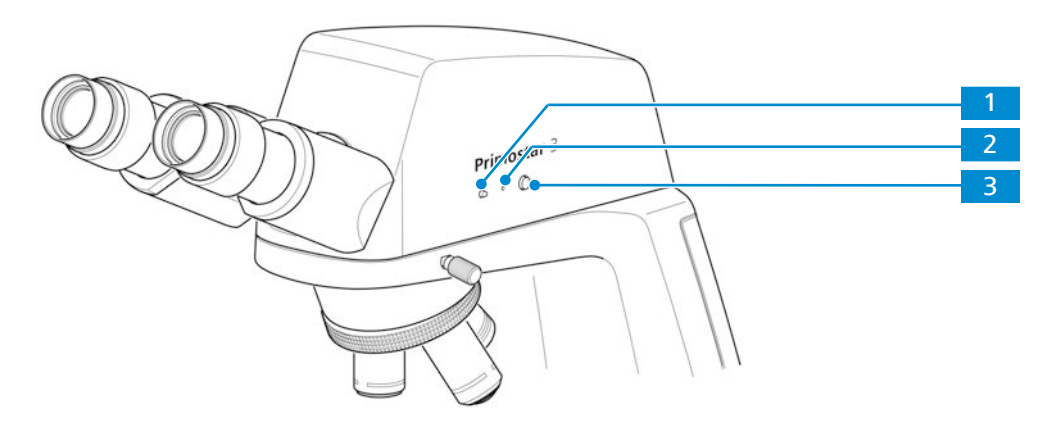

*Fig. 17: Betjeningselementer på binokulær okulartubus 25°/22 med internt kamera 8 MPx*

- **1** LED-indikator: Viser det aktuelle kameras arbejdsstatus.
- **2** Knappen **Reset**:

Genstarter kameraet, når den holdes inde med en clips i 5 sekunder.

**3** Knappen **Snap**:

Tryk kort for at udløse eksponering, tryk og hold inde for at starte en videooptagelse, tryk kort for at standse videooptagelse

25°/22 binokulær okulartubussens tilstand med internt kamera 8 MPx vises med LED-indikatoren.

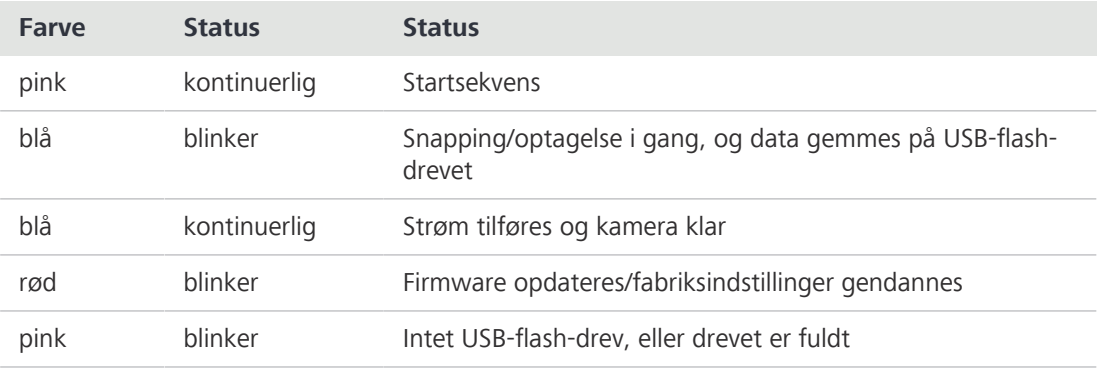

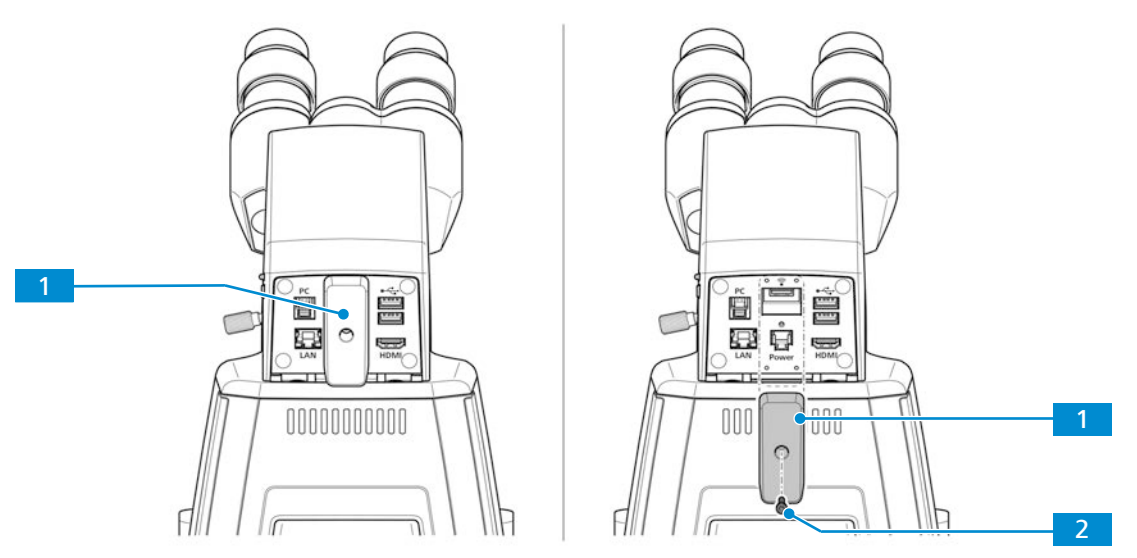

*Fig. 18: Dækplade på bagsiden af binokulær okulartubus 25°/22 med internt kamera 8 MPx*

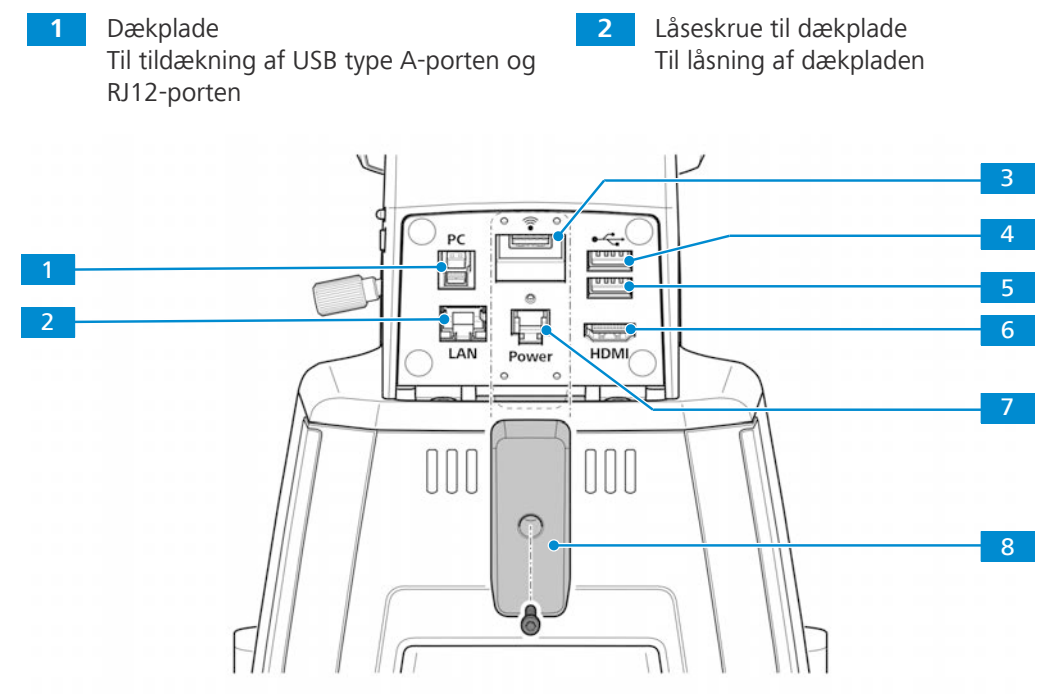

*Fig. 19: Forbindelse og specialkomponenter til binokulær okulartubus 25°/22 med internt kamera 8 MPx på bagsiden*

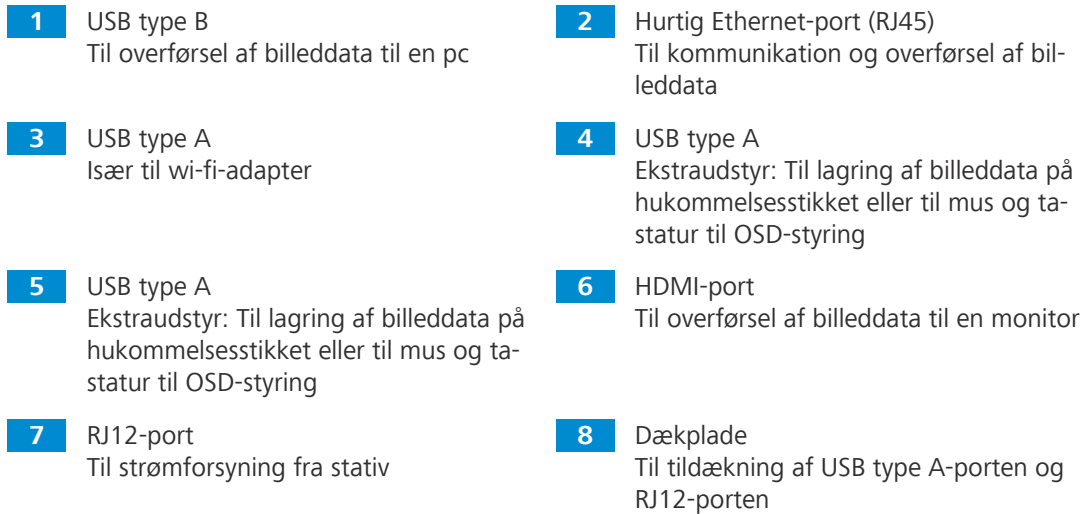

**Funktion** Billederne, der vises med binokulær okulartubus 25°/22 med internt kamera 8 MPx må kun bruges til uddannelse og forskning.

## **Info**

Det anbefales ikke at generere diagnostiske resultater direkte fra disse billeder.

#### **3.2.4.1 Skærmmenu (OSD = On Screen Display) på binokulær okulartubus 25°/22 med internt kamera 8 MPx**

Når den binokulære okulartubus 25°/22 med internt kamera 8 MPx er tændt og sluttet til en displayenhed via HDMI, vises [OSD-](#page-94-7)menuen automatisk på den tilsluttede displayenhed.

#### **3.2.4.1.1 Menuen Home**

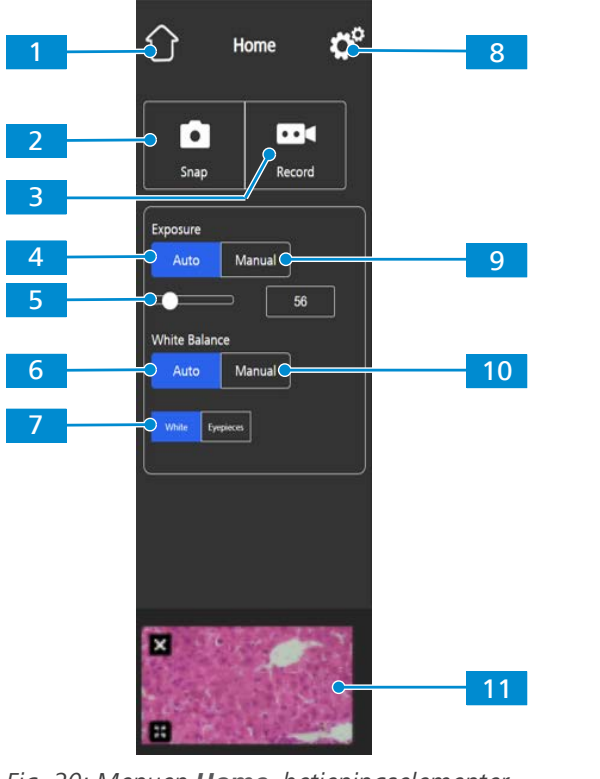

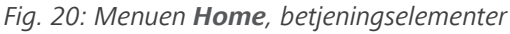

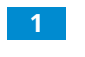

**1** Knappen **Home** Åbner menuen **Home**. **2** Knappen **Snap** Tager et enkelt billede.

### **3** Knappen **Record**

Starter en videooptagelse. Der vises en timer.

Når du trykker på knappen, udvides følgende betjeningselementer:

Gør det muligt at justere eksponeringstiden manuelt, f.eks. når tilstanden **Auto Exposure** ikke leverer de ønskede resultater.

Når du trykker på knappen, udvides følgende betjeningselementer:

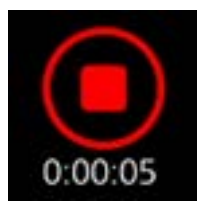

Du kan afbryde optagelsen ved at klikke på det røde, firkantede symbol over tidsvisningen.

**5** Betjeningselementerne **Target Intensity**

> I tilstanden **Auto Exposure** kan du finindstille lysintensiteten ved hjælp af skyderen og indtastningsfeltet.

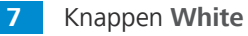

Hvis funktionen er aktiv, beregnes farvetemperaturen i tilstanden **Auto White Balance** ud fra en antagelse af, at lyskilden er hvid.

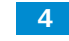

## **4** Knappen **Auto Exposure**

Sikrer en konsistent lysstyrke i billedet ved hele tiden at beregne den korrekte eksponeringstid på baggrund af den aktuelle lysintensitet.

**6** Knappen **Auto White Balance**

Sikrer en konsistent farvetemperatur på billedet ved hele tiden at beregne hvidbalancen.

Bemærk: For at tilstanden **Auto White Balance** kan fungere korrekt, skal der være ledig plads i synsfeltet.

**8** Knappen **Settings**

Åbner menuen **Settings**.

## **9** Knappen **Manual Exposure**

Gør det muligt at justere eksponeringstiden manuelt, f.eks. når tilstanden Auto Exposure ikke leverer de ønskede resultater.

Når du trykker på knappen, udvides følgende betjeningselementer:

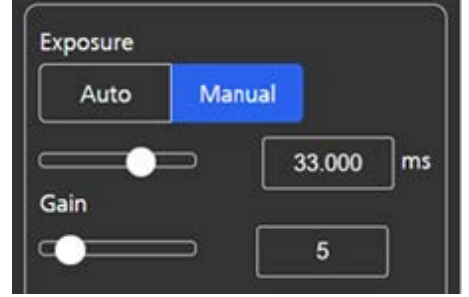

Du kan finindstille eksponeringstiden ved hjælp af den øverste skyder eller indtastningsfeltet.

Du kan indstille gain-værdien ved hjælp af den nederste skyder eller indtastningsfeltet.

**11** Området **Thumbnail**

Viser et miniaturebillede af det sidst tagne billede, det første billede af den sidst optagne video eller det samlede billede fra den sidste flerkanalsoptagelse med overlejrede pseudo-farver.

Du kan lukke miniaturebilledet ved at klikke på symbolet **Close**.

Du kan få vist miniaturebilledet i fuld størrelse ved at klikke på symbolet **Expand**.

## **10** Knappen **Manual White Balance**

Gør det muligt at justere farvetemperaturen manuelt, f.eks. når tilstanden Auto White Balance ikke leverer de ønskede resultater.

Når du trykker på knappen, udvides følgende betjeningselementer:

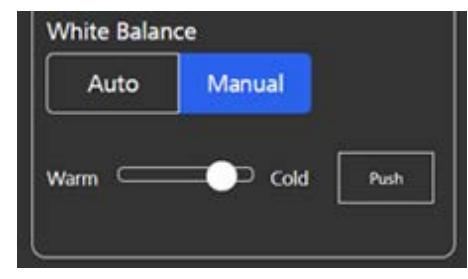

Farvetemperaturen kan indstilles varmere (mere rød) eller koldere (mere blå) ved hjælp af skyderen.

Hvidbalancen kan beregnes én gang ved at klikke på knappen **Push**.

## **3.2.4.1.2 Menuen Settings**

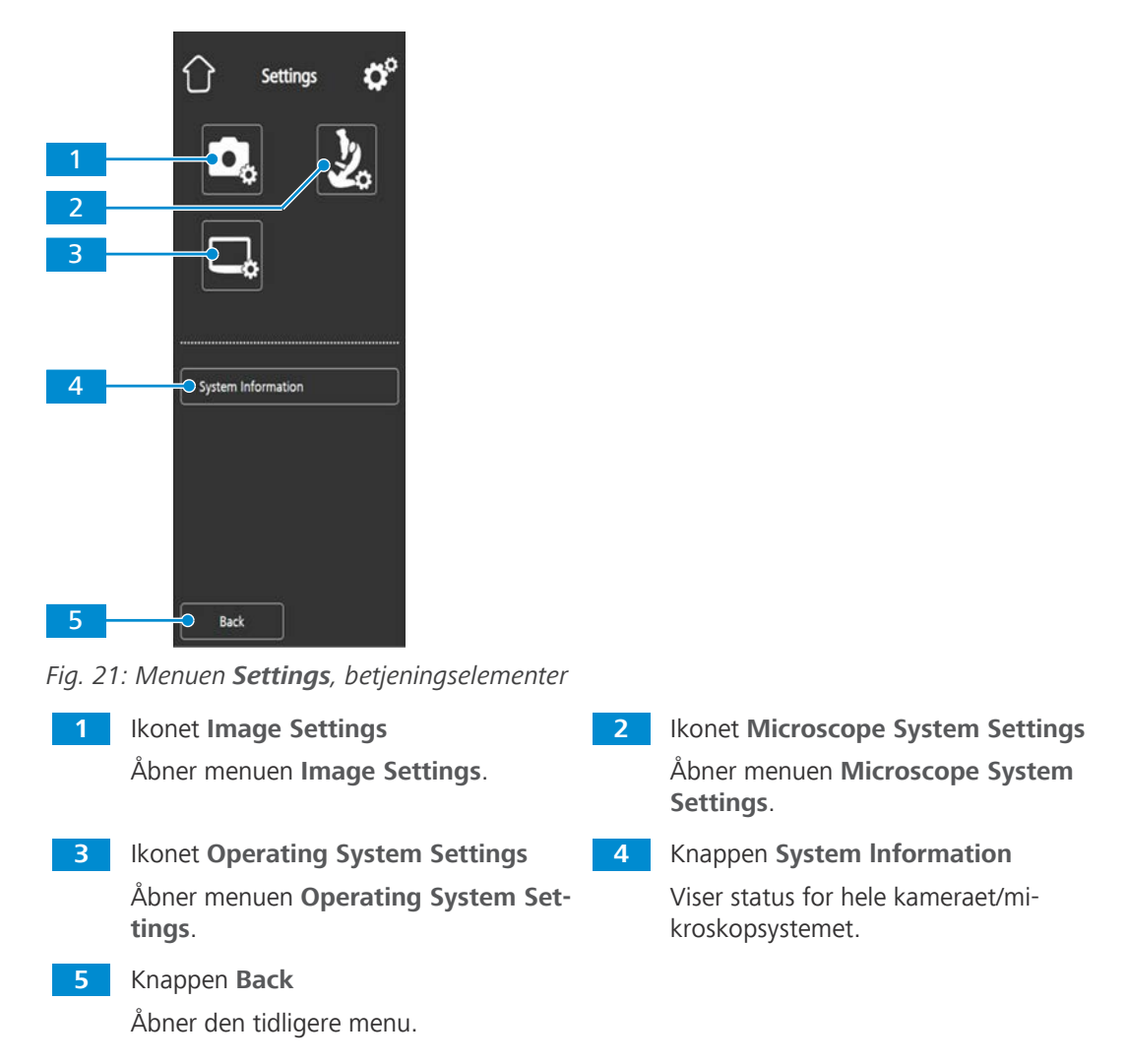

## **3.2.4.1.2.1 Menuen Image Settings**

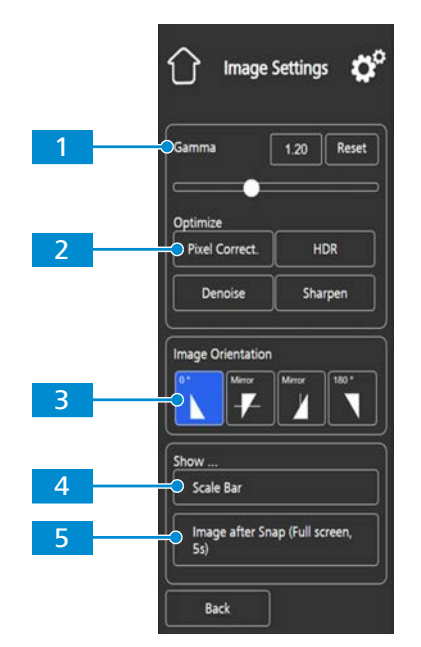

*Fig. 22: Menuen Image Settings, betjeningselementer*

**1** Betjeningselementerne **Gamma** Gør det mulig at indstille gammaværdi-

> en. Du kan finindstille gammaværdien ved hjælp af skyderen eller indtastningsfel-

> tet. Du kan nulstille gammaværdien ved at klikke på knappen Reset.

> Bemærk: Gammaværdien er som standard 0,45.

**3** Betjeningselementerne **Image Orientation**

Indstiller billedretningen.

0°: original billedretning

Spejling lodret: Billedet spejles i lodret retning

Spejling vandret: Billedet spejles i vandret retning

180°: billedet roteres 180°

**5 Knappen Show ... Image after Snap**

Hvis funktionen er aktiveret, vises billedet på hele skærmen i fem sekunder, efter at det er blevet taget. Du kan lukke helskærmsbilledet eller reducere det til miniaturestørrelse om nødvendigt.

## **3.2.4.1.2.2 Menuen Microscope System**

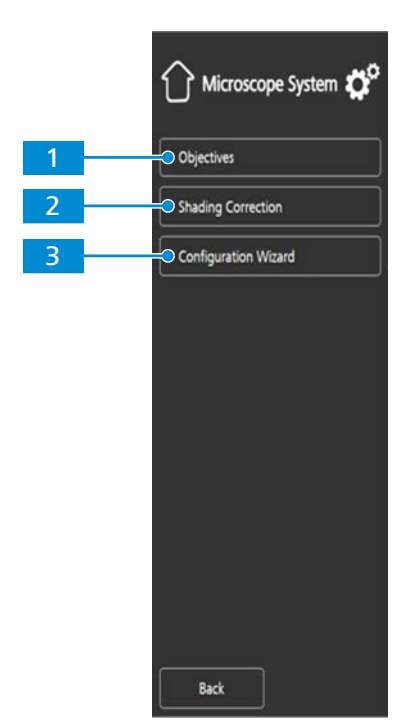

*Fig. 23: Menuen Microscope System, betjeningselementer*

**2** Knappen **Optimize Denoise** Reducerer støj.

**4 Knappen Show ... Scale Bar** Viser en skaleringsbjælke på en livestream.

> Bemærk: Skaleringsbjælken vises også på det tagne billede.

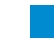

**1** Knappen **Objectives** (kun på Full-Köhler-stativer)

> Åbner en rulleliste, som kan benyttes til at definere den enhed, der er installeret på den position, hvor objektivets revolver aktuelt befinder sig.

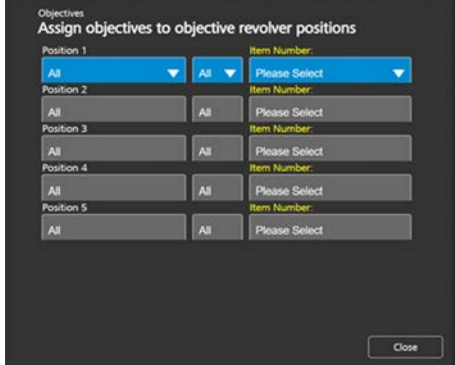

**2** Knappen **Shading Correction**

Åbner en menu, som kan benyttes til at definere skyggekorrigeringen for hver kombination af reflektor, objektiv og lyskilde.

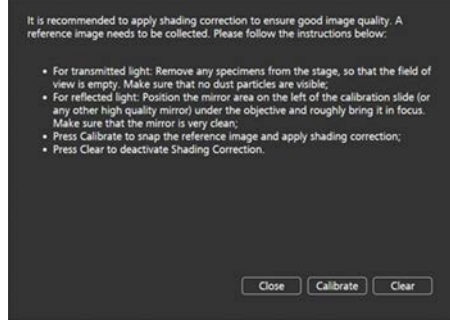

## **3** Knappen **Configuration Wizard**

Åbner en guide, som hjælper dig med at foretage alle ovenstående mikroskopkonfigurationer.

## **3.2.4.1.2.3 Menuen Operating System**

I menuen **Operating System** kan du indstille sprog, definere filnavnsformat og opdatere systemets firmware.

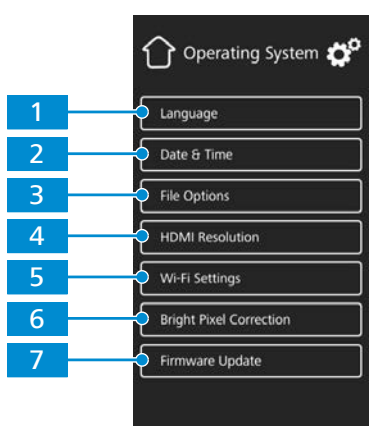

## *Fig. 24: Menuen Operating System, betjeningselementer*

**1** Knappen **Language**

Åbner en menu, hvor sproget i operativsystemet kan indstilles til engelsk, kinesisk eller tysk.

**2** Knappen **Date & Time**

Åbner en menu, hvor du kan indstille dato og klokkeslæt.

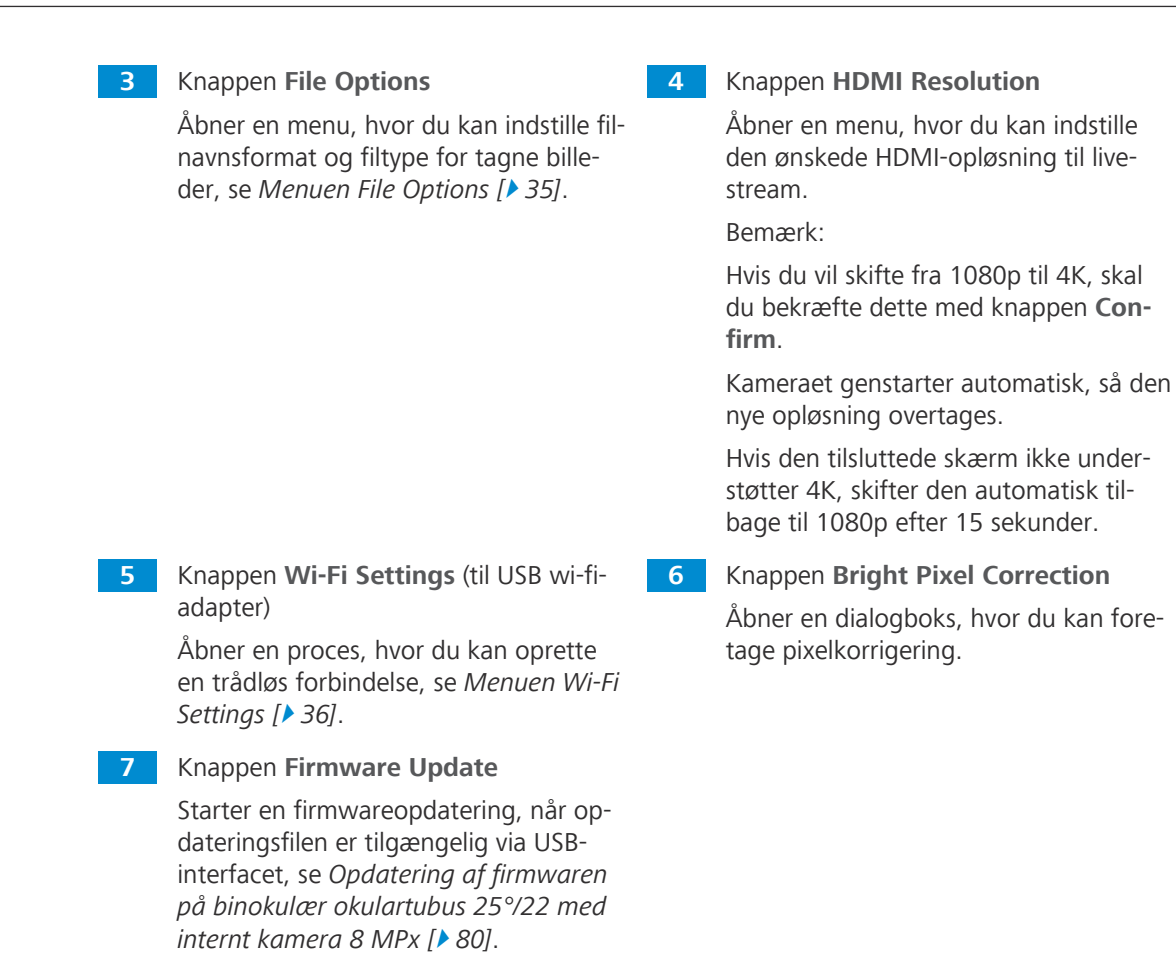

## **3.2.4.1.2.3.1 Menuen File Options**

<span id="page-34-0"></span>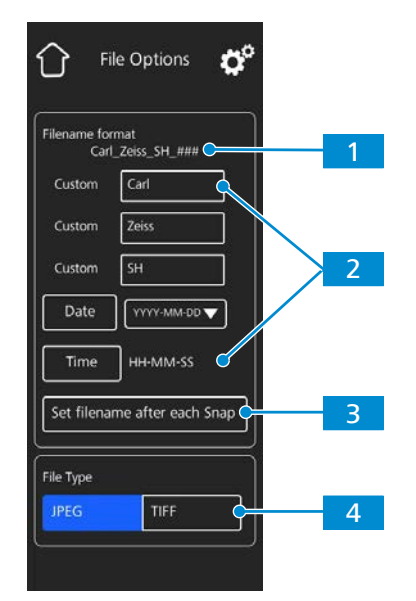

*Fig. 25: Menuen File Options, betjeningselementer*

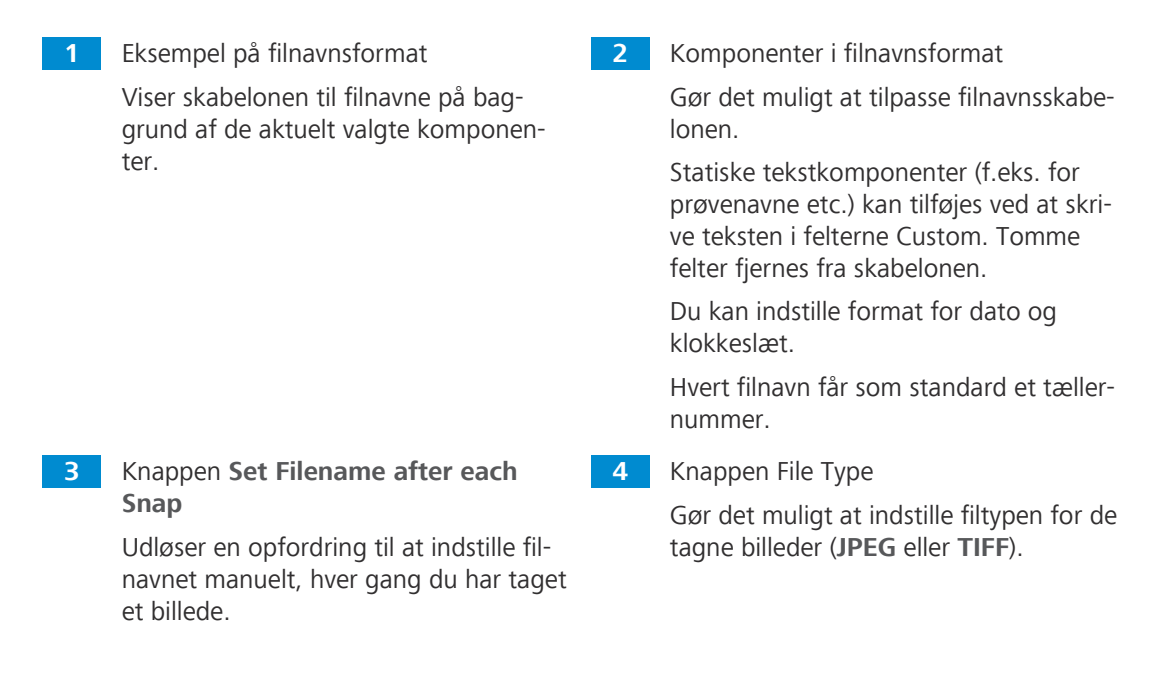

## **3.2.4.1.2.3.2 Menuen Wi-Fi Settings**

<span id="page-35-1"></span>Hvis der sættes en USB wi-fi-adapter i den binokulære okulartubus 25°/22 med internt kamera 8 MPx, åbnes menuen **Wi-Fi Settings**.

<span id="page-35-0"></span>Den gør det muligt at slutte kameraet til en wi-fi-enhed (f.eks. iPad eller pc).

#### **3.2.5 Abbe-kondensor 0,9/1,25 felt 20**

- **Formål** Kondensoren fokuserer lyset fra lyskilden, så objektet belyses så ensartet som muligt, og lyset føres så nøjagtigt ind i billedets strålebane.
- **Position** Kondensoren er monteret på kondensorholderen bag objektbordet.

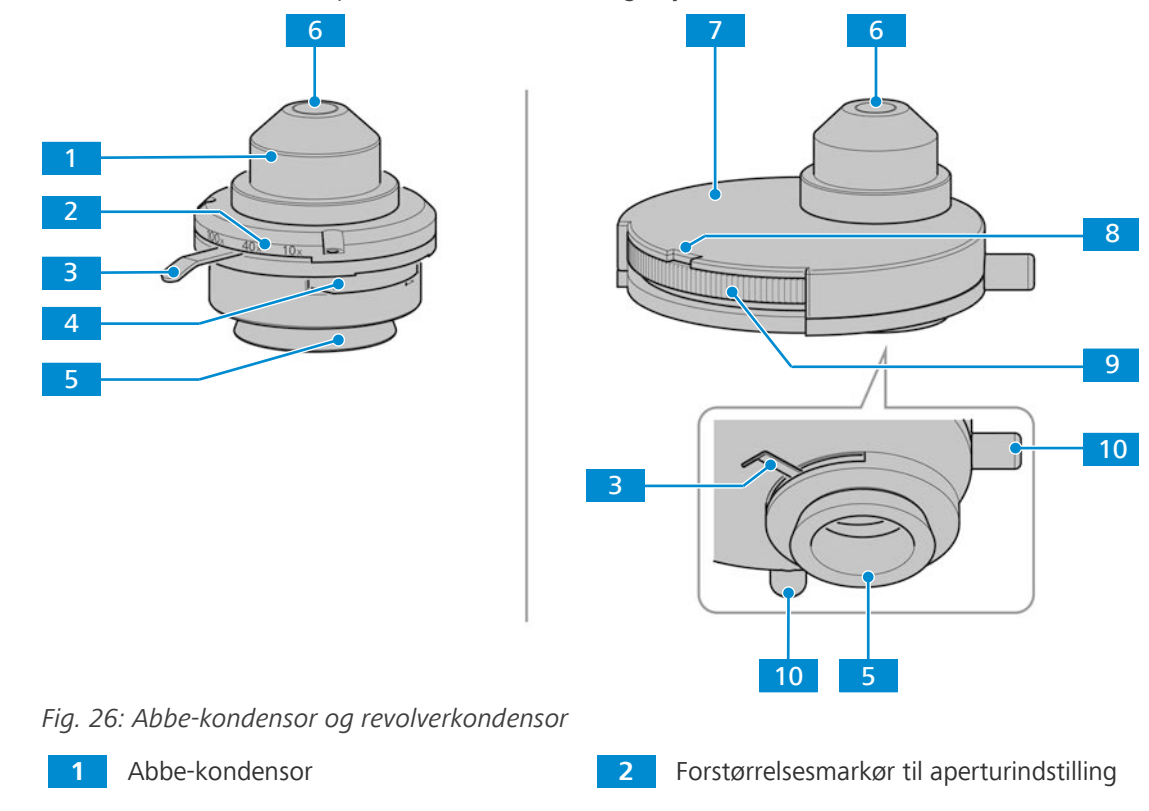
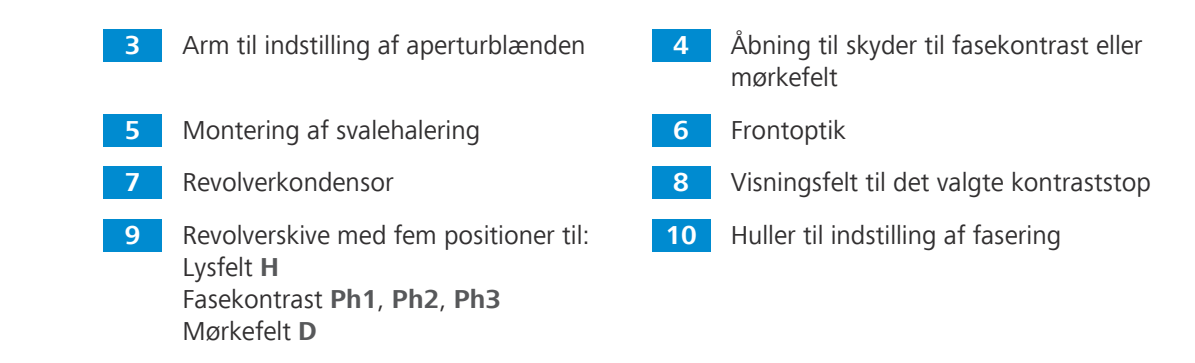

#### **3.2.6 Okular**

**Formål** Okularerne (10x/20 Br. Foc. og 10x/22 Br. Foc.) bruges til at betragte billedet i mikroskopet.

**Position** Okularerne sættes ind i tubussen.

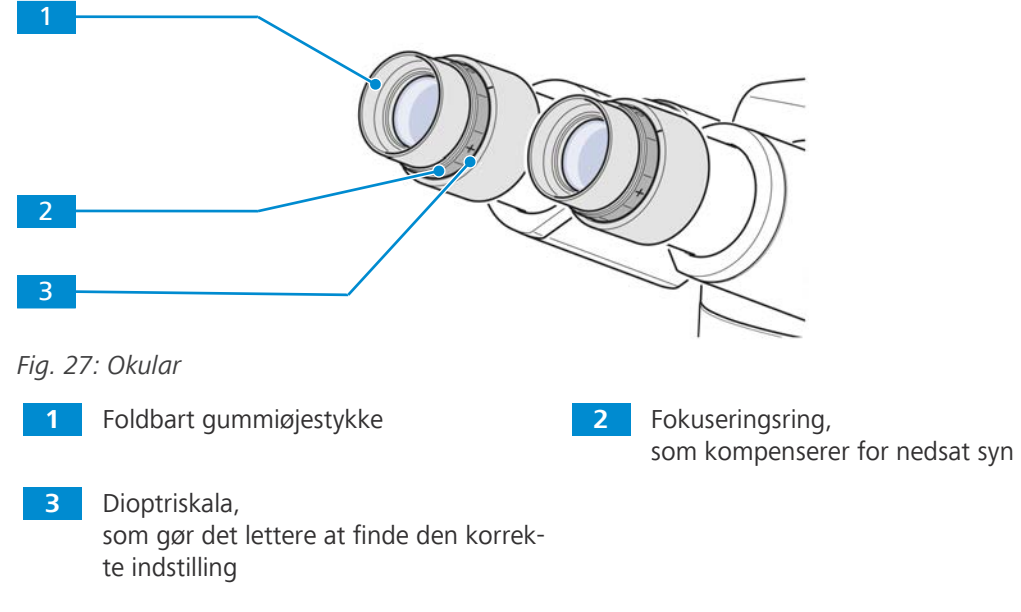

**Funktion** Begge okularer kan benyttes af brillebrugere. Desuden er de forsynet med en fokuseringsring, som kompenserer for nedsat syn. Den medfølgende dioptriskala gør det lettere at finde den korrekte indstilling. Når du bruger mikroskopet med reflekteret lys FL iLED til fluorescens, kan du benytte de specielle øjestykker med lysbeskyttelse. De kan dog ikke vippes ned og er ikke egnede til brillebrugere.

### **3.2.7 Opbevaring af kabel og skrueværktøj**

Strømkablet og værktøjerne til indstilling af fasepladen kan opbevares på bagsiden af mikroskopet.

Hvis du anvender reflekteret lys FL iLED, kan du opbevare sekskantnøglen (3 mm) på bagsiden.

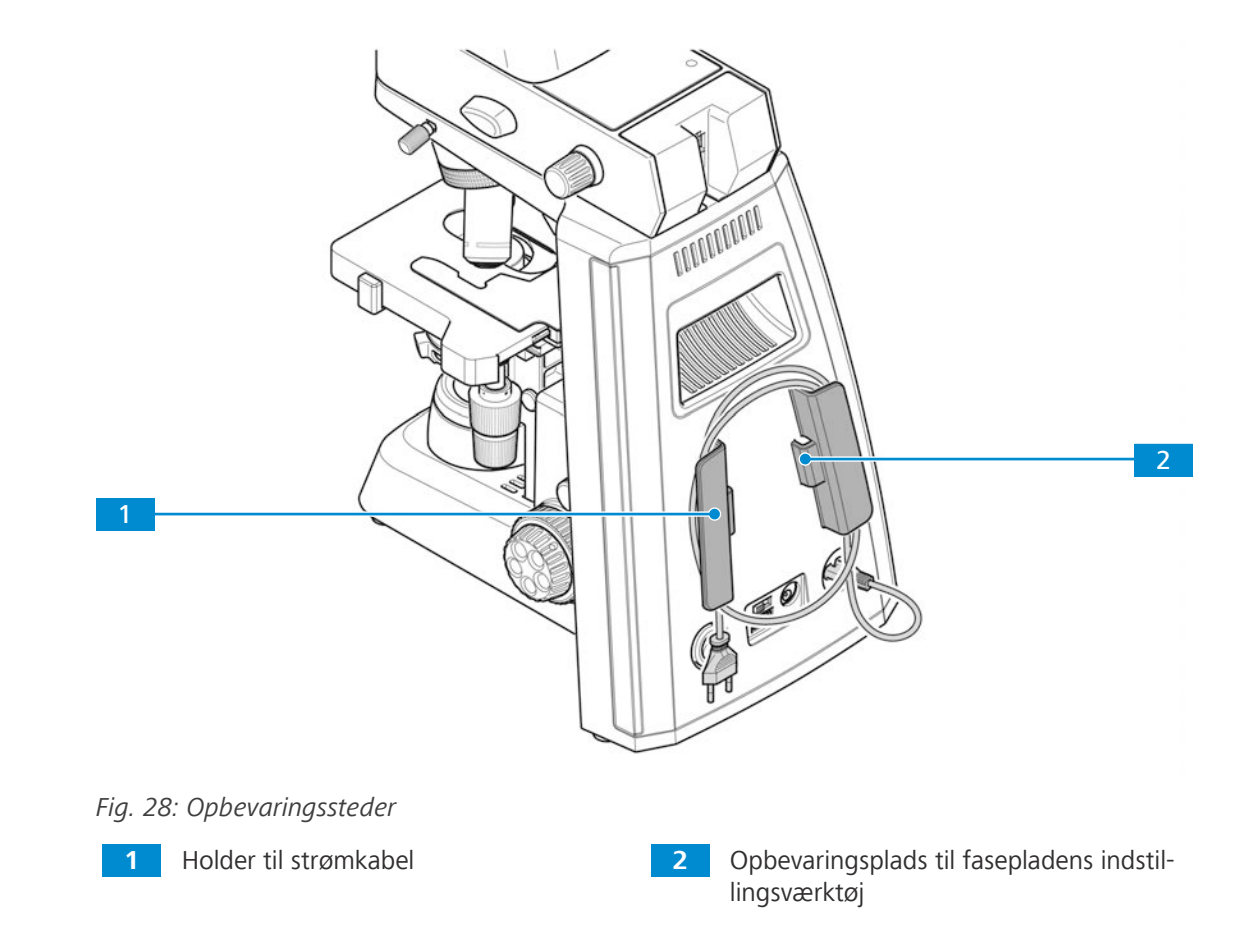

#### **3.2.8 Tilbehør til tilslutning af mikroskopet**

Følgende tilslutningskabler og tilbehørsdele skal bruges til strømforsyning og porte:

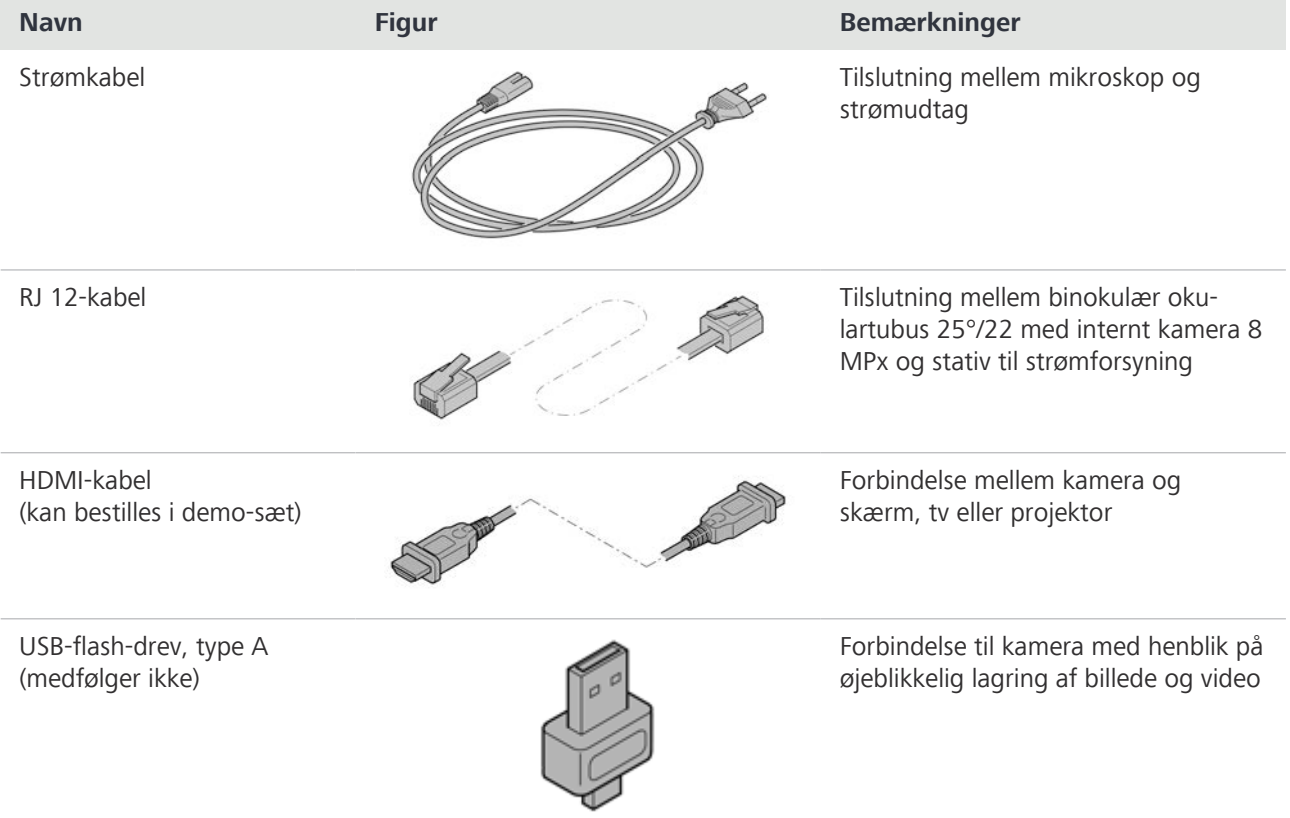

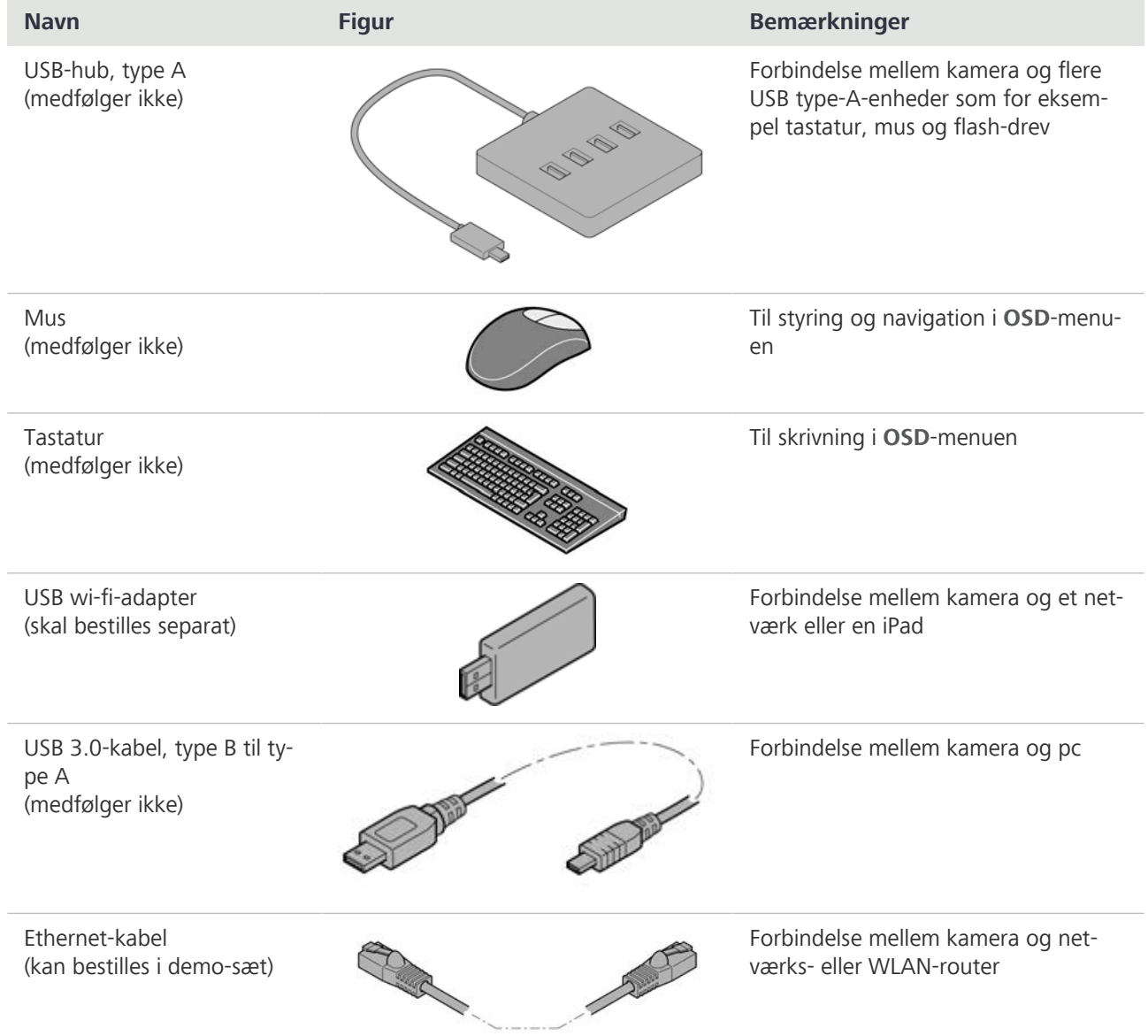

# **3.3 Mærkning af objektiv**

Objektivets funktionelle egenskaber fremgår af mærkningen, f.eks. **iPlan-ACHROMAT 10x/0,25 ∞/-**.

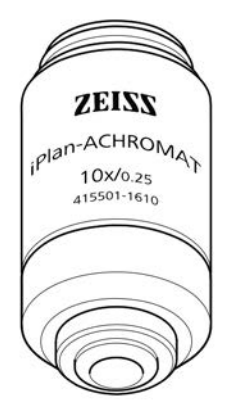

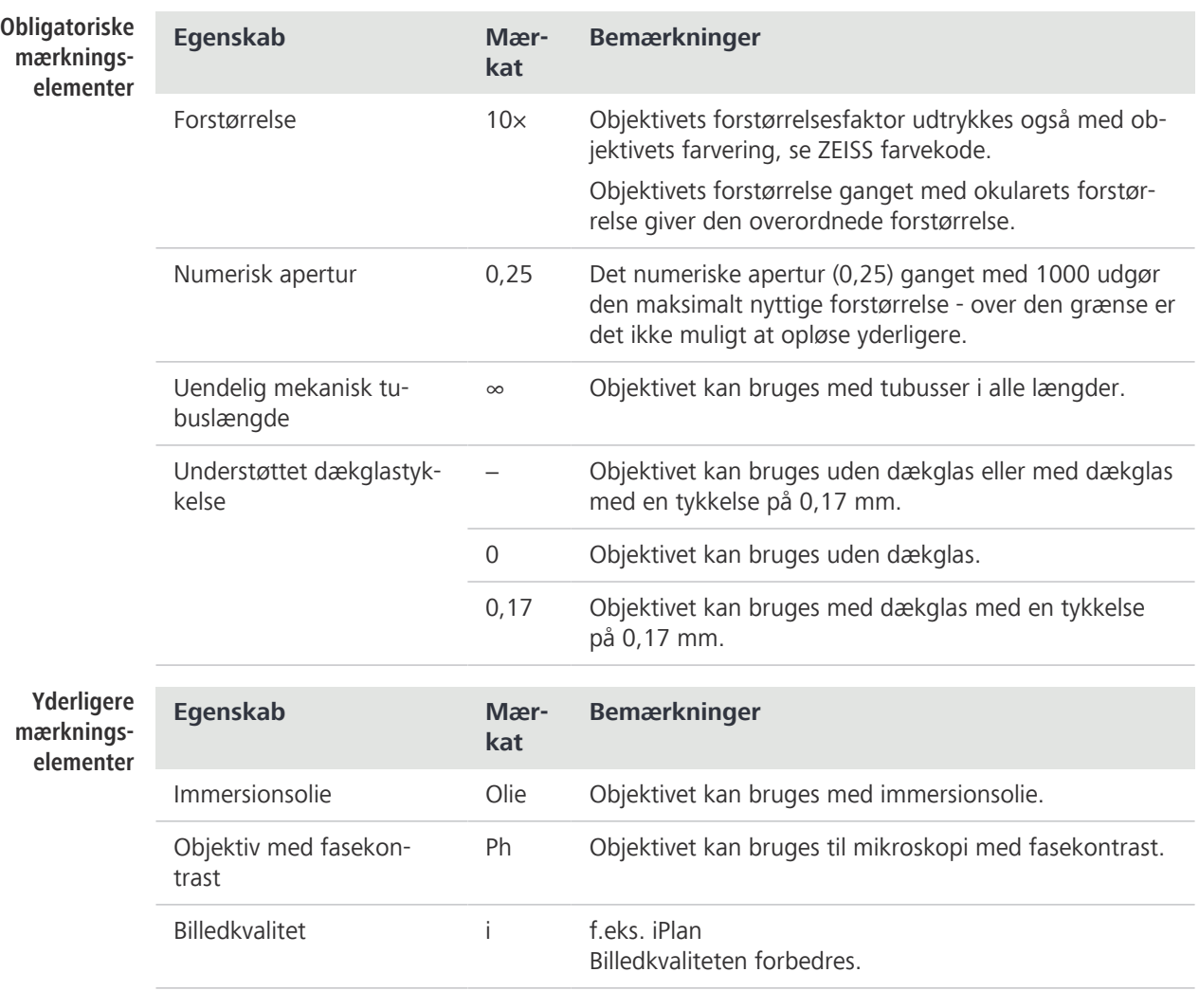

# **Info**

Som følge af deres korte arbejdsafstand har følgende objektiver et robust beslag (prøvebeskyttelse):

- $\blacktriangleright$  20x
- 4 20x/Ph 2
- $+ 40x$
- $\blacktriangleright$  40x/Ph 2
- ▶ 100x tør objektiv
- $\rightarrow$  100x/Ph 3 olie
- $\blacktriangleright$  100x olie

# **4 Installation**

Udfør kun installationsarbejde, som er beskrevet i dette dokument. Alt øvrigt installationsarbejde, der ikke er beskrevet, må kun udføres af en autoriseret ZEISS-servicerepræsentant.

# **4.1 Sikkerhed under installation**

Før du installerer og starter mikroskopet, skal du læse og overholde anvisningerne vedrørende instrumentsikkerheden, se *[Sikkerhed \[](#page-8-0)*[}](#page-8-0) *[9\]](#page-8-0)*.

# **BEMÆRK**

#### **Forurening af optikken**

Et snavset objektiv hæmmer mikroskopets funktion.

4 Berør ikke objektivets overflader, når du pakker mikroskopet ud, for ikke at sætte fingeraftryk på det!

# **4.2 Forberedelse af installationen**

Mikroskopet leveres helt samlet og er pakket sammen med tilbehørsdelene i henhold til gældende standarder.

Komponenter, der tilkøbes, som for eksempel skydere og gennemlysningsmodulet med lysspejl eller det reflekterede lys FL iLED, leveres i separate pakker og skal monteres på mikroskopet.

- **Procedure** 1. Tag mikroskopet ud af transportkassen, og anbring det på arbejdsbordet.
	- 2. Gem den originale emballage, hvis instrumentet skal stilles til opbevaring i længere tid, eller hvis det skal returneres til producenten.

# **4.3 Installation af ekstra komponenter**

#### <span id="page-40-0"></span>**4.3.1 Installation eller udskiftning af tubus**

**Forudsætning** √ Mikroskopet er taget fra strømmen.

- **Procedure** 1. Sæt tubussen, der skal installeres, i stativet.
	- $\rightarrow$  Okularerne skal pege mod højre, og svalehalebeslaget skal være let vinklet under de to holdeelementer.

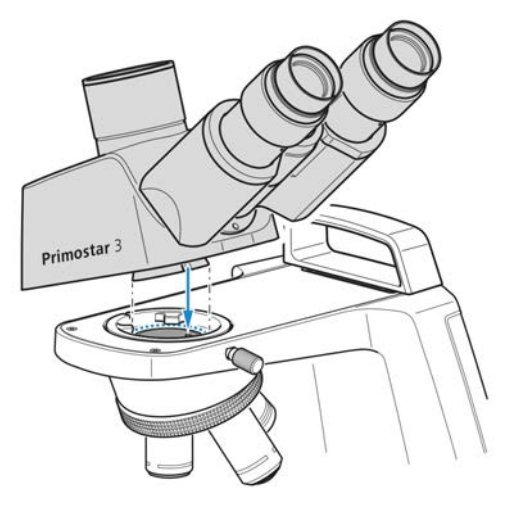

- 2. Anbring tubussen vandret på stativet.
	- $\rightarrow$  Udsparingen på undersiden af tubussen skal være placeret over det tredje holdeelement på stativet.
- 3. Drej tubussen mod uret 90°, så den kommer til at flugte med stativet.

4. Spænd den riflede klemskrue.

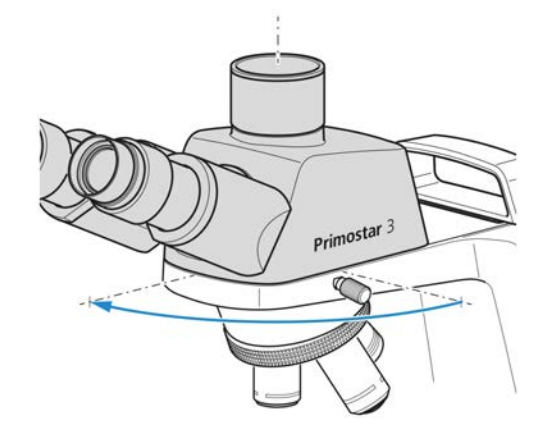

Primostar 3

- 
- 
- 5. Når tubussen skal afmonteres, skal du løsne den riflede klemskrue.
- 6. Drej den installerede tubus med uret cirka 90°, og løsn den i øverste højre hjørne.

#### **Info**

For at opbevare mikroskopet på en pladsbesparende måde (f.eks. i et skab) kan tubussen drejes 180° bagud.

#### **Info**

Af hensyn til pladsen kan tubussen også fastgøres med det unbrakoskruesæt, der følger med tubussen.

#### <span id="page-41-0"></span>**4.3.2 Installation af reflekteret lys FL iLED på stativet**

Forudsætning **v** Mikroskopet er taget strømmen.

- $\checkmark$  Stativ uden lille håndtag.
- $\checkmark$  RJ12-kabel tilgængeligt.

**Procedure** 1. Sæt det reflekterede lys FL iLED i stativet i den korrekte vinkel og med svalehalebeslaget let vinklet.

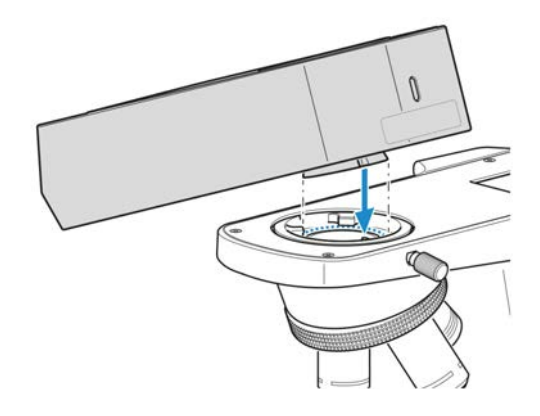

Á

2. Anbring det reflekterede lys FL iLED vandret.

3. Drej det reflekterede lys FL iLED med uret, så det peger bagud med svalehalebeslaget i stativet.

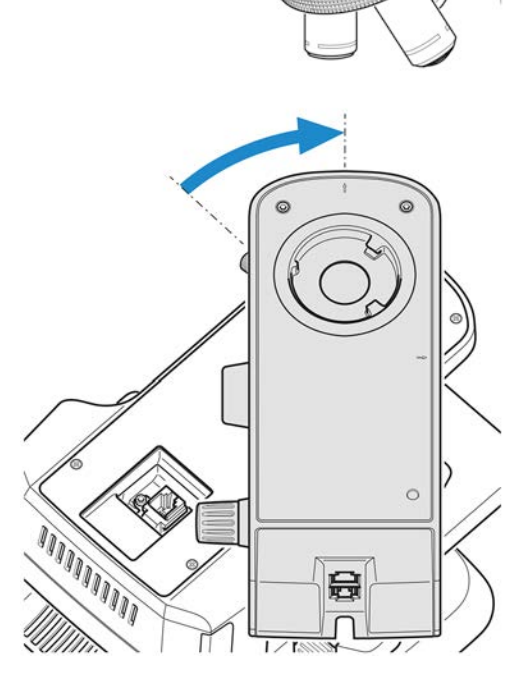

后

4. Sæt RJ12-kablet i RJ12-hunstikket på stativet.

5. Juster det reflekterede lys FL iLED, så det passer til yderkanterne på stativet.

6. Spænd indstillingsskruen på stativet.

- 8. Anbring RJ12-kablet i sporet på bagsiden af det reflekterede lys FL iLED.
- 9. Placer tubussen på det reflekterede lys FL iLED (se *[Installation eller udskiftning af tubus \[](#page-40-0)*[}](#page-40-0) *[41\]](#page-40-0)*), og spænd klemskruen til det reflekterede lys FL iLED.

7. Sæt den anden side af RJ12-kablet i RJ12-hunstikket på det reflekterede lys FL iLED.

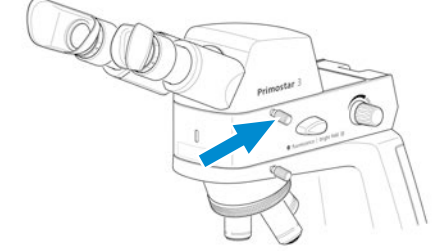

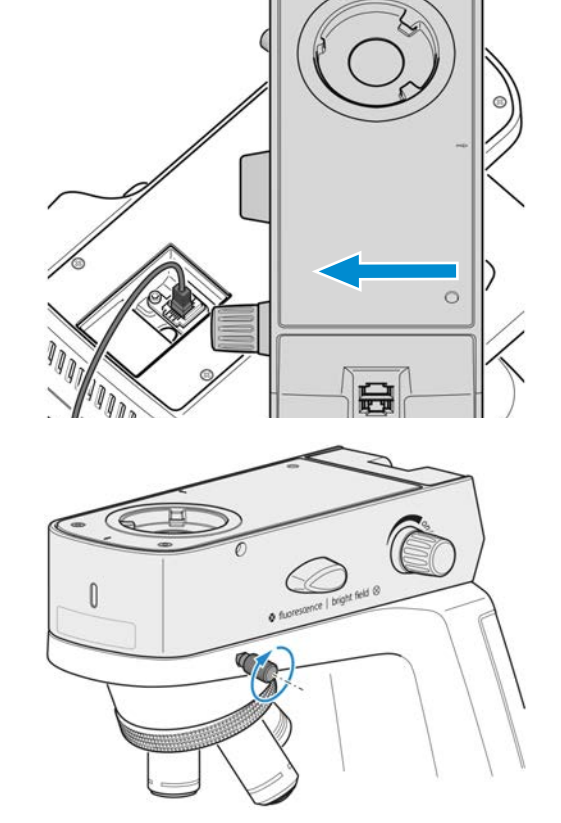

**ARAITE** 

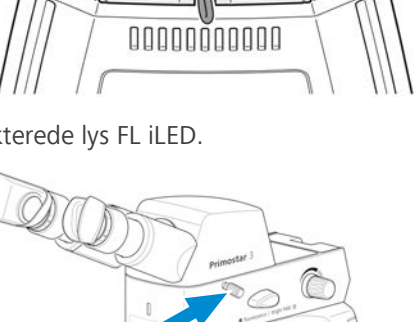

10. Placer om nødvendigt det gule filter på lysfeltblænden, se *[Samling af det gule filter eller TL](#page-44-0)[dækpladen \(Fixed Köhler-stativ\) \[](#page-44-0)*[}](#page-44-0) *[45\]](#page-44-0)*.

#### **Info**

Specielle øjestykker med lysbeskyttelse (se *[Udskiftning af øjestykker \[](#page-53-0)*[}](#page-53-0) *[54\]](#page-53-0)*) anvendes, når der bruges fluorescens, hvis der ikke er et mørkerum til rådighed. De kan dog ikke vippes ned og er derfor ikke egnede til brillebrugere. Brillebrugere skal derfor anvende standardøjestykkerne.

#### **Info**

Hvis du skal montere det reflekterede lys FL iLED på stativer med små løftehåndtag, skal du kontakte en autoriseret [ZEISS-servicerepræsentant.](#page-94-0)

#### <span id="page-44-0"></span>**4.3.3 Samling af det gule filter eller TL-dækpladen (Fixed Köhler-stativ)**

**Procedure** 1. Løsn dækhætten fra lysfeltblænden, og tag den af.

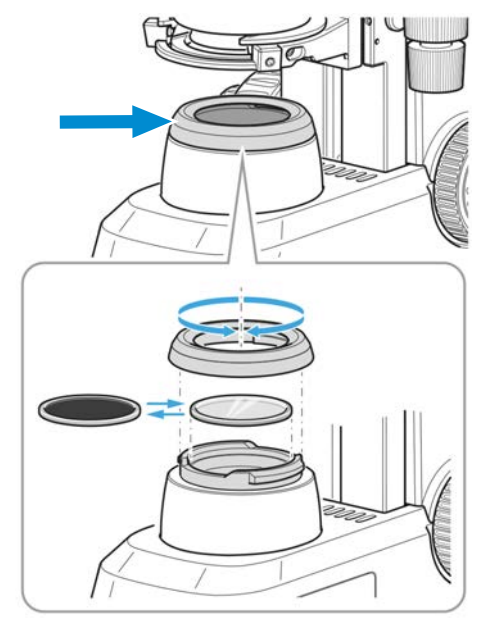

- 2. Placer det gule filter på monteringsfladen til lysfeltblænden, eller tag det af om nødvendigt.
- 3. Sæt dækhætten på lysfeltblænden igen, og lås den.
- 4. Placer om nødvendigt [TL-](#page-94-1)dækpladen i fasepladeåbningen til Abbe-kondensoren.

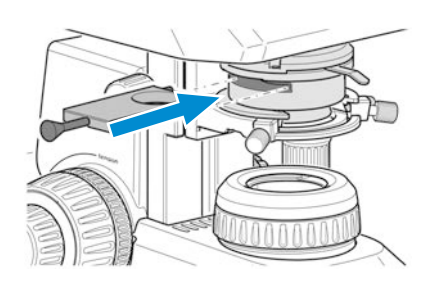

### **4.3.4 Isætning af farvefiltre (Full Köhler-stativ)**

**Procedure** 1. Skub kondensorholderen så langt opad som muligt ved at dreje den riflede ring til kondensorens højdeindstilling.

2. Løsn dækhætten fra lysfeltblænden.

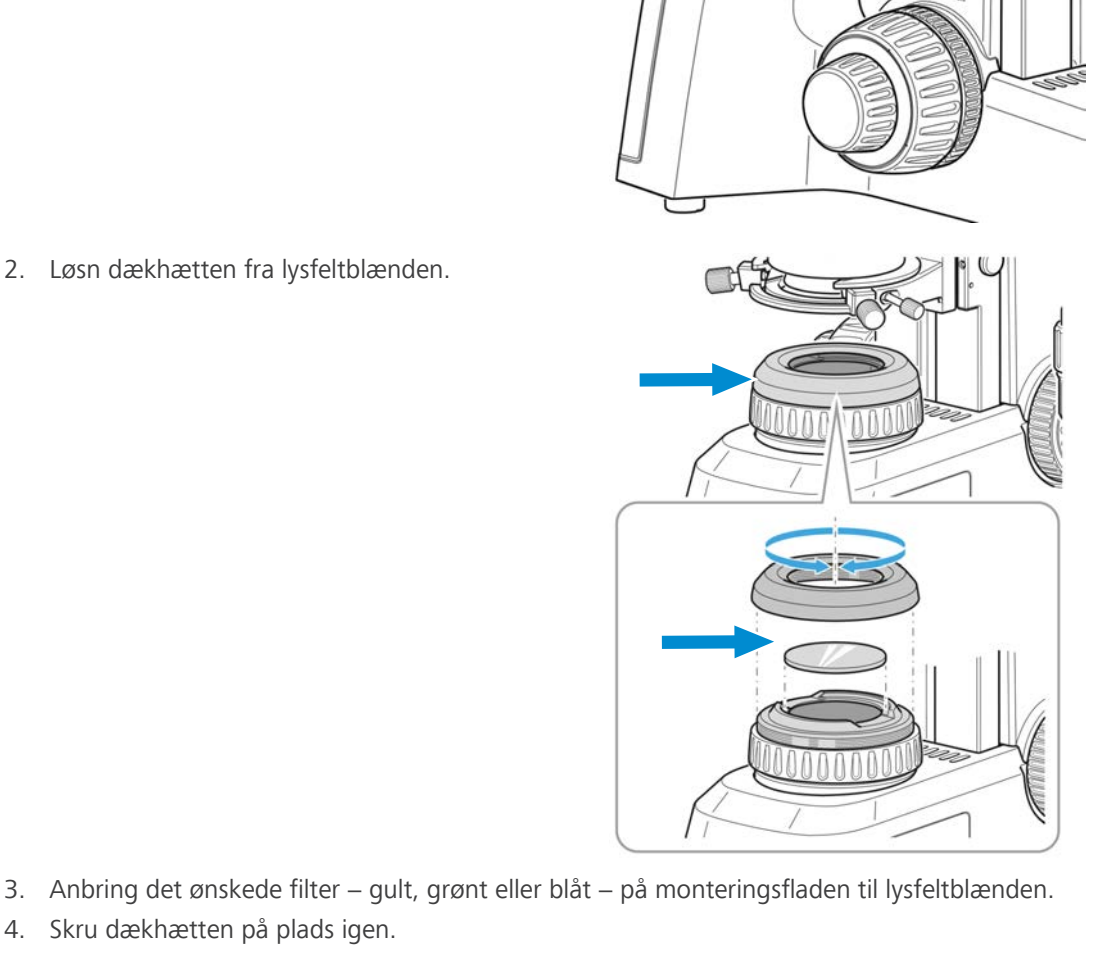

4. Skru dækhætten på plads igen.

### **4.3.5 Installation af polarisatorens plade (Full Köhler-stativ)**

**Procedure** 1. Skub kondensorholderen så langt opad som muligt ved at dreje den riflede ring til kondensorens højdeindstilling.

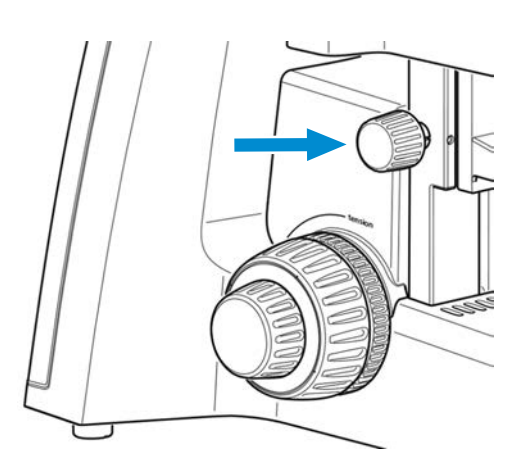

2. Løsn dækhætten fra lysfeltblænden, og gem den til senere brug.

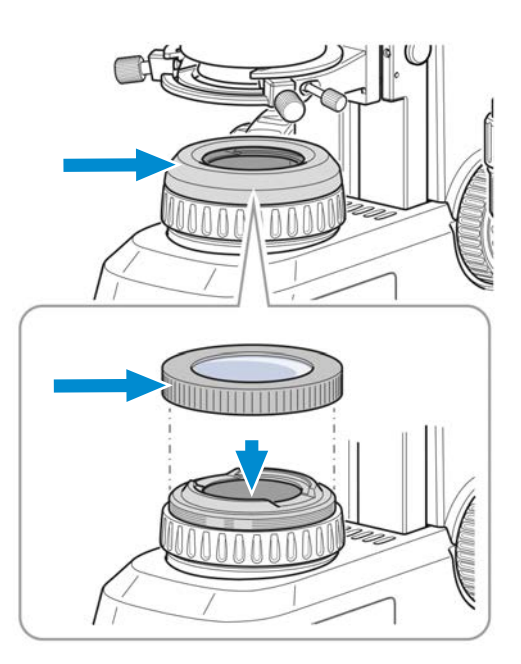

- 3. Anbring polarisatorens plade på lysfeltblænden.
	- $\rightarrow$  Positionsstoppet på polarisatorens plade skal passe til positionsstoppet på lysfeltblænden.

#### **4.3.6 Installation af analysator**

#### **Forudsætning** √ Mikroskopet er taget fra strømmen.

- **Procedure** 1. Fjern tubussen, se *[Installation eller udskiftning af tubus \[](#page-40-0)*[}](#page-40-0) *[41\]](#page-40-0)*.
	- 2. Sæt analysatoren ind i strålebanen øverst på stativet.
		- $\rightarrow$  Positionsstoppet på analysatoren skal svare til positionsstoppet på stativet.

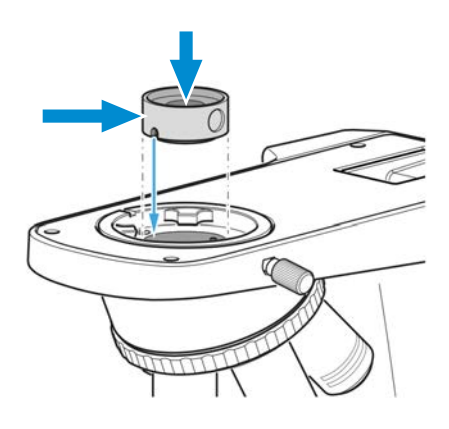

3. Monter tubussen på stativet igen.

#### **4.3.7 Installation af binokulær okulartubus 25°/22 med internt kamera 8 MPx**

Forudsætning  $\checkmark$  Mikroskopet er taget strømmen.

- $\checkmark$  Stativ uden lille håndtag
- $\checkmark$  RJ12-kabel
- ü Monter om nødvendigt først det reflekterede lys FL iLED på stativet, se *[Installation af reflekte](#page-41-0)[ret lys FL iLED på stativet \[](#page-41-0)*[}](#page-41-0) *[42\]](#page-41-0)*. Monter derefter den binokulære okulartubus 25°/22 med internt kamera 8 MPx på det reflekterede lys FL iLED på samme måde som beskrevet nedenfor.
- **Procedure** 1. Fjern tubussen, se *[Installation eller udskiftning af tubus \[](#page-40-0)*[}](#page-40-0) *[41\]](#page-40-0)*.

2. Løsn dækpladen.

3. Sæt binokulær okulartubus 25°/22 med internt kamera 8 MPx i stativet i den korrekte vinkel og med svalehalebeslaget let vinklet.

4. Placer binokulær okulartubus 25°/22 med internt kamera 8 MPx vandret.

5. Drej binokulær okulartubus 25°/22 med internt kamera 8 MPx med uret, så den peger bagud med svalehalebeslaget i stativet.

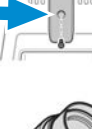

èËé

ōė

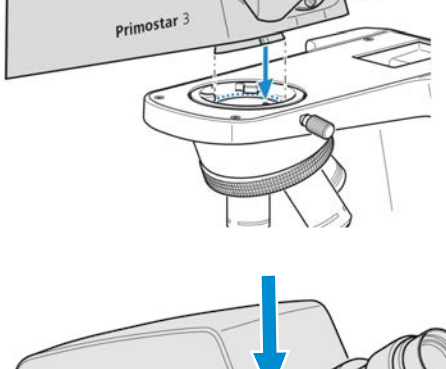

Ë  $\Box$ 

 $rac{1}{2}$ 

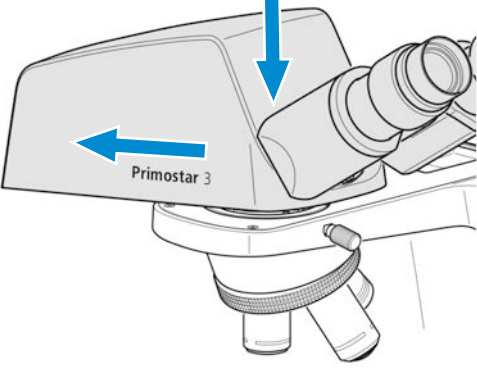

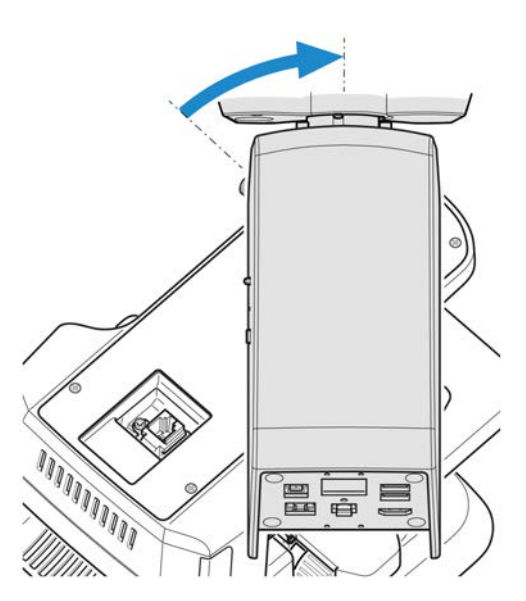

6. Sæt RJ12-kablet i RJ12-hunstikket på stativet. Hvis du anvender det reflekterede lys FL iLED, skal du sætte RJ12-kablet i det øverste RJ12 hunstik på det reflekterede lys FL iLED.

7. Juster binokulær okulartubus 25°/22 med internt kamera 8 MPx, så den flugter med yderkanterne af stativet.

8. Spænd indstillingsskruen på stativet.

- 9. Sæt den anden side af RJ12-kablet i RJ12-hunstikket på binokulær okulartubus 25°/22 med internt kamera 8 MPx.
- 10. Skru dækpladen på. Kontrollér, at RJ12-kablet ikke er synligt.

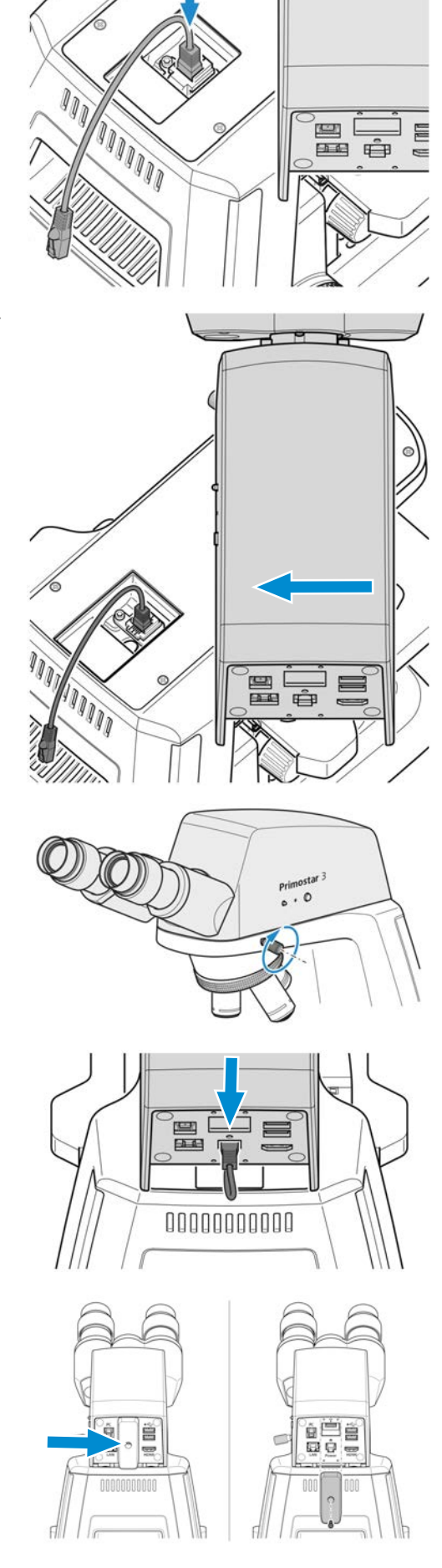

### **4.3.8 Installation af et kamera på trinokulær tubus**

Forudsætning  $\checkmark$  Der er monteret en trinokulær tubus (fototubus) på mikroskopet.

- ü Et kamerakabel P95-C 2/3" 0,65x eller P95-C 1/2" 0,5x
- **Procedure** 1. Løsn klemskruen, og fjern støvhætten fra tubussen.

2. Monter kameraadapteren med C-beslag på kameraet.

3. Fastgør kameraet med adapteren i mikroskopets C-beslagsåbning.

4. Drej kameraet på stativet, og fastlås det ved hjælp af klemskruen.

### **Info**

Det kan være umuligt af opnå et billede uden vignettering med kamera/adapter-kombinationer, som [ZEISS](#page-94-2) ikke udtrykkeligt har anbefalet.

#### **4.3.9 Udskiftning af objektiver**

**Procedure** 1. Drej fokuseringsmekanismen for at flytte det mekaniske bord så langt ned som muligt.

2. Drej den drejelige objektivholder for at flytte objektivet, der skal udskiftes, til en vandret position.

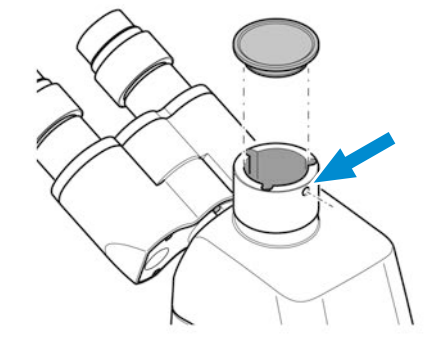

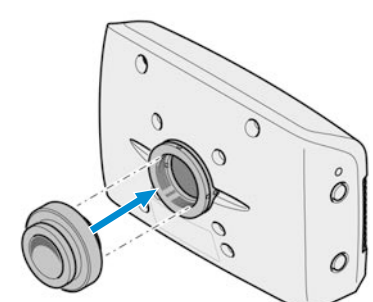

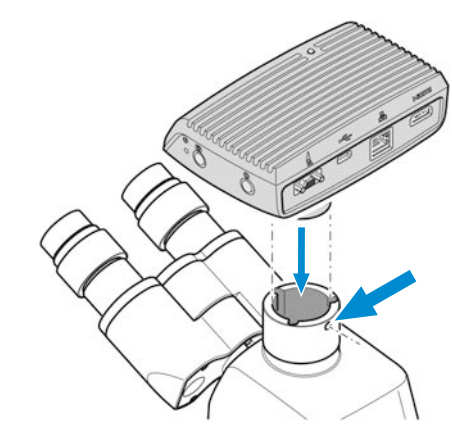

3. Løsn objektivet ved hjælp af gummibåndet, der fulgte med, og træk det nedad.

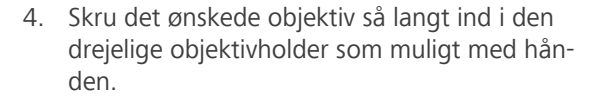

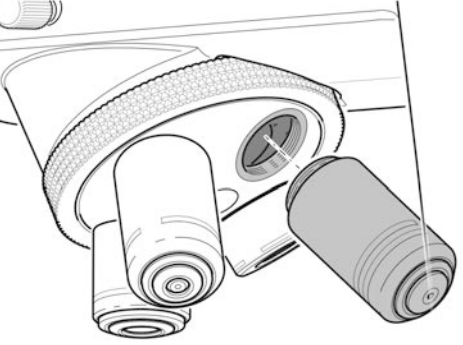

5. Hvis du vil sætte objektivet ind i et linsebeslag, som ikke tidligere har været anvendt, skal du fjerne støvdækslet fra beslaget til den drejelige objektivholder .

### **4.3.10 Installation/afinstallation af kondensor**

<span id="page-50-0"></span>Spejlet bruges til at belyse prøven, hvis der ikke er noget strømudtag.

- **Dele og værktøjer** Unbrakonøgle
	- Forudsætning **v** Full-Köhler-stativ
		- **Procedure** 1. Drej grovdrevet for at flytte bordholderen til øverste stopposition.

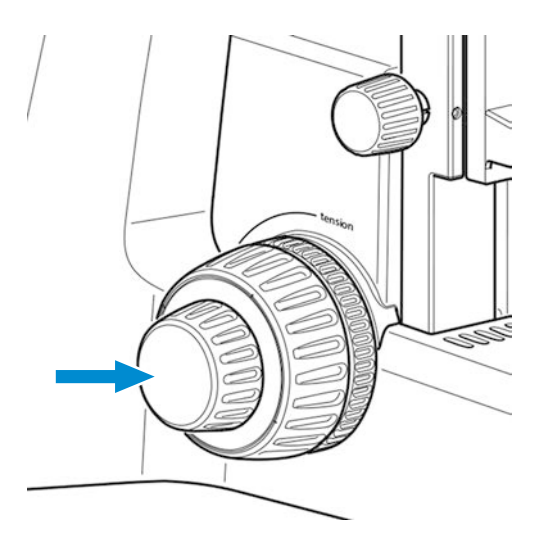

2. Sænk kondensorholderen så langt som muligt ved hjælp af den riflede skrue til vertikal justering.

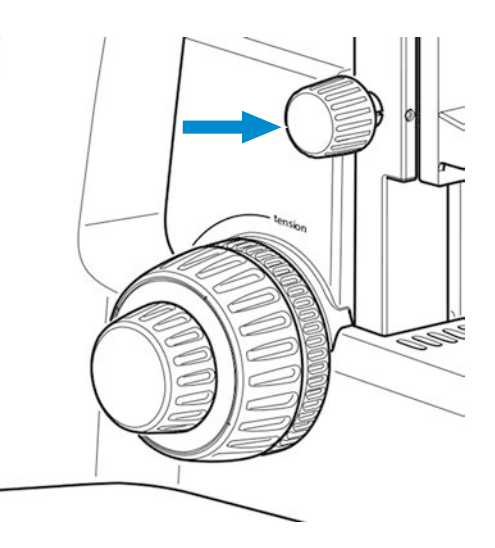

- 3. Løsn klemskruen til kondensoren, så kondensoren kan fjernes fremad.
	- $\rightarrow$  Brug en unbrakonøgle, hvis klemskruen er en unbrakoskrue.

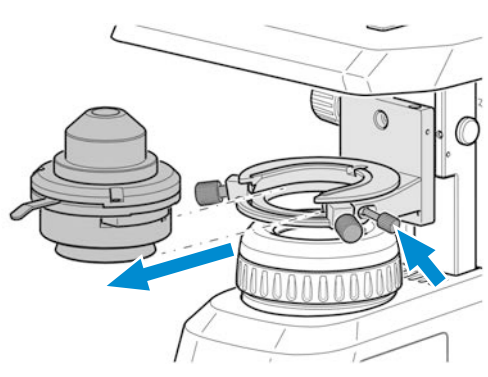

- 4. Fjern den installerede kondensor, dvs. Abbe-kondensoren.
- 5. Isæt den kondensor, der skal installeres, dvs. revolverkondensoren, med svalehaleringsbeslaget i kondensorholderen.
- 6. Fastgør den ved at spænde klemskruen.

# **4.3.11 Installation/afinstallation af spejl**

<span id="page-51-0"></span>Spejlet bruges til at belyse prøven, hvis der ikke er noget strømudtag.

### **Dele og værktøjer** Unbrakonøgle

- Forudsætning **v** Fixed-Köhler-stativ eller Full-Köhler-stativ
	- **Procedure** 1. Fjern dækhætten fra lysfeltblænden, se *[Samling af det gule filter eller TL-dækpladen \(Fixed](#page-44-0) [Köhler-stativ\) \[](#page-44-0)*[}](#page-44-0) *[45\]](#page-44-0)*.
		- 2. Fjern kondensoren, se *[Installation/afinstallation af kondensor \[](#page-50-0)*[}](#page-50-0) *[51\]](#page-50-0)*.
		- 3. Løsn de 2 klemskruer fra indsatsen til kondensorholderen.

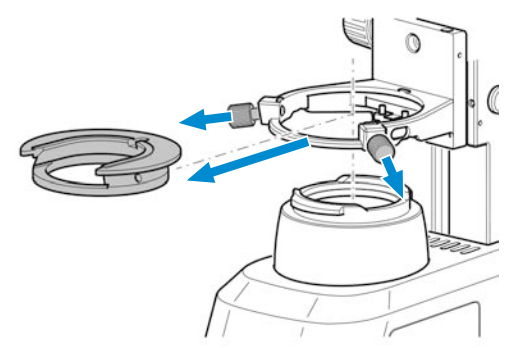

- 4. Skub indsatsen til kondensorholderen bagud mod fjederen, vip den, og træk den opefter af kondensorholderen.
- 5. Isæt spejlet oppefra gennem åbningen i kondensorholderen, og placer det på beslaget til lysfeltblænden. Sørg for, at spejlet ligger vandret på beslaget.

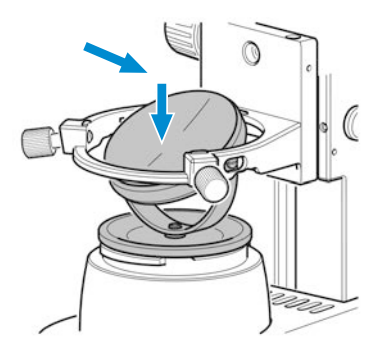

6. Drej og vip spejlet, indtil dagslyset reflekteres ensartet i strålebanen.

# **Info**

Følg disse anvisninger i modsat rækkefølge, når du skal fjerne spejlet.

#### **4.3.12 Foldbare øjestykker**

**Procedure** 1. Fold gummiøjestykkerne ned om nødvendigt.

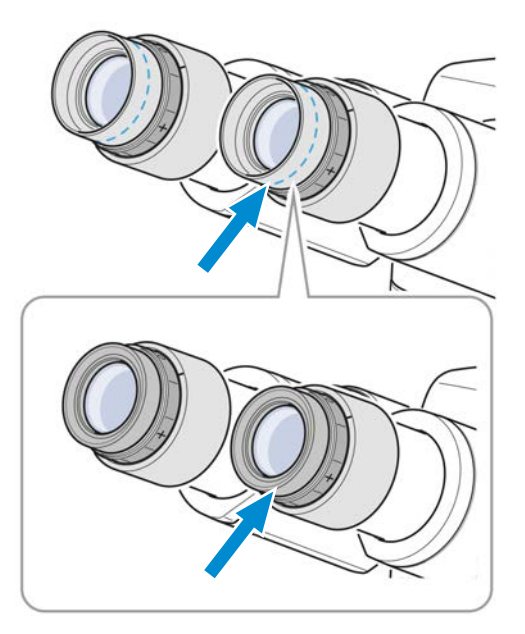

#### <span id="page-53-0"></span>**4.3.13 Udskiftning af øjestykker**

**Procedure** 1. Fjern det eksisterende øjestykke fra okularet, dvs. de foldbare gummiøjestykker.

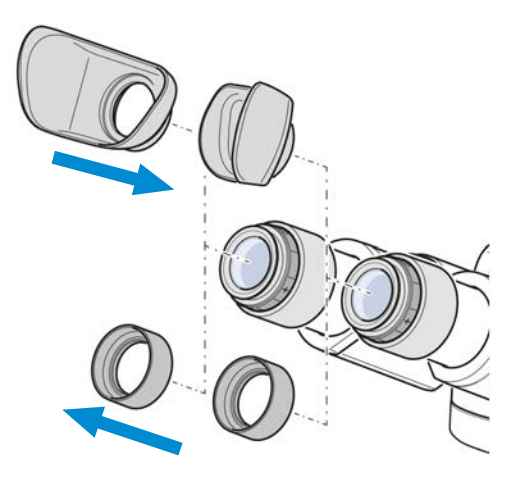

2. Fastgør de ønskede øjestykker. dvs. specialøjestykkerne med lysbeskyttelse.

# **4.4 Tilslutning af mikroskopet til strømforsyningen**

#### **4.4.1 Tilslutning af mikroskopet til hovedstrømforsyningen**

<span id="page-53-1"></span>Alle mikroskoper, der er udstyret med Fixed-Köhler-stativer eller Full-Köhler-stativer, kan sluttes direkte til hovedstrømforsyningen.

- Forudsætning  $\checkmark$  Mikroskopet er installeret komplet med alle de komponenter, der skal bruges.
- **Procedure** 1. Sæt strømkablet <sup>3</sup> i stikket <sup>2</sup> på mikroskopet.

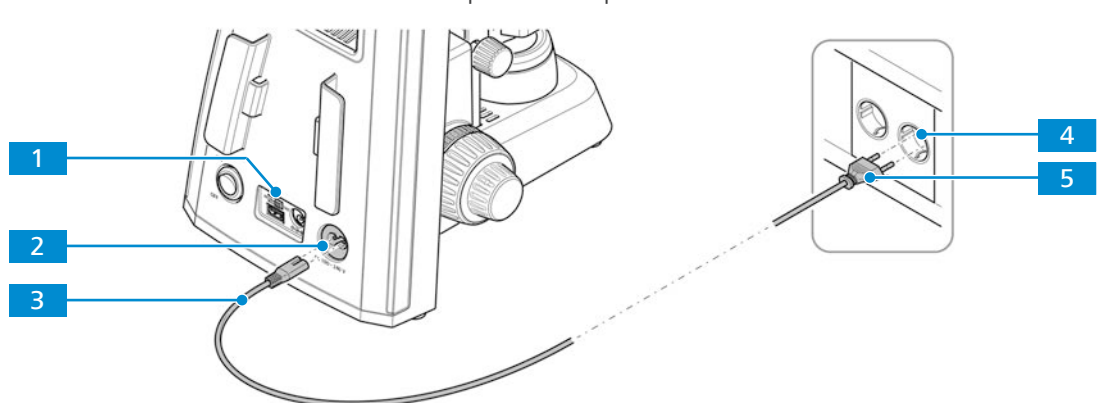

- *Fig. 29: Tilslutning af mikroskopet til hovedstrømforsyningen*
- 2. Sørg for, at **DC 5 V**-knappen 1 befinder sig i positionen **OUT**.
	- à **DC 5 V**-knappen findes kun på Fixed-Köhler-stativer.
- 3. Sæt den anden ende 5 af strømkablet i hovedstrømforsyningen 4.

#### **4.4.2 Tilslutning af mikroskopet til en powerbank**

<span id="page-53-2"></span>Alle mikroskoper, der er udstyret med Fixed-Köhler-stativer, kan tilsluttes og forsynes via en powerbank.

**Forudsætning**  $\checkmark$  Mikroskopet er installeret komplet med alle de komponenter, der skal bruges.

 $\checkmark$  Den mobile powerbank er opladet.

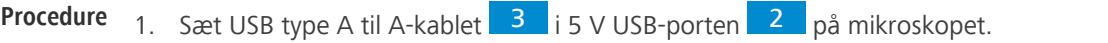

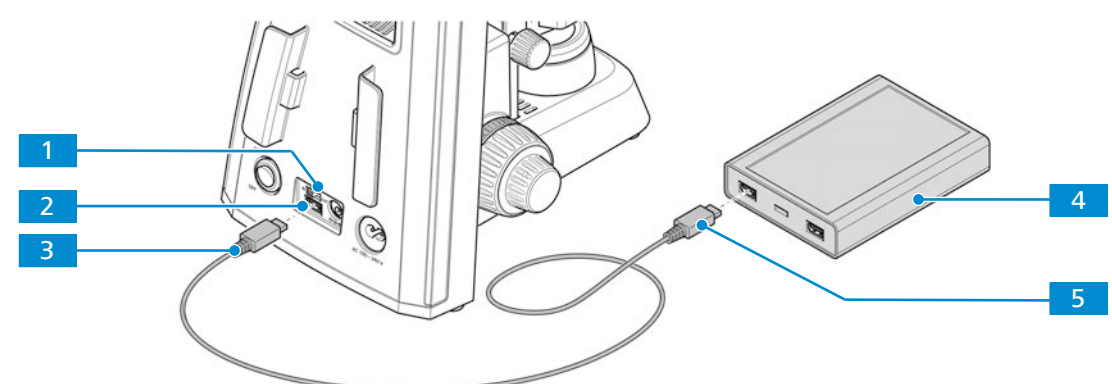

*Fig. 30: Tilslutning af mikroskopet til en powerbank*

- 2. Placer **DC 5 V**-knappen 1 i positionen **IN**.
- 3. Sæt den anden ende af USB type A til A-kablet **5 i** den tilhørende port på powerbanken 4 .

# **4.5 Tilslutning af binokulær okulartubus 25°/22 med internt kamera 8 MPx til eksterne enheder**

Binokulær okulartubus 25°/22 med internt kamera 8 MPx kan sluttes til forskellige eksterne enheder.

Der er følgende muligheder:

- § *[Tilslutning af et USB-flash-drev \[](#page-54-0)*[}](#page-54-0) *[55\]](#page-54-0)*
- § *[Tilslutning til pc via USB 3.0-port \[](#page-55-0)*[}](#page-55-0) *[56\]](#page-55-0)*
- § *[Tilslutning til en skærm \(uden pc\) \[](#page-55-1)*[}](#page-55-1) *[56\]](#page-55-1)*
- <span id="page-54-0"></span>§ *[Tilslutning af binokulær okulartubus 25°/22 med internt kamera 8 MPx til et netværk \[](#page-56-0)*[}](#page-56-0) *[57\]](#page-56-0)*

#### **4.5.1 Tilslutning af et USB-flash-drev**

- Forudsætning  $\checkmark$  USB-flash-drevet skal være FAT32-formateret og have tilstrækkelig ledig plads til lagring af data
	- **Procedure** 1. Sæt flash-drevet i en af USB type A-portene på binokulær okulartubus 25°/22 med internt kamera 8 MPx.

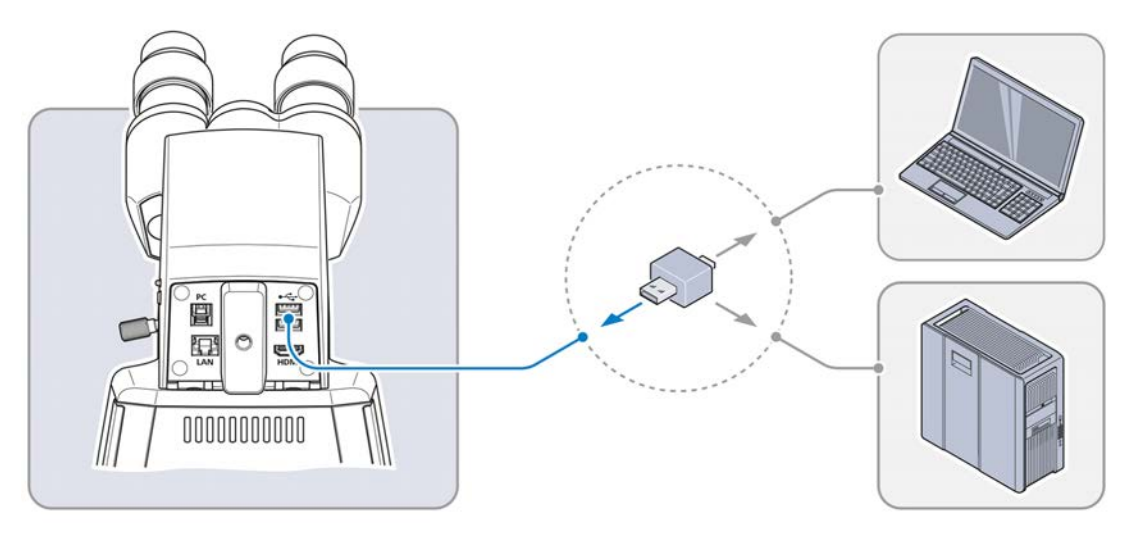

#### **Info**

Hvis du vil vise optagne billeder eller videoer, skal du slutte USB-flash-drevet til en pc eller laptop.

#### <span id="page-55-0"></span>**4.5.2 Tilslutning til pc via USB 3.0-port**

- **Forudsætning**  $\checkmark$  USB 3.0-specifikation defineret som maksimum: 500 mA/USB-port
	- $\checkmark$  Der kræves et USB 3.0 (type B og type A)-kabel
	- **Procedure** 1. Sæt USB 3.0-kabelstikket i den hurtige Ethernet-port (RJ45).

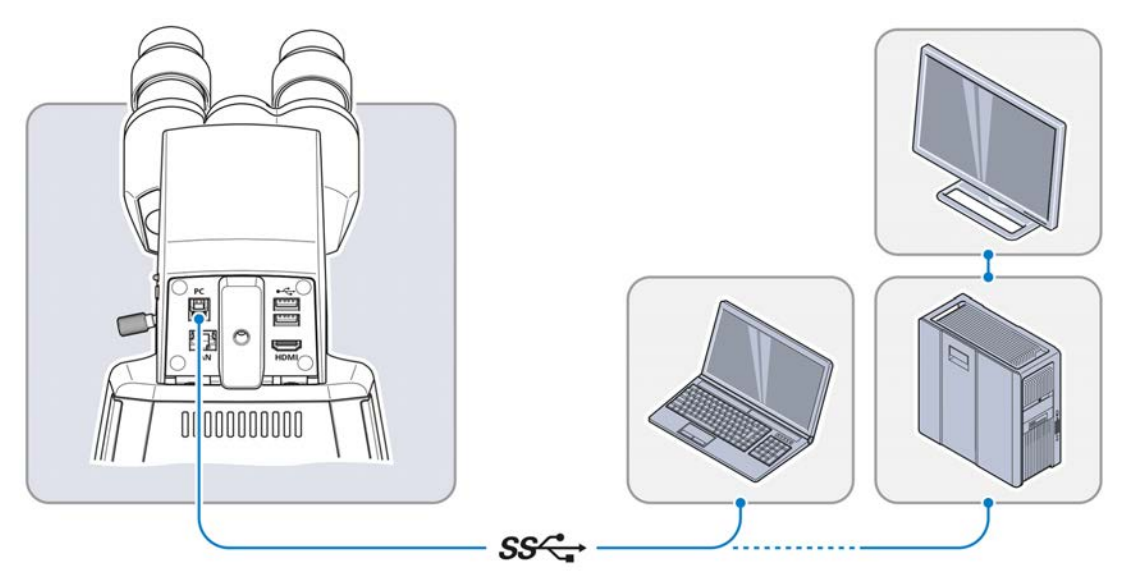

2. Sæt det andet USB 3.0-kabelstik i det tilsvarende udtag på pc'en eller laptoppen.

#### **4.5.3 Tilslutning til en skærm (uden pc)**

<span id="page-55-1"></span>Binokulær okulartubus 25°/22 med internt kamera 8 MPx kan sluttes til en skærm, et tv eller en projektor med henblik på livestream og betjening af funktioner via OSD-menuen.

- Forudsætning v Skærmen/projektoren understøtter 1080p- og 4K HD-formater.
	- $\checkmark$  Til visning i HD-kvalitet bør der kun benyttes HD-kompatible enheder.
	- $\checkmark$  Hvis du anvender en skærm, skal du vælge en skærm, der understøtter 4K til livestream i 4Kopløsning (f.eks. TFT-skærm 32" HP Z32)
	- ü Hvis du anvender en skærm/projektor, skal du benytte et HDMI/DVI-adapterkabel eller en HD-MI/DVI-adapter til livestream.

#### **Procedure** 1. Tilslut binokulær okulartubus 25°/22 med internt kamera 8 MPx ved hjælp af HDMI-kablet.

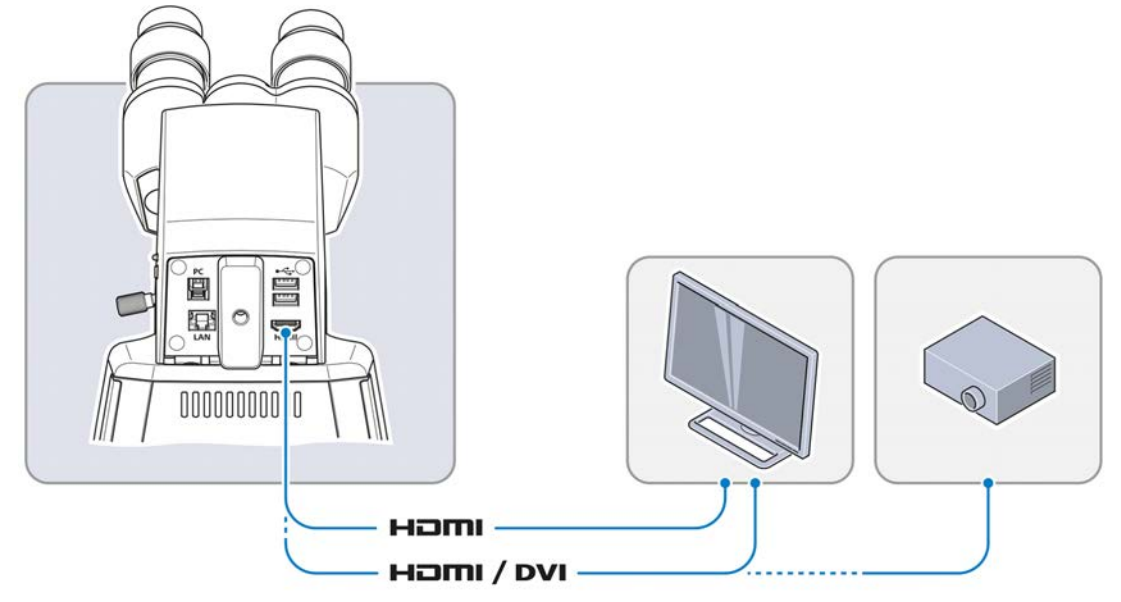

- 2. Sæt HDMI-stikket fast i udtaget på skærmen/projektoren.
- 3. Indstil skærmens billedformat til 16:9 eller Aspect.

#### **4.5.4 Tilslutning af binokulær okulartubus 25°/22 med internt kamera 8 MPx til et netværk**

<span id="page-56-0"></span>Binokulær okulartubus 25°/22 med internt kamera 8 MPx kan kommunikere og overføre data til et netværk via Ethernet-port eller wi-fi-adapter og fungere med appen **ZEISS Labscope**.

Det kræver en WLAN-router, for at det indbyggede kamera kan anvendes sammen med appen **ZEISS Labscope**.

Du kan også benytte en eksisterende WLAN-infrastruktur eller et separat mikroskop-WLAN.

Hvis du vil benytte en eksisterende WLAN-infrastruktur, skal du bruge et højeffektivt 802.11n WLAN med tilstrækkelig ledig båndbredde. Hvis det anvendte WLAN er overbelastet eller langsomt, vises livestream fra det indbyggede kamera muligvis med forsinkelse eller forkert på iPaden.

Du kan se, hvordan du opretter et separat mikroskop-WLAN, på adressen **www.zeiss.com/micro-apps**.

Det integrerede kamera vises automatisk på netværket på DHCP og genkendes automatisk af **Labscope**, hvis iPaden er i det samme netværk.

#### **4.5.4.1 Tilslutning af binokulær okulartubus 25°/22 med internt kamera 8 MPx via Ethernet**

**Procedure** 1. Sæt Ethernet-kablet i udtaget bag på binokulær okulartubus 25°/22 med internt kamera 8 MPx.

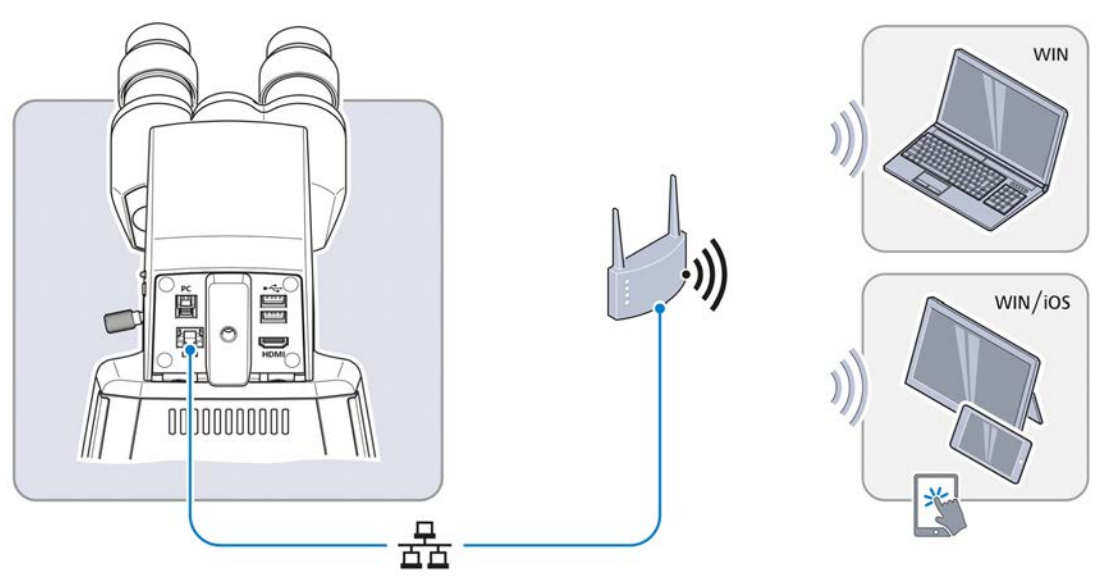

- 2. Forbind den modsatte ende af Ethernet-kablet med WLAN-routeren.
- 3. Tænd routeren.
	- $\rightarrow$  Labscope kan finde netværket (netværksnavn og adgangskode er de samme som i WLAN-routeren).

#### **4.5.4.2 Tilslutning af binokulær okulartubus 25°/22 med internt kamera 8 MPx via wi-fi-adapter**

**Procedure** 1. Løsn plastdækpladen.

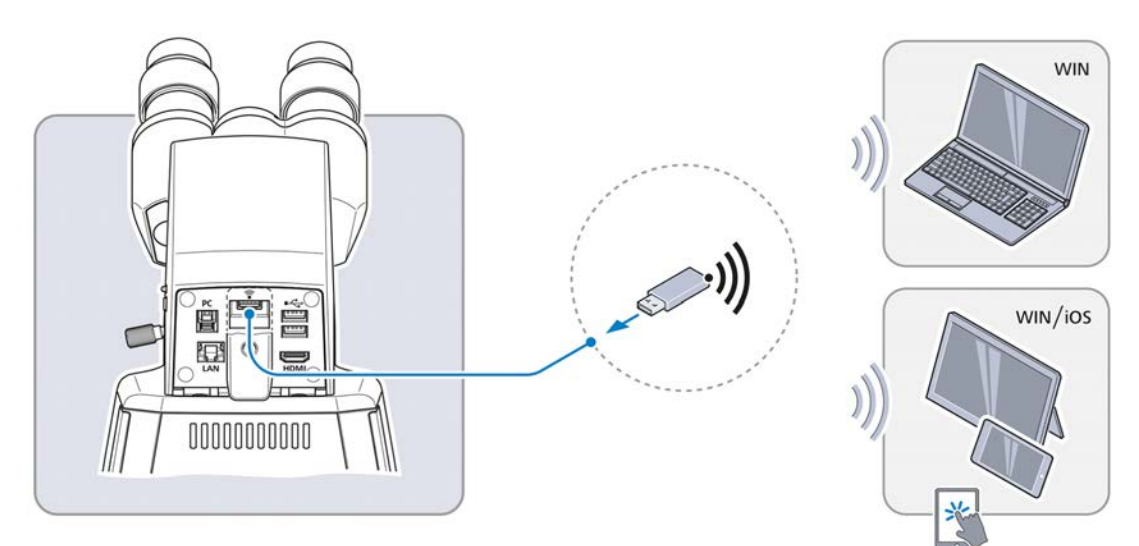

- 2. Sæt wi-fi-adapteren i USB type A-porten.
- 3. Sæt plastdækpladen på plads, og spænd den til med en skruetrækker.
	- $\rightarrow$  Labscope kan finde netværket (netværksnavn: Primostar 3\_sidste seks tal fra MACadressen (mærkaten med MAC-adressen sidder oven på den binokulære okulartubus 25°/22 med internt kamera 8 MPx, for eksempel **Primostar3\_F9A919**) Adgangskode: ZEISS1846

# **Info**

Hvis der sættes en USB wi-fi-adapter i binokulær okulartubus 25°/22 med internt kamera 8 MPx, åbnes menuen **Wi-Fi Settings**. Her får du anvisninger på, hvordan du slutter kameraet til en wi-fi-enhed (f.eks. iPad eller pc).

### **Info**

Kontakt netværksadministratoren, hvis du har brug for hjælp.

Du kan finde yderligere oplysninger om alle ZEISS-mikroskop apper på adressen [https://](https://www.zeiss.com/microscopy/int/products/microscope-software/microscopy-apps.html) [www.zeiss.com/microscopy/int/products/microscope-software/microscopy-apps.html.](https://www.zeiss.com/microscopy/int/products/microscope-software/microscopy-apps.html)

# **4.6 Installation af Labscope-software til brug af binokulær okulartubus 25°/22 med internt kamera 8 MPx**

Du kan tage billeder med den binokulære okulartubus 25°/22 med internt kamera 8 MPx på følgende måder:

- **EXECTE Installation af Labscope** på Windows til pc
- § Installation af **Labscope** på iPad

#### **4.6.1 Installation af Labscope-software på pc**

- Forudsætning v Kræver en Windows-baseret pc.
	-
	- **Procedure** 1. Download gratis på **www.zeiss.com/labscope**.
		- 2. Installér Labscope-appen som beskrevet.

#### **4.6.2 Installation af Labscope-appen på iPad**

Forudsætning **v** Kræver en iPad.

- **Procedure** 1. Gå til App Store.
	- 2. Søg efter **Labscope** by ZEISS.
	- 3. Installér appen som beskrevet.

MPx

# **5 De første skridt til betjening**

Dette kapitel beskriver, hvordan man tænder/slukker for Mikroskopet, samt de første betjeningstrin.

#### **Info**

Du kan få yderligere oplysninger og detaljerede beskrivelser i de øvrige gældende dokumenter eller ved at spørge din [ZEISS salgs- og servicepartner](#page-94-3).

#### **Info**

Du kan finde yderligere information om softwaren og dens betjening i softwarens onlinehjælp.

### **5.1 Forudsætninger for ibrugtagning og betjening**

Følgende grundlæggende forudsætninger kræves i forbindelse med idrifttagning og betjening:

- § Før idrifttagning skal du læse brugsanvisningen. Opbevar den til senere brug.
- § Kapitlet **Sikkerhed** skal være læst og forstået.
- Brugeren skal have kendskab til de generelle Windows®-baserede programmer.
- § Hvis det kræves: Grundkursus og sikkerhedsinstruktion skal være gennemført og bestået.

# **5.2 Tænding af mikroskopet**

#### **5.2.1 Tænding af mikroskopet ved tilslutning til hovedstrømforsyning**

**Forudsætning** √ *Mikroskopet er sluttet til hovedstrømforsyningen* [▶ [54\]](#page-53-1).

**Procedure** 1. Placer **DC 5 V**-knappen i positionen **OUT** på Fixed-Köhler-stativet.

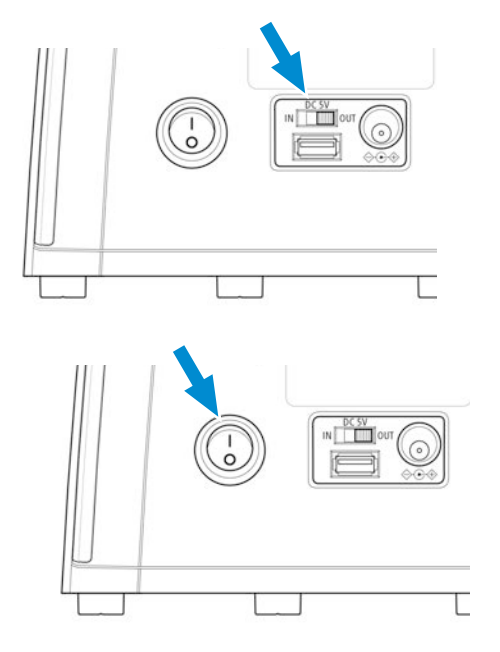

2. Tænd for knappen **main power ON/OFF**.

#### **5.2.2 Tænding af mikroskopet ved powerbank-tilslutning**

**Forudsætning** √ *Mikroskopet er sluttet til powerbanken* [▶ [54\]](#page-53-2).

- $\checkmark$  Powerbanken er opladet.
- 60 Brugsanvisning ZEISS Primostar 3 | da | Rev. 2 | 415501-7011-116

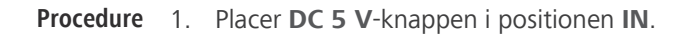

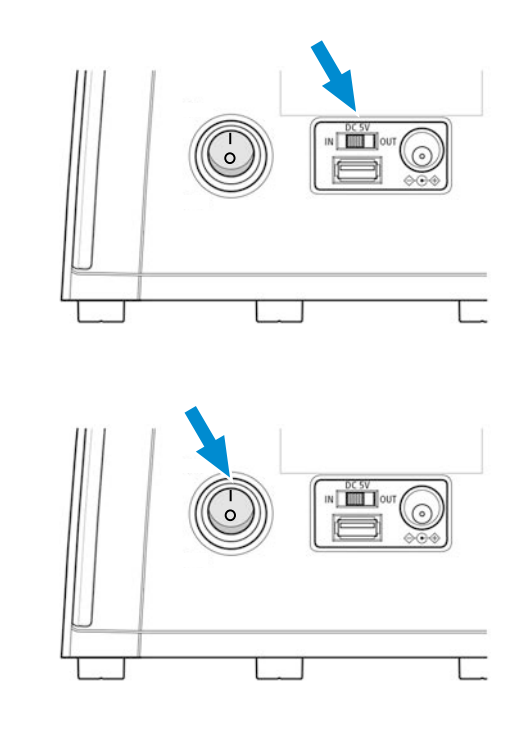

2. Tænd powerbanken.

3. Tænd for knappen **main power ON/OFF**.

### <span id="page-60-1"></span>**5.3 Indstilling af tubus**

Følgende handling består af flere individuelle handlingssekvenser:

Forudsætning  $\checkmark$  Mikroskopet er sluttet til hovedstrømforsyningen og er tændt.

- **Procedure** 1. *[Indstilling af okularernes position \[](#page-60-0)*[}](#page-60-0) *[61\]](#page-60-0)*
	- 2. *[Indstilling af okular med okularpointer eller okularmikrometer \[](#page-61-0)*[}](#page-61-0) *[62\]](#page-61-0)*

#### **5.3.1 Indstilling af okularernes position**

#### <span id="page-60-0"></span>**Info**

Den interokulære afstand er indstillet korrekt, når du kun kan se ét rundt billede, når du kigger gennem de to okularer.

**Procedure** 1. Indstil den interokulære afstand ved at dreje okulartubusserne symmetrisk mod eller væk fra hinanden.

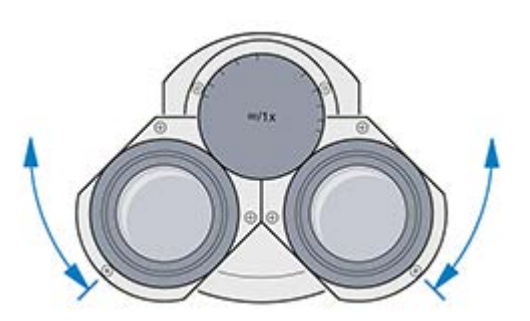

2. Indstil betragtningshøjden ved at dreje okularerne 180° opad eller nedad.

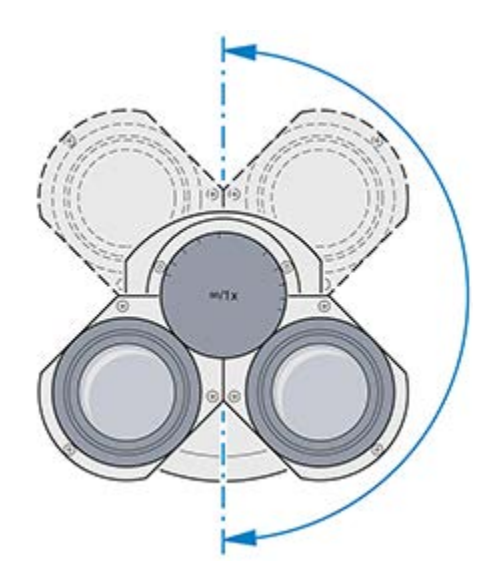

#### <span id="page-61-0"></span>**5.3.2 Indstilling af okular med okularpointer eller okularmikrometer**

- **Procedure** 1. Anbring okularet med pointer eller mikrometer i tubussen, og fastgør det med indstillingsskruen.
	- 2. Drej fokuseringsringen på okularet for at fokusere på den kileformede figur på okularpointeren.

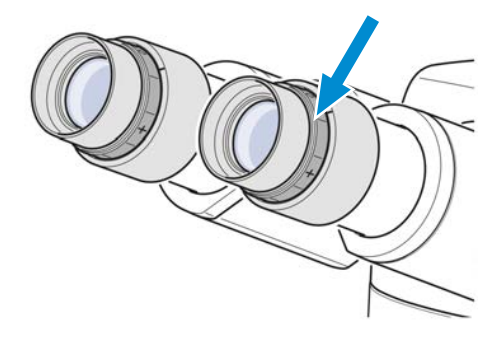

- 3. Anbring prøven på det mekaniske bord.
- 4. Betragt prøven gennem okularet med okularpointer eller mikrometer.
- 5. Brug skruen til at stilles skarpt, indtil både mikroskopbilledet og okularpointeren er skarpt definerede.

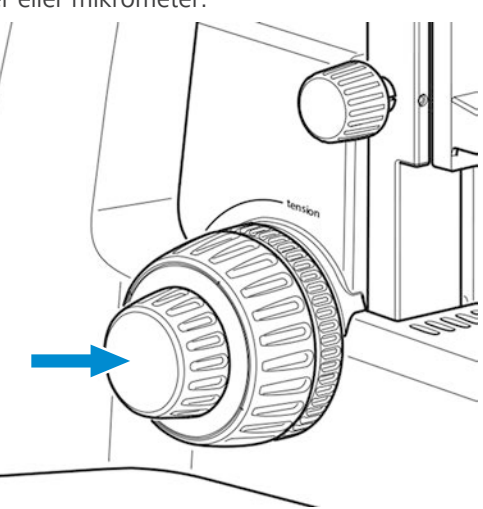

6. Stil skarpt på billedet i det andet øje ved at dreje fokuseringsringen i det andet okular.

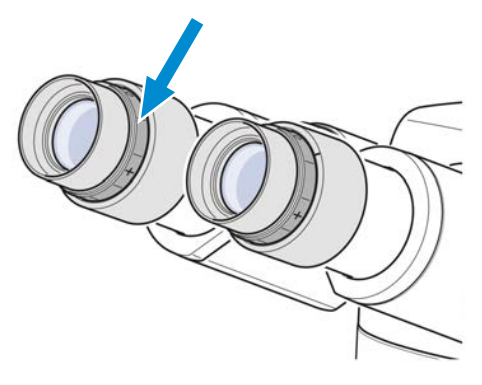

 $\rightarrow$  Når du har gjort det, står begge mikroskopbilleder i okularpointer eller mikrometer skarpt.

# **Info**

Efterfølgende bør du kun stille skarpt på prøven ved hjælp af skruen.

# <span id="page-62-0"></span>**5.4 Indstilling af lysfelt ved gennemlysning på Full-Köhler-mikroskop**

**Dele og værktøjer** Prøveglas med høj kontrast og dækglas med en tykkelse på 0,17 mm **Info** Det riflede greb til lodret indstilling af kondensoren sidder altid på modsatte side af betjeningselementerne til bordet. **Forudsætning**  $\checkmark$  Mikroskopet er tilpasset til brugeren, se *[Indstilling af tubus \[](#page-60-1)* $\checkmark$  *[61\]](#page-60-1)*.  $\checkmark$  Der er monteret et 10x-objektiv til brug med dækglas med en tykkelse på 0,17 mm. **Procedure** 1. Drej 10x-objektivet ind i strålebanen ved hjælp af den riflede ring på den drejelige objektivholder .

2. Placer et prøveglas med høj kontrast på bordet, og fastgør det med fjederarmen på prøveholderen.

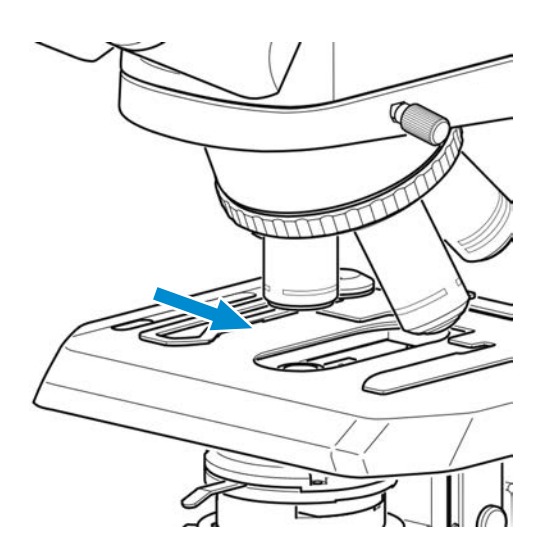

- 3. Flyt om nødvendigt alle fasekontrast- eller mørkefelt-elementer ud af strålebanen.
- 4. Hvis mikroskopstativet er udstyret med en revolverkondensor, skal du flytte revolveren til positionen **BF**.
- 5. Hvis du bruger reflekteret lys FL iLED, skal du dreje skifteknappen **fluorescence/brightfield** til positionen **brightfield** (drej først knappen helt opad).

6. Brug drejegrebet til indstilling af gennemlysningsintensiteten til at indstille gennemlysningen til et behageligt niveau.

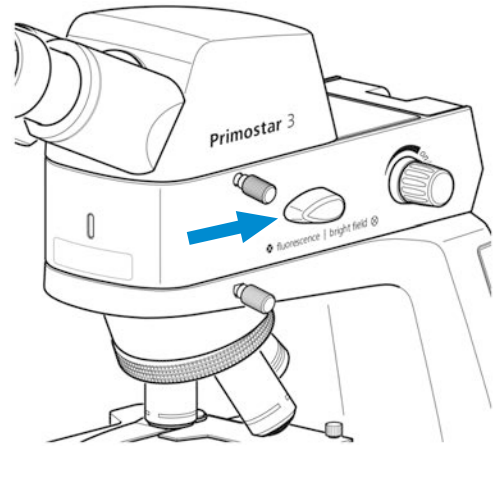

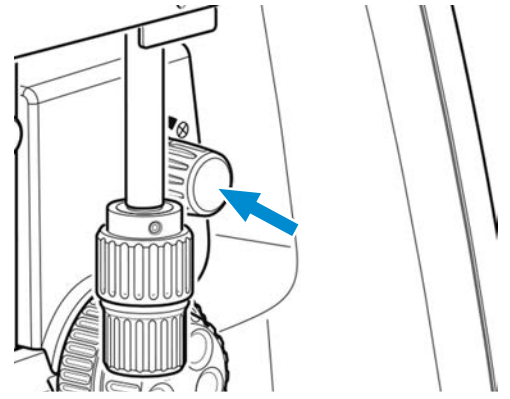

7. Brug det riflede greb til lodret indstilling af kondensoren for at flytte kondensoren til det øverste endestop.

8. Brug betjeningsarmen på aperturblænden for at indstille den til den midterste position.

9. Kig gennem et okular, og brug skruen til at stille skarpt på prøven.

- 10. Genindstil om nødvendigt billedets skarphed for det andet øje ved at dreje den justerbare okular.
	- $\rightarrow$  Billedet af højkontrastprøven er skarp i begge øjne.
- 11. Luk lysfeltblænden, indtil kanterne bliver synlige i synsfeltet.

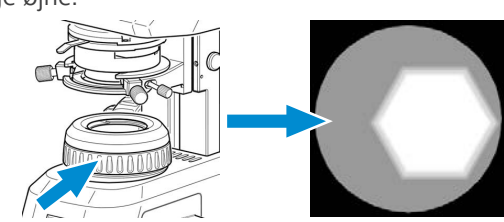

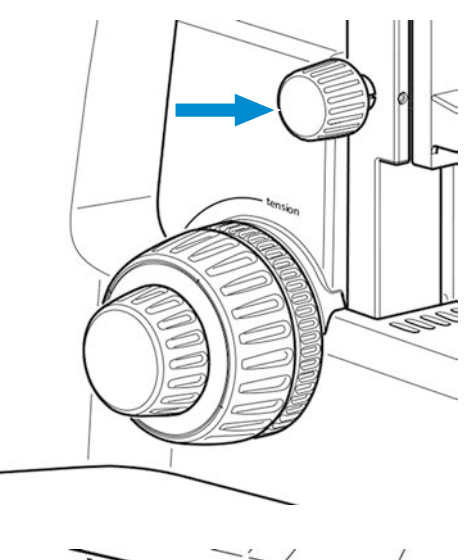

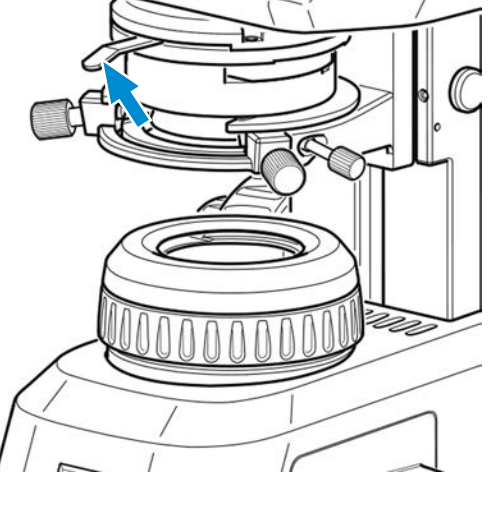

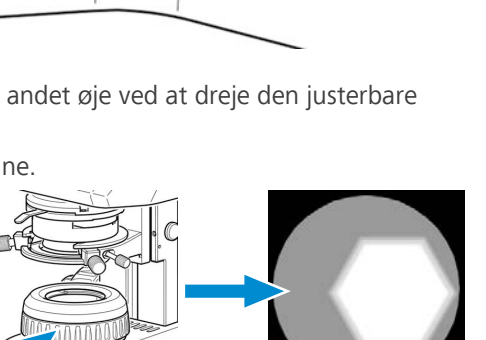

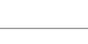

- 12. Brug det riflede greb til lodret indstilling for at bevæge Abbe-kondensoren langsomt nedad, indtil kanten af lysfeltblænden bliver skarp.
- 13. Brug centreringsskruerne til at centrere billedet af lysfeltblænden i synsfeltet.
- 14. Åbn lysfeltblænden, indtil kanterne netop forsvinder ud af synsfeltet.
- 15. Hvis du vil indstille kontrasten, skal du fjerne det ene okular fra tubussen og kigge gennem tubussen.
- 16. Brug betjeningsarmen på aperturblænden for at indstille den til cirka 2/3 til 4/5 af diameteren af udgangspupillen på objektivet.
	- $\rightarrow$  Den optimale kontrast ved en næsten ideel opløsning til de fleste anvendelser (det bedste kompromis for det menneskelige øje) er indstillet.

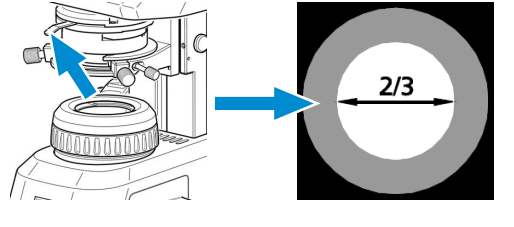

17. Indsæt okularet i tubussen igen.

### **Info**

Størrelsen af synsfeltet og objektivblænden ændres, hver gang objektivet udskiftes. Indstillingen af lysfeltblænden og aperturblænden iht. Köhler skal derfor gentages for at opnå optimale betingelser for mikroskopet.

# **5.5 Indstilling af lysfelt ved gennemlysning på Fixed-Köhler-mikroskop**

Fixed-Köhler-mikroskopet er indstillet på fabrikken ved levering. Der skal blot foretages enkelte ændringer før ibrugtagning.

Forudsætning  $\checkmark$  Mikroskopet er tilpasset til brugeren, se *[Indstilling af tubus \[](#page-60-1)* $\checkmark$  *[61\]](#page-60-1)*.

- 
- **Procedure** 1. Placer prøven i prøveholderen på det mekaniske bord.

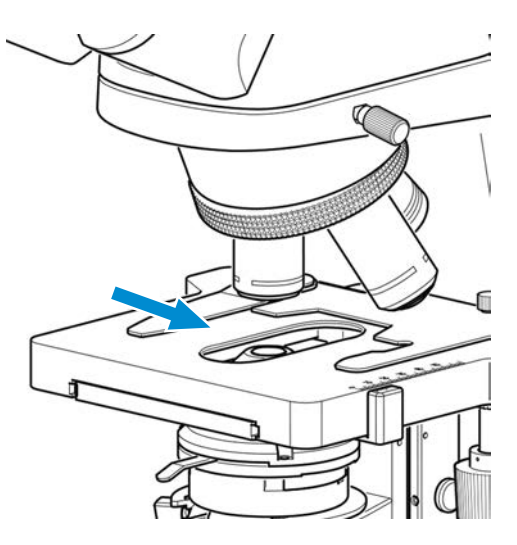

- 2. Hvis mikroskopstativet er udstyret med en mørkefelt-skyder, skal du trække skyderen mod venstre til låseposition.
- 3. Hvis du bruger reflekteret lys FL iLED, skal du dreje skifteknappen **fluorescence/brightfield** til positionen **brightfield** (drej først knappen helt opad).

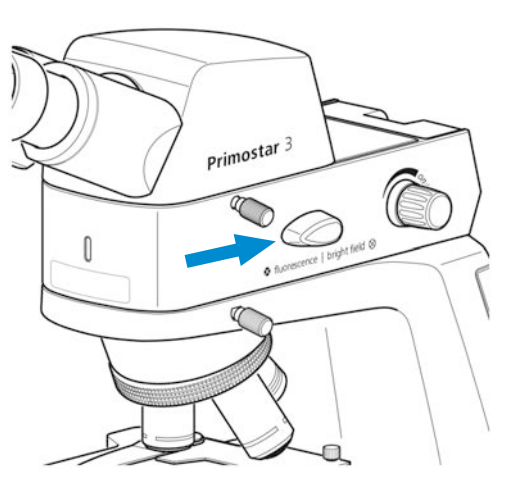

- 4. Skub skyderen med det gule filter med dets filterposition ind i strålebanen.
- 5. Indstil den ønskede forstørrelse ved at dreje det pågældende objektiv ind i strålebanen.

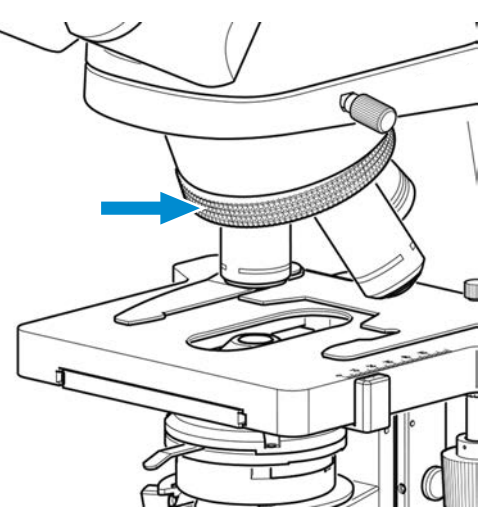

6. Indstil betjeningsarmen på kondensorens aperturblænde til værdien for den valgte forstørrelse (**10x**, **40x** eller **100x**).

7. Stil skarpt på prøven ved hjælp af skruen.

8. Brug drejegrebet til indstilling af gennemlysningsintensiteten til at indstille gennemlysningen til et behageligt niveau.

Hvis kondensoren er blevet fjernet (f.eks. ved installation af lysspejlet), skal du sørge for at geninstallere og centrere den ved hjælp af de to centreringsskruer, se *[Installation/afinstallation af spejl](#page-51-0) [\[](#page-51-0)*[}](#page-51-0) *[52\]](#page-51-0)*.

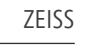

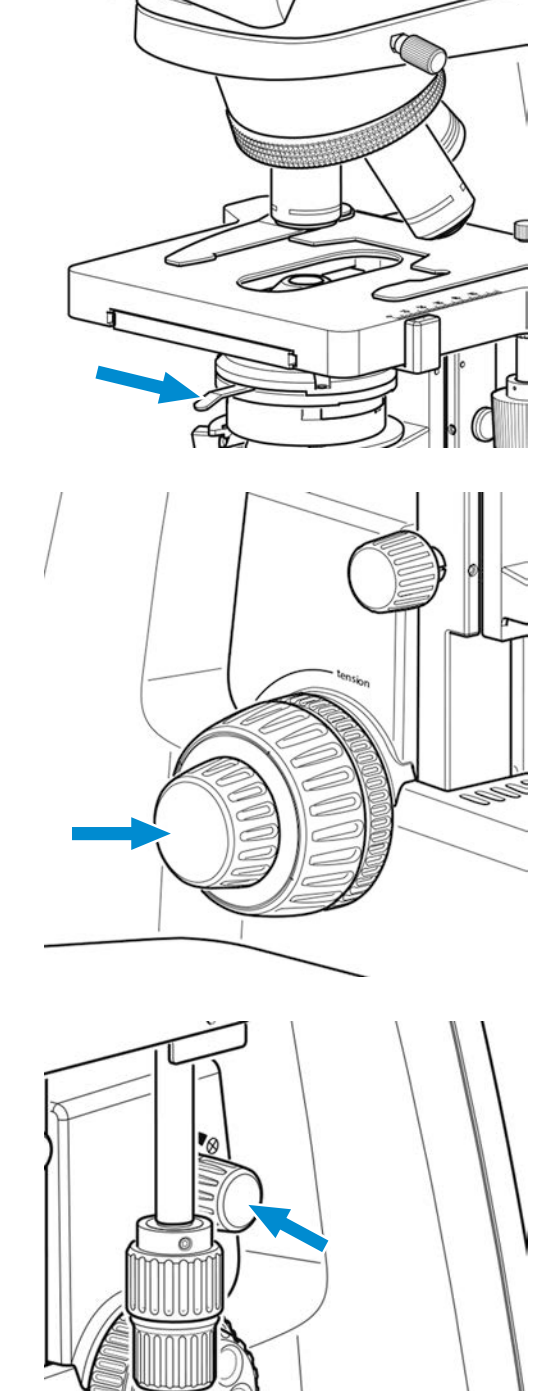

# **5.6 Indstilling af fasekontrast eller mørkefelt ved gennemlysning ved hjælp af kontrastskyderen**

**Dele og værktøjer → 2** stk. unbrakonøgler, 1,5 mm

- Forudsætning  $\checkmark$  Fasekontrastmetoden på mikroskopet kræver et stativ med Full-Köhler-udstyr.
	- $\checkmark$  Kontrastskyder til indstilling af fasekontrast og mørkefelt.
	- **Procedure** 1. Indstil mikroskopet på samme måde som ved indstilling af lysfelt ved gennemlysning, se *[Indstilling af lysfelt ved gennemlysning på Full-Köhler-mikroskop \[](#page-62-0)*[}](#page-62-0) *[63\]](#page-62-0)*.
		- 2. Drej den drejelige objektivholder for at flytte fasekontrastobjektivet (**Ph 2**) ind i strålebanen.

3. Åbn lysfeltblænden på stativet.

4. Fjern dummyskyderen fra Abbe-kondensoren.

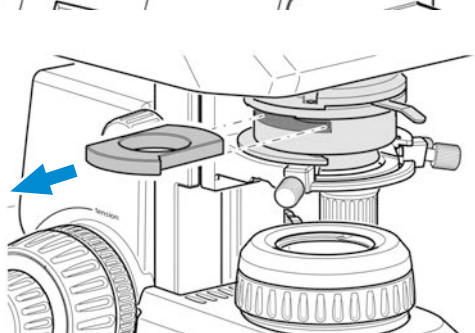

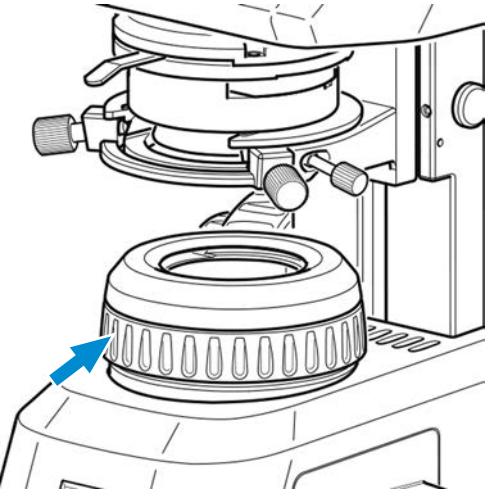

- 5. Fjern låseskruen fra fasekontrastskyderen (montering af anvendt objektiv, **Ph 2**). Skub fasekontrastskyderen fra venstre ind i Abbe-kondensoren, indtil den når låseposition.
- 6. Skru låseskruen ind i kontrastskyderen.
- 7. Åbn aperturblænden på Abbe-kondensoren helt ved hjælp af betjeningsarmen (venstre endestop).

8. Indstil intensiteten af gennemlysningen efter behov.

9. Hvis du vil centrere fasestoppet, skal du fjerne et okular og udskifte det med diopteren eller teleskopet.

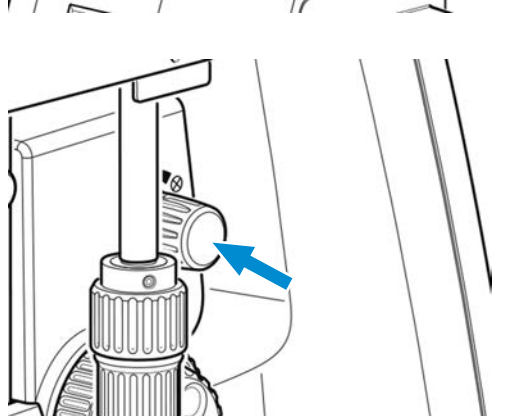

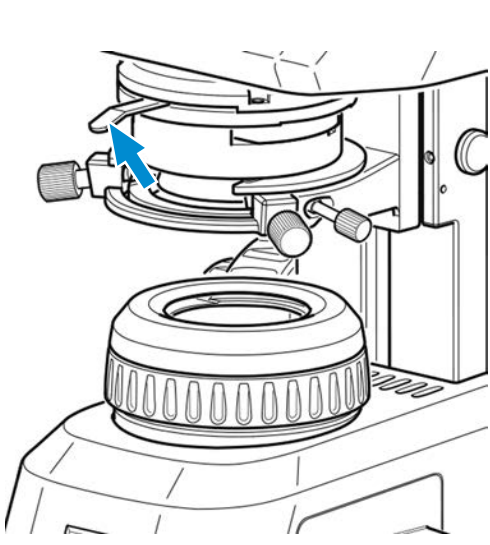

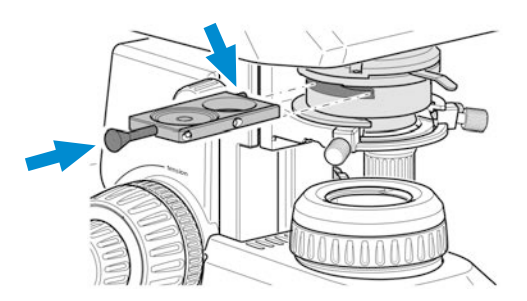

10. Skal fasestoppet centreres, skal du sætte to unbrakonøgler ind i indstillingsskruerne til faseskyderen.

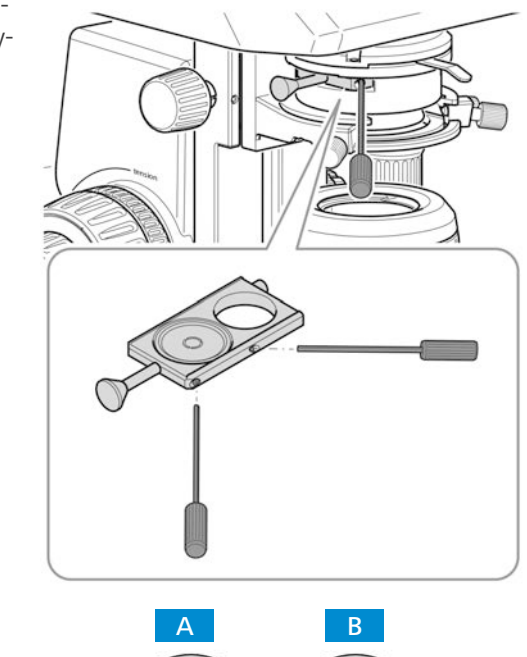

- 11. Centrer fasestoppet fra position **A** til position **B** ved at dreje de to indstillingsskruer på skyderen ved hjælp af de to unbrakonøgler.
- 12. Monter derefter diopteren eller teleskopet med okularet igen.

#### **Info**

Ved anvendelse af et mørkefelt skal du bruge mørkefelt-skyderen i stedet for fasekontrastskyderen.

# **5.7 Indstilling af fasekontrast eller mørkefelt ved gennemlysning ved hjælp af revolverkondensoren**

- **Forudsætning** √ Fasekontrastmetoden på mikroskopet kræver et stativ med Full-Köhler-udstyr.
	- ü Der skal bruges en revolverkondensor med isat fasekontraststop eller mørkefelt-stop.
	- ü Mikroskopet er indstillet til *[lysfelt ved gennemlysning \[](#page-62-0)*[}](#page-62-0) *[63\]](#page-62-0)*.
	- **Procedure** 1. Drej den drejelige objektivholder for at flytte fasekontrastobjektivet (**Ph 1** eller **Ph 2** eller **Ph 3**) ind i strålebanen.

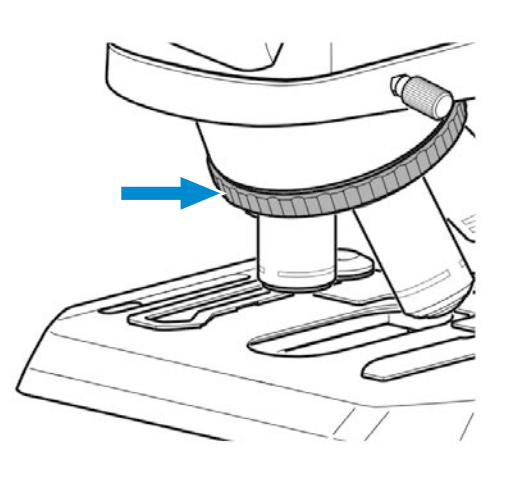

2. Åbn lysfeltblænden på stativet.

3. Drej revolverskiven på revolverkondensoren til fasekontrastpositionen (**Ph 1** eller **Ph 2** eller **Ph 3**), som svarer til det anvendte objektiv.

4. Åbn aperturblænden på revolverkondensoren helt ved hjælp af betjeningsarmen (venstre endestop).

5. Indstil intensiteten af gennemlysningen efter behov.

6. Hvis du vil centrere fasestoppet, skal du fjerne et okular og udskifte det med diopteren eller teleskopet.

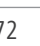

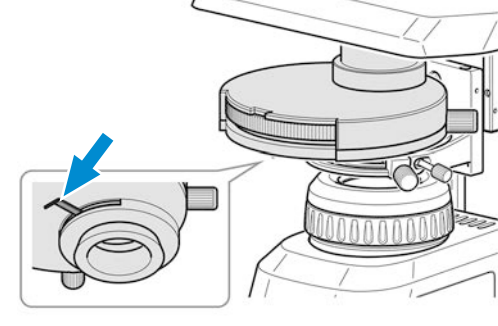

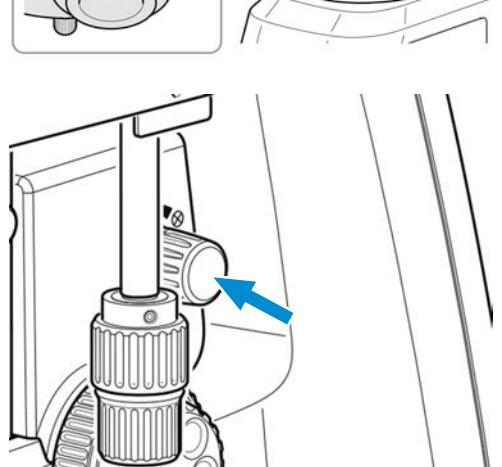

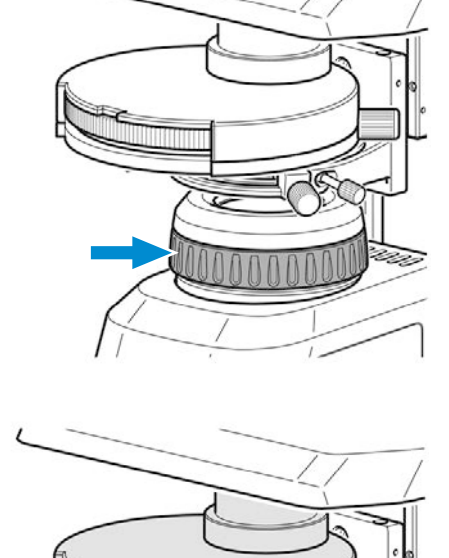
7. Centrer om nødvendigt fasestoppet fra position A til position **B** ved at dreje de to riflede skruer.

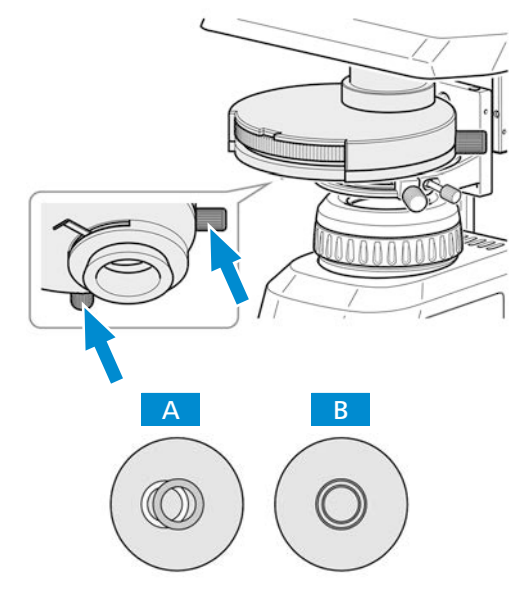

8. Udskift diopteren eller teleskopet med okularet.

# **Info**

Ved anvendelse af et mørkefelt skal du bruge mørkefelt-positionen på revolverkondensoren i stedet for fasekontrastpositionen.

### **Info**

Hvis revolverkondensoren ikke er udstyret med et mørkefelt-stop, skal du kontakte en autoriseret ZEISS-servicetekniker for at få det installeret.

# **5.8 Indstilling af enkel polariseringskontrast ved gennemlysning**

- <span id="page-72-0"></span>**Forudsætning**  $\checkmark$  Metoden med enkel polariseringskontrast på mikroskopet kræver et stativ med Full-Köhler-udstyr.
	- ü Polarisatorens plade sættes i den korrekte position i lysfeltblænden, se *[Installation af polarisa](#page-45-0)[torens plade \(Full Köhler-stativ\) \[](#page-45-0)*[}](#page-45-0) *[46\]](#page-45-0)*.
	- ü Analysatorens plade sættes i stativet i den korrekte position, se *[Installation af analysator](#page-46-0) [\[](#page-46-0)*[}](#page-46-0) *[47\]](#page-46-0)*.
	- **Procedure** 1. Indstil mikroskopet på samme måde som ved indstilling af lysfelt ved gennemlysning, se *[Indstilling af lysfelt ved gennemlysning på Full-Köhler-mikroskop \[](#page-62-0)*[}](#page-62-0) *[63\]](#page-62-0)*.

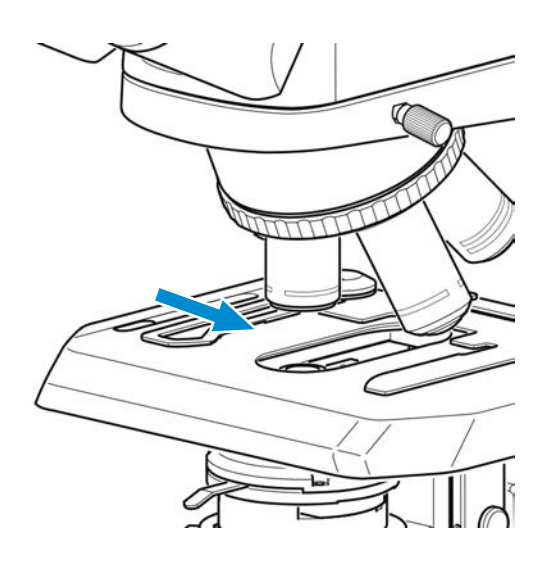

# <span id="page-73-0"></span>**5.9 Indstilling af fluorescens med reflekteret lys**

Forudsætning  $\checkmark$  Fluorescensmetoden med reflekteret lys kræver et mikroskop med reflekteret lys FL iLED.

- 
- **Procedure** 1. Indstil mikroskopet på samme måde som ved indstilling af lysfelt ved gennemlysning, se *[Indstilling af lysfelt ved gennemlysning på Full-Köhler-mikroskop \[](#page-62-0)*[}](#page-62-0) *[63\]](#page-62-0)*.
	- 2. Drej den drejelige objektivholder for at flytte objektivet til fluorescens ind i strålebanen (f.eks. 40x-objektiv).

3. Stil skifteknappen **fluorescence/brightfield** i positionen **fluorescence** (drej først helt opad).

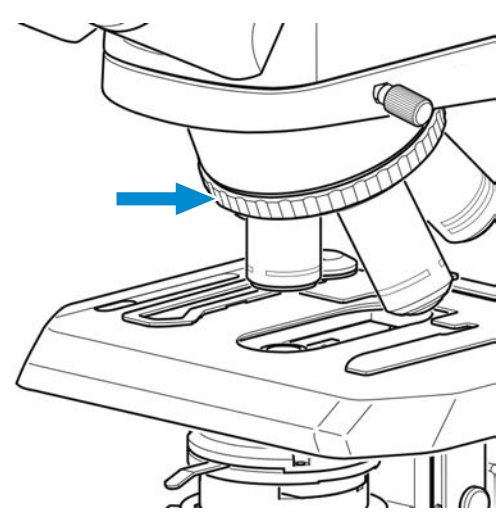

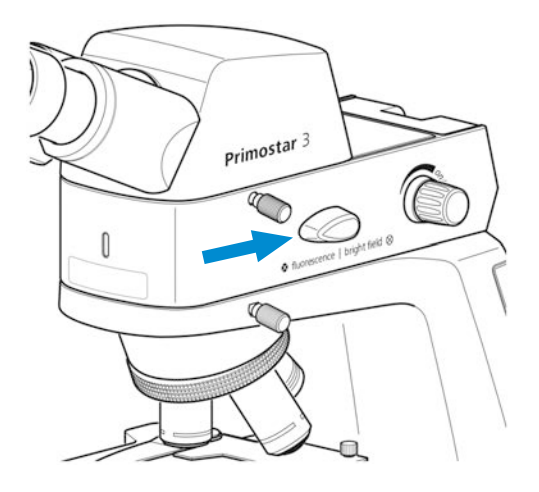

4. Tænd gennemlysningen med reflekteret lys ved hjælp af drejeknappen til reflekteret lys FL iLED, og indstil intensiteten af gennemlysningen til et behageligt betragtningsniveau.

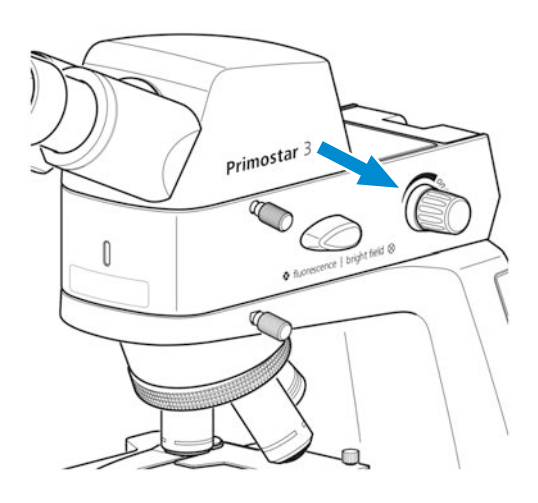

- $\rightarrow$  Indikatorlyset foran på det reflekterede lys FL iLED er blåt. Indikatorlysets lysstyrke svarer til gennemlysningsintensiteten, der er indstillet for det reflekterede lys.
- 5. Stil skarpt på prøven ved hjælp af skruen.

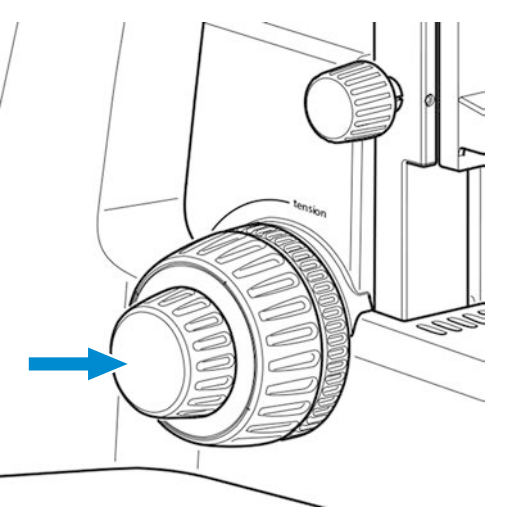

6. For at undgå forstyrrende fluorescenser (forårsaget af gennemlysnings-LED'en), skal du anbringe det gule filter på lysfeltblænden (se *[Isæt](#page-45-1)[ning af farvefiltre \(Full Köhler-stativ\) \[](#page-45-1)*[}](#page-45-1) *[46\]](#page-45-1)*) og lukke aperturblænden på kondensoren helt.

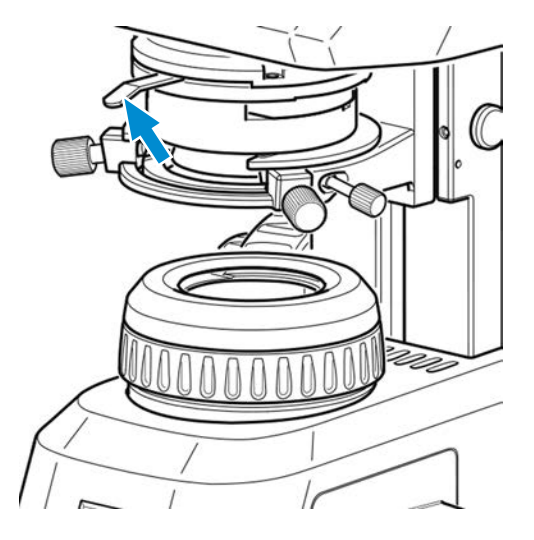

# **Info**

Hvis der ikke er et gult filter, kan du fjerne cirka 90 % af den forstyrrende fluorescens ved at lukke kondensorens aperturblænde.

Du kan også indsætte TL-dækpladen i åbningen på Abbe-kondensoren (se *[Samling af det gule](#page-44-0) [filter eller TL-dækpladen \(Fixed Köhler-stativ\) \[](#page-44-0)*[}](#page-44-0) *[45\]](#page-44-0)*).

### **Info**

Vores specielle øjestykker med lysbeskyttelse kan bruges til mikroskopundersøgelser i rum, som ikke er mørke. De er dog ikke egnede til brillebrugere og må ikke vippes ned, da den nødvendige ormbestandighed ellers vil gå tabt.

# **5.10 Optagelse af billeder og videoer ved hjælp af det integrerede Smart 8 MPfarvekamera**

#### <span id="page-75-0"></span>**5.10.1 Optagelse af billeder og videoer ved hjælp af betjeningspanelet**

- Forudsætning  $\checkmark$  USB-flash-drevet sættes ind i USB A-porten.
	- **Procedure** 1. Anbring prøven på mikroskopet, og indstil mikroskopet, så du ser et skarpt billede gennem okularerne.
		- 2. Hvis du vil tage et enkelt billede, skal du trykke kort på knappen **Snap** på kamerapanelet.
			- à Billedet gemmes på USB-flash-drevet i enten JPEG- eller TIFF-format.
		- 3. Hvis du vil starte videooptagelse, skal du trykke på knappen **Snap** på kamerapanelet og holde den inde i fem sekunder.
		- 4. Skal videooptagelsen afbrydes, skal du trykke kort på knappen **Snap** på kameraet igen.  $\rightarrow$  Videoen gemmes på USB-flash-drevet i MP4-format.

#### <span id="page-75-1"></span>**5.10.2 Optagelse af billeder og videoer ved hjælp af OSD-menuen**

- 
- Forudsætning  $\checkmark$  USB-flash-drevet sættes ind i USB A-porten.
	- $\checkmark$  En mus og et tastatur sættes ind i en USB-port, som sluttes til den anden USB A-port.
	- $\checkmark$  Binokulær okulartubus 25°/22 med internt kamera 8 MPx sluttes til en skærm via HDMI.
	- **Procedure** 1. Anbring prøven på mikroskopet, og indstil mikroskopet, så du ser et skarpt billede på skærmen.
		- 2. Hvis du vil tage et enkelt billede, skal du klikke på knappen **Snap** i **OSD**-menuen.
			- $\rightarrow$  Billedet gemmes på USB-flash-drevet i enten JPEG- eller TIFF-format.

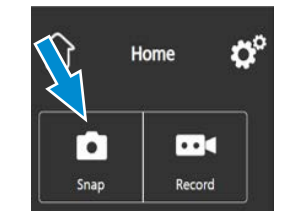

- 3. Hvis du vil starte en videooptagelse, skal du klikke på knappen **Record** i **OSD**-menuen.
	- à Knappen **Record** skifter til **Stop**.

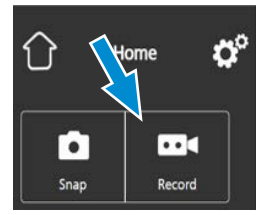

- 4. Når videooptagelsen skal stoppes, skal du klikke på knappen **Stop** i **OSD**-menuen.
	- $\rightarrow$  Videoen gemmes på USB-flash-drevet i MP4-format.

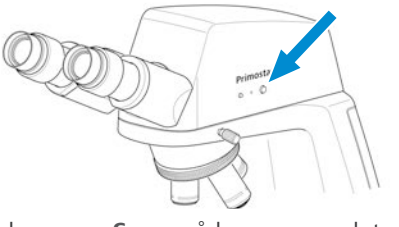

#### **5.10.3 Optagelse af billeder med Labscope**

**Forudsætning** √ Wi-fi-adapteren sættes ind i den specielle USB port A; eller binokulær okulartubus 25°/22 med internt kamera 8 MPx sluttes til WLAN ved hjælp af et Ethernet-kabel. Du kan også oprette forbindelsen med et USB 3.0-kabel.

**Procedure** 1. Start **Labscope**.

- <span id="page-76-0"></span>à Første gang du starter **Labscope**, vises hver skærm med en ny skærm med overlejret information, hvor funktionerne forklares.
- 2. Se, hvordan du benytter softwaren, på de viste informationer.
- 3. Du deaktiverer eller genaktiverer informationsskærmene i menuen **Settings** i softwaren på din iPad eller pc.

#### **Info**

Du kan finde yderligere oplysninger om brugen af **Labscope** under www.zeiss.com/microscopy/community. Se kommentarerne til afhjælpning af problemer i tråden **Labscope**.

# <span id="page-76-1"></span>**5.11 Slukning af mikroskopet**

**Procedure** 1. Når du er færdig med arbejdet, skal du slukke mikroskopet med knappen **main power ON/ OFF**.

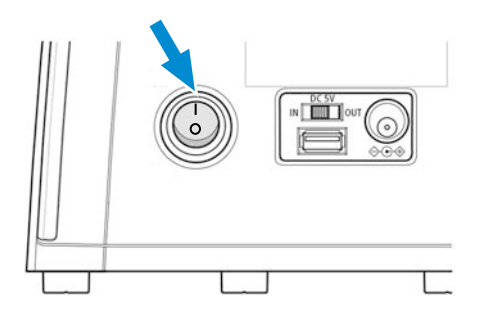

- 2. Sluk powerbanken, hvis den er tilsluttet.
- 3. Dæk mikroskopet til med støvdækslet.

# **6 Pleje og vedligeholdelse**

<span id="page-77-1"></span>For at sikre optimal ydeevne for Mikroskopet skal der udføres vedligeholdelsesarbejde med regelmæssige intervaller. For at bevare driftssikkerheden og pålideligheden for Mikroskopet anbefaler vi, at du indgår en **ZEISS Protect-serviceaftale**. Opbevar serviceprotokollen til Mikroskopet.

**Info**

Du kan få yderligere oplysninger og detaljerede beskrivelser i de øvrige gældende dokumenter eller ved at spørge din [ZEISS salgs- og servicepartner](#page-94-0).

# **6.1 Sikkerhed under rengøring og vedligeholdelse**

<span id="page-77-0"></span>Udfør kun forebyggende foranstaltninger, som er beskrevet i denne brugsanvisning. Alt vedligeholdelses-, service- og rengøringsarbejde, som ikke er beskrevet heri, må kun udføres af en autoriseret ZEISS-servicerepræsentant.

I tilfælde af et uautoriseret indgreb eller utilsigtet betjening kan der opstå personskade eller materielle skader, og alle garantirettigheder bortfalder. Der må kun anvendes originale reservedele fra ZEISS.

# **FARE**

### **Elektrisk stød på grund af strømførende dele**

Når Mikroskopet stadig er tændt, kan kontakt med strømførende dele give elektrisk stød eller forårsage forbrændinger.

- 4 Sluk Mikroskopet før åbning eller rengøring.
- 4 Afbryd strømførende dele fra strømforsyningen.

# **BEMÆRK**

### **Funktionsfejl på grund af smuds og fugt**

Smuds, støv og fugt kan forringe Mikroskopets funktion og endda medføre kortslutning.

- 4 Brug støvbeskyttelsesafdækning, hvis Mikroskopsystemet ikke anvendes.
- 4 Ventilationsspalterne skal altid holdes fri.
- 4 Regelmæssig pleje og rengøring i overensstemmelse med anvisningerne i dette dokument og i overensstemmelse med anvisningerne i den tilhørende stativvejledning.
- 4 Rengøringsvæsker og fugt må ikke komme ind i Mikroskopsystemet.
- 4 Ved beskadigelser skal de pågældende dele og det komplette Mikroskop tages ud af drift.

# **6.2 Vedligeholdelsesskema**

<span id="page-78-1"></span>For at sikre optimal ydeevne er det vigtigt, at der udføres forebyggende vedligeholdelse med regelmæssige intervaller. De anbefalede intervaller for vedligeholdelse afhænger af den samlede driftstid for Mikroskopet.

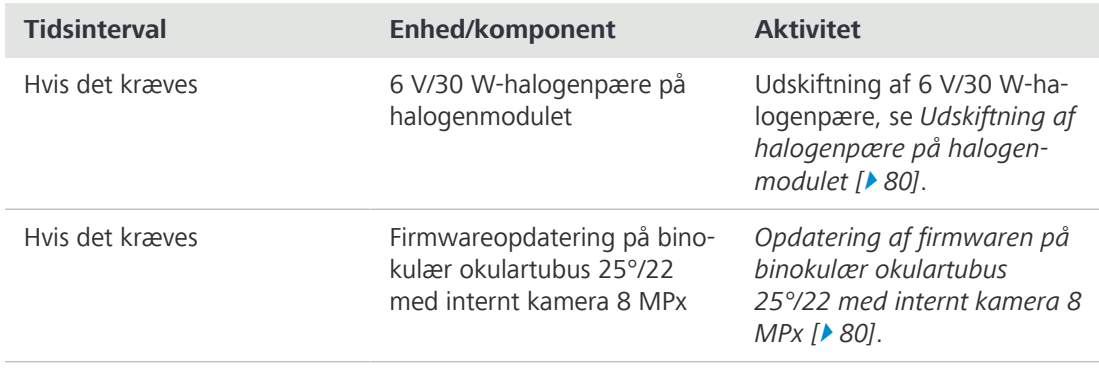

*Tab. 3: Vedligeholdelsesplan*

# **6.3 Vedligeholdelsesarbejde**

<span id="page-78-0"></span>Udfør kun vedligeholdelsesarbejde, som er beskrevet i dette dokument. Alt vedligeholdelses-, service- og reparationsarbejde, som ikke er beskrevet heri, må kun udføres af en autoriseret [ZEISS](#page-94-1)[servicerepræsentant.](#page-94-1)

### **6.3.1 Rengøring af en optisk overflade**

### **BEMÆRK**

#### **Skader på objektivet som følge af forkert rengøring**

- 4 Fjern støv fra objektivet langsomt og forsigtigt.
- 4 Fjern støv på de optiske overflader med en børste med naturhår, eller blæs støvet af med en blæsebælg af gummi.

### Dele og værktøjer **/** Ren klud

- ◆ Vatpind
- Optisk rengøringsopløsning (85 % n-hexan og 15 vol % isopropylalkohol (IPA))
- $\blacktriangleright$  Fnugfri klud
- 
- **Procedure** 1. Fugt om nødvendigt en vatpind eller en ren klud med et rengøringsmiddel til optisk udstyr.
	- 2. Aftør optiske overflader med cirklende bevægelser og et let tryk i retning mod kanten af optikken.

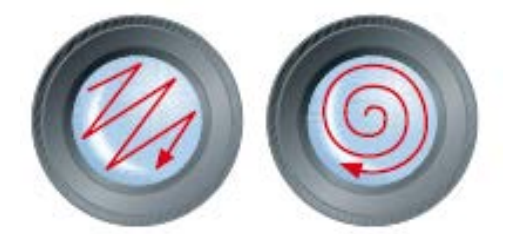

FORKERT KORREKT

3. Tør efter med en fnugfri klud.

### **6.3.2 Fjernelse af vandopløselige urenheder**

- **Dele og værktøjer** Ren klud
	- $\blacktriangleright$  Fnugfri klud

**Procedure** 1. Væd en ren klud med vand.

<span id="page-79-3"></span> $\rightarrow$  Der kan også tilsættes et mildt rengøringsmiddel (ikke opløsningsmiddel!) til vandet.

- 2. Tør fladen af med kluden.
- 3. Tør efter med en fnugfri klud.

#### <span id="page-79-1"></span>**6.3.3 Opdatering af firmwaren på binokulær okulartubus 25°/22 med internt kamera 8 MPx**

- **Forudsætning** √ Binokulær okulartubus 25°/22 med internt kamera 8 MPx sluttes til en pc eller laptop.
	- $\checkmark$  Der kan bestilles et USB-flash-drev (medfølger ikke)

**Procedure** 1. Download den nyeste firmware fra websiden.

- <span id="page-79-2"></span>2. Gem opdateringsfilen i rodmappen på USB-flash-drevet.
- 3. Sæt flash-drevet i USB-porten på binokulær okulartubus 25°/22 med internt kamera 8 MPx eller en tilsluttet USB-hub.
- 4. Åbn menuen **OSD**, og klik på **Settings > Operating System Settings > Firmware Update**.
	- $\rightarrow$  Firmwaren opdateres automatisk.

### **6.3.4 Udskiftning af halogenpære på halogenmodulet**

# <span id="page-79-0"></span> $\hat{A}$  FARE

#### **Elektrisk stød som følge af strømførende dele**

Hvis Mikroskopet stadig er tændt, kan du få stød eller forbrændinger, hvis du rører ved de strømførende dele.

- 4 Sluk Mikroskopet, før du installerer komponenter.
- 4 Afbryd strømførende dele fra strømforsyningen.

# **FORSIGTIG**

#### **Fare for forbrænding som følge af varm halogenpære**

Halogenpæren bliver varm under brugen.

4 Berør ikke halogenpæren, før den er afkølet.

**Dele og værktøjer** Unbrakonøgle, 3,0 mm

Halogenpære, 30 W 6 V

<span id="page-80-0"></span>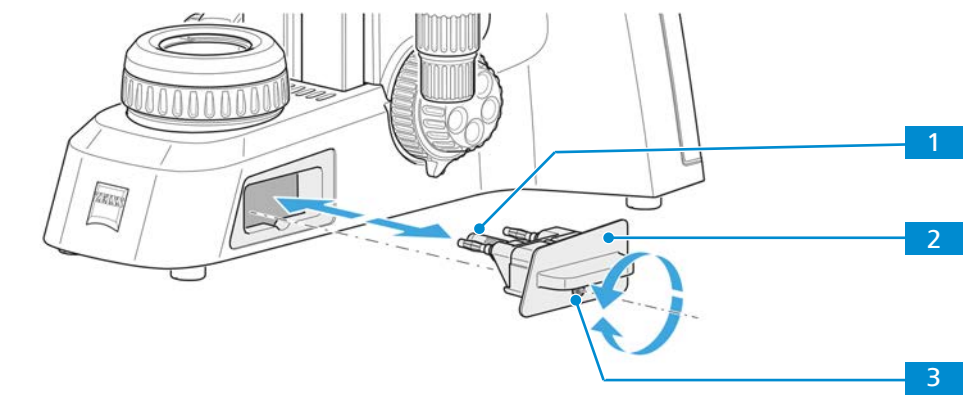

Procedure 1. Pres forsigtigt spændeskruen <sup>3</sup> frem mod mikroskopet, og drej den 90° med uret.

- $\rightarrow$  Halogenmodulet løsnes.
- 2. Træk halogenmodulet 2 ud af stativet.
- 3. Tag halogenpæren 11 ud af fatningen, og isæt den nye halogenpære.  **BEMÆRK Berør ikke den nye pære med fingrene, da det vil forkorte pærens levetid.**
- 4. Skub halogenmodulet med den nye pære ind i stativet.
- 5. Tryk forsigtigt spændeskruen hen mod mikroskopet, og drej den 90° mod uret.
	- $\rightarrow$  Halogenmodulet fastgøres.

# **7 Fejlfinding**

<span id="page-81-0"></span>Tabellen nedenfor indeholder oplysninger om, hvordan du løser almindelige problemer.

# **Info**

Hvis du ikke selv kan løse problemet, eller hvis du er usikker på en række tekniske problemer, skal du kontakte din lokale [ZEISS-servicerepræsentant](#page-94-1).

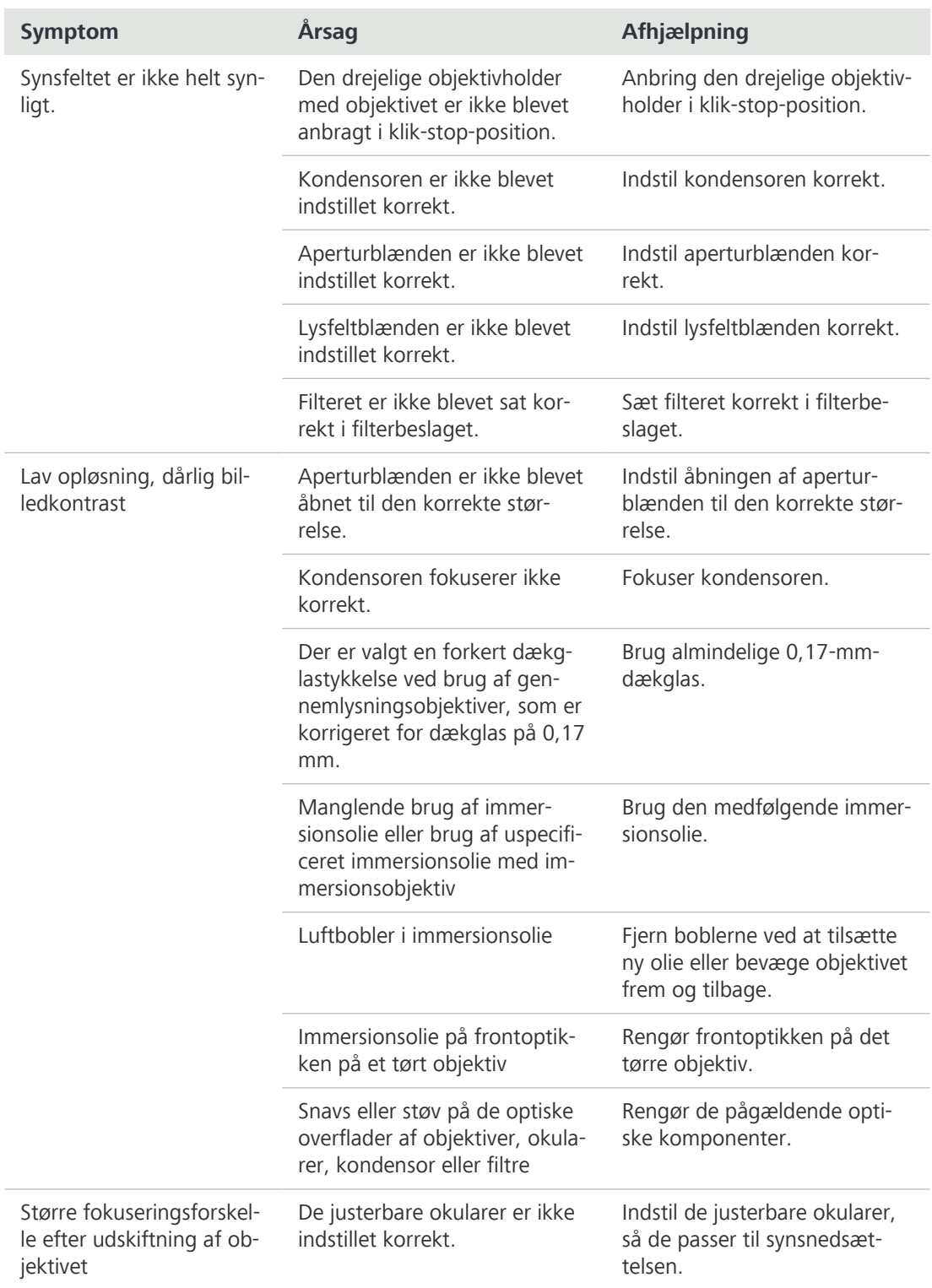

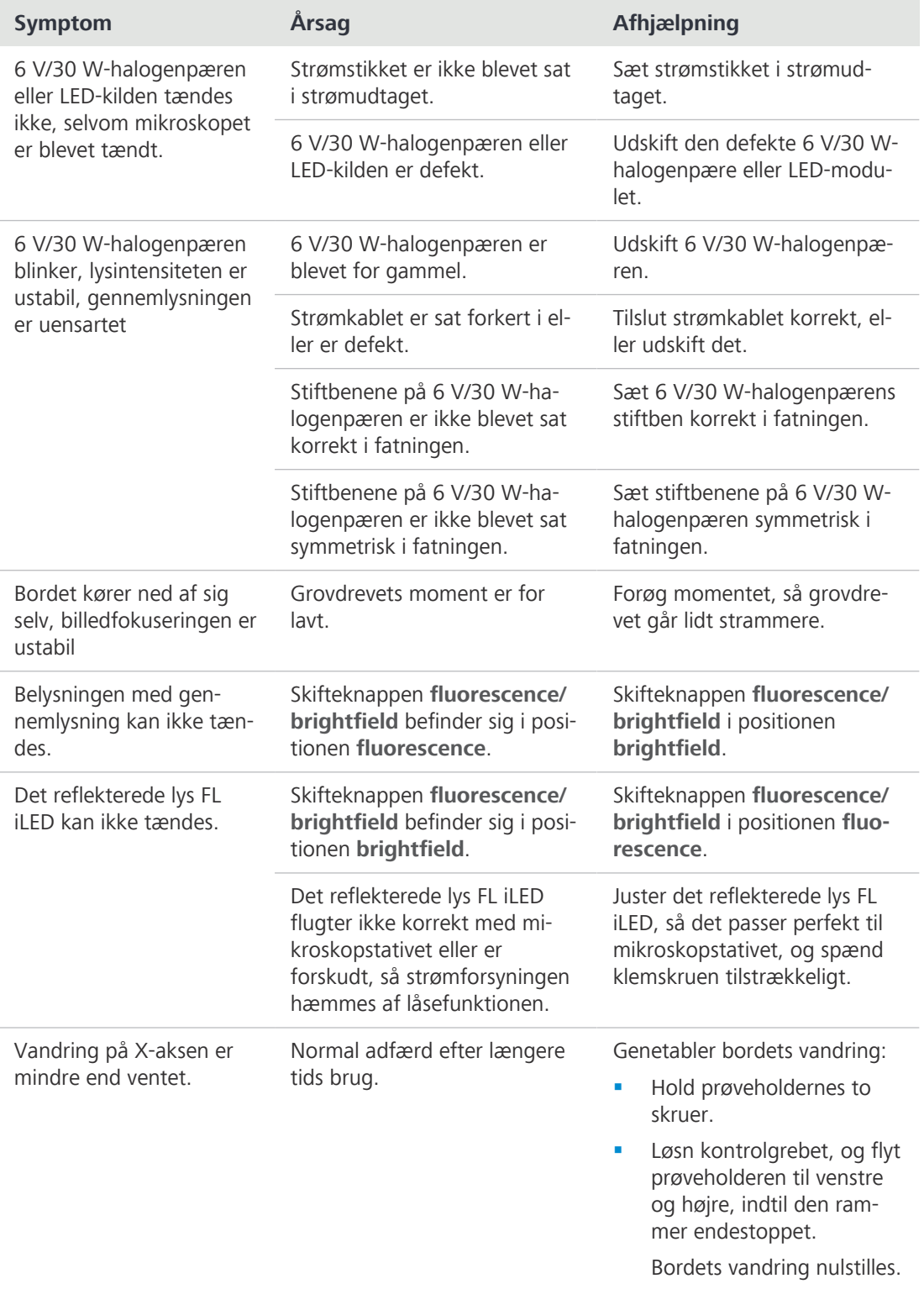

# **7.1 Fejlfinding binokulær okulartubus 25°/22 med internt kamera 8 MPx**

Du kan finde gode råd til fejlfinding til brug af det indbyggede kamera sammen med netværk/ WLAN og Labscope-appen i det separate afsnit på ZEISS-websiden www.zeiss.com/labscope.

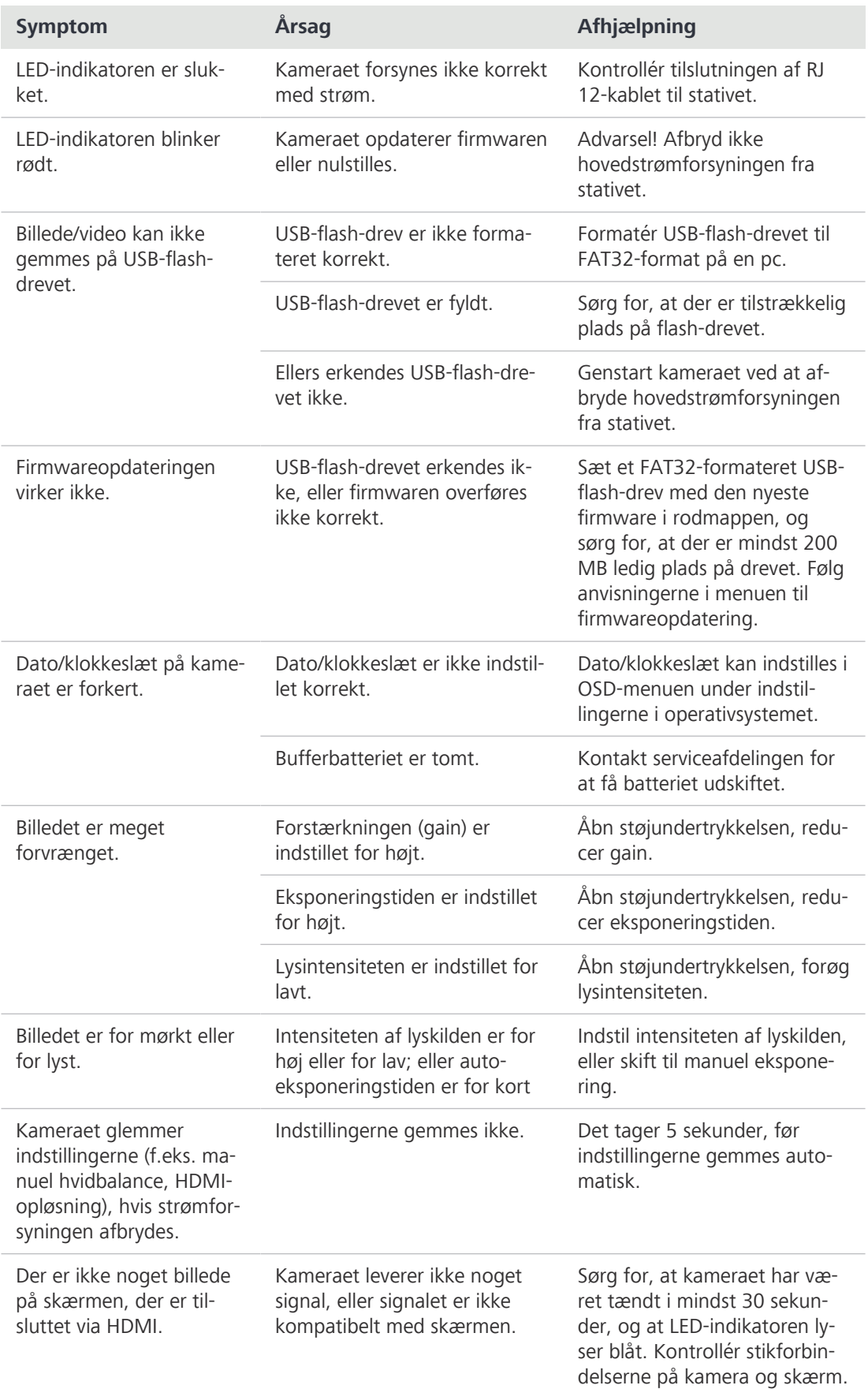

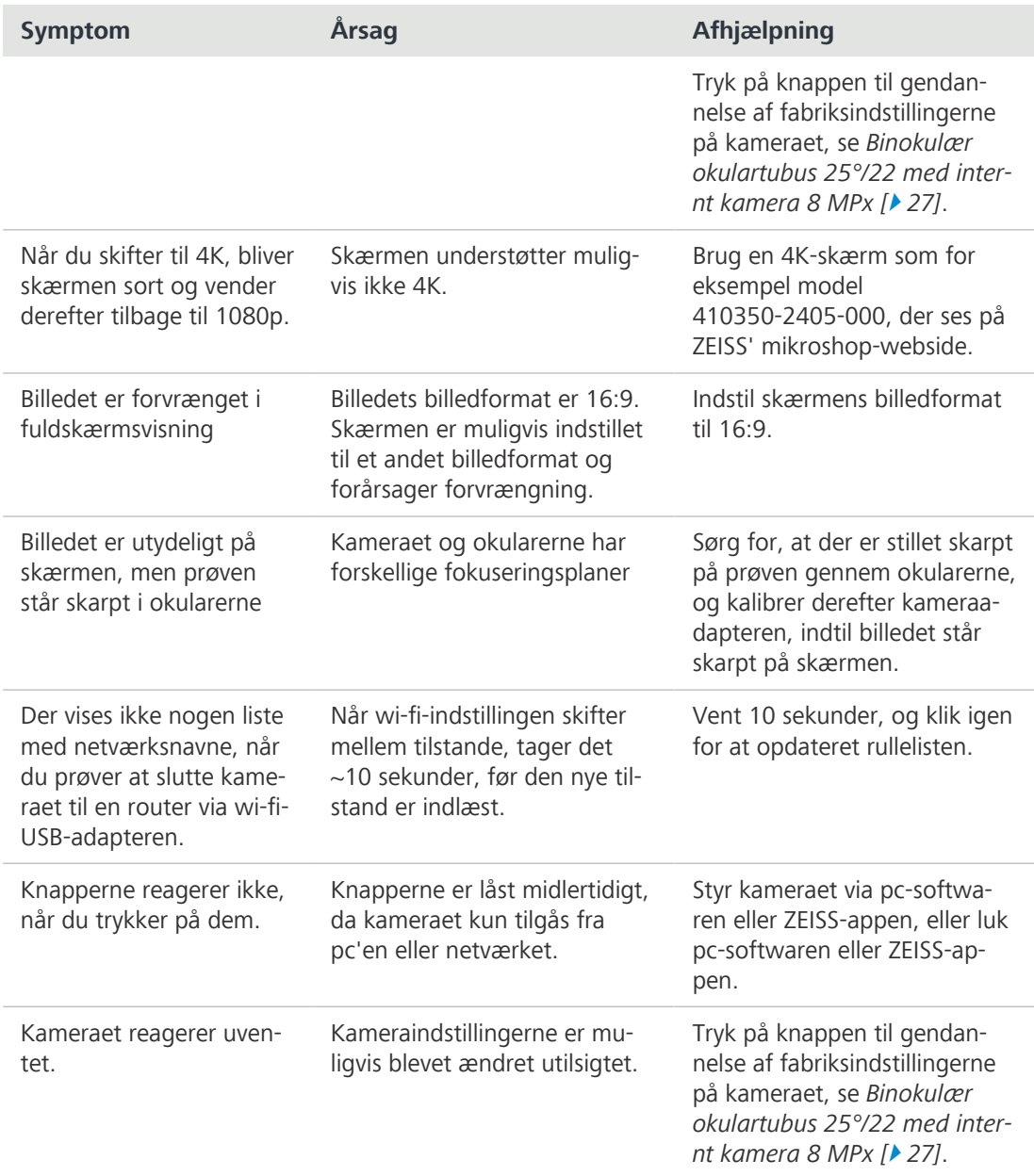

# **8 Driftsophør og bortskaffelse**

Dette kapitel indeholder oplysninger om driftsophør og bortskaffelse af Mikroskopet samt tilhørende udvidelser/komponenter og tilbehør.

# **8.1 Driftsophør**

<span id="page-85-0"></span>Hvis Mikroskopet ikke bruges i en længere tid som for eksempel nogle måneder, skal det lukkes helt ned og sikres mod uautoriseret brug. Skal Mikroskopet tages helt ud af drift, skal du kontakte din [ZEISS-servicerepræsentant](#page-94-1).

# **FARE**

# **Elektrisk stød på grund af strømførende dele**

Når Mikroskopet stadig er tændt, kan kontakt med strømførende dele give elektrisk stød eller forårsage forbrændinger.

- 4 Sluk Mikroskopet før åbning eller rengøring.
- 4 Afbryd strømførende dele fra strømforsyningen.

### **Procedure** 1. Sluk Mikroskopet.

2. Træk stikket ud af hovedstrømforsyningen.

# **8.2 Transport og opbevaring**

Følgende regler skal overholdes før og under transport:

- § Kasserne skal fastgøres under transport.
- § Undgå, at kasserne vipper frem og tilbage.
- Vær opmærksom på oplysningerne om vægt på emballagen og på forsendelsesdokumentet.
- § Hvor det er muligt, skal den originale emballage bruges til forsendelse eller transport.
- **Maksimal stødfasthed** Undlad at tabe eller støde kasserne under flytning eller opbevaring. En eventuel acceleration skal være < 10 g.
	- § Analyser emballagens stød- og hældningssensorer ved levering og efter intern transport.

**Tilladt temperatur** Tilladt temperatur under opbevaring og transport i emballagen:

- § Mellem -40 °C og +70 °C
- § Relativ luftfugtighed under 93 % ved 40 °C

### **Info**

**24 timer før installation** af Mikroskopet skal kasserne have stuetemperatur for at undgå, at der trænger fugt ind, hvilket er meget skadeligt for de optiske lysveje, og for at sikre effektiv stabilitet for Mikroskopet under installation og test.

# **8.3 Bortskaffelse**

<span id="page-86-0"></span>Mikroskopet og dets komponenter må ikke bortskaffes sammen med husholdningsaffaldet eller via offentlige bortskaffelsesvirksomheder. De skal bortskaffes i overensstemmelse med gældende regler (WEEE-direktivet 2012/19/EU). Med henblik på tilbagetagelse og genvinding har [ZEISS](#page-94-2) indført en metode i den Europæiske Unions medlemsstater, som sikrer korrekt genvinding i overensstemmelse med de nævnte EU-direktiver. Det er kundens ansvar at foretage dekontaminering.

# **Info**

Du kan få yderligere oplysninger om bortskaffelse og genvinding ved at kontakte din [ZEISS](#page-94-0) [salgs- og servicepartner](#page-94-0).

# **9 Tekniske data og overensstemmelse**

Dette kapitel indeholder de vigtigste tekniske data samt information om overensstemmelse.

# **9.1 Gældende standarder og bestemmelser**

<span id="page-87-0"></span>Overhold alle generelle og nationale sikkerhedsbestemmelser samt alle gældende miljøbeskyttelseslove og -bestemmelser.

Mikroskopet opfylder kravene i følgende bestemmelser og direktiver:

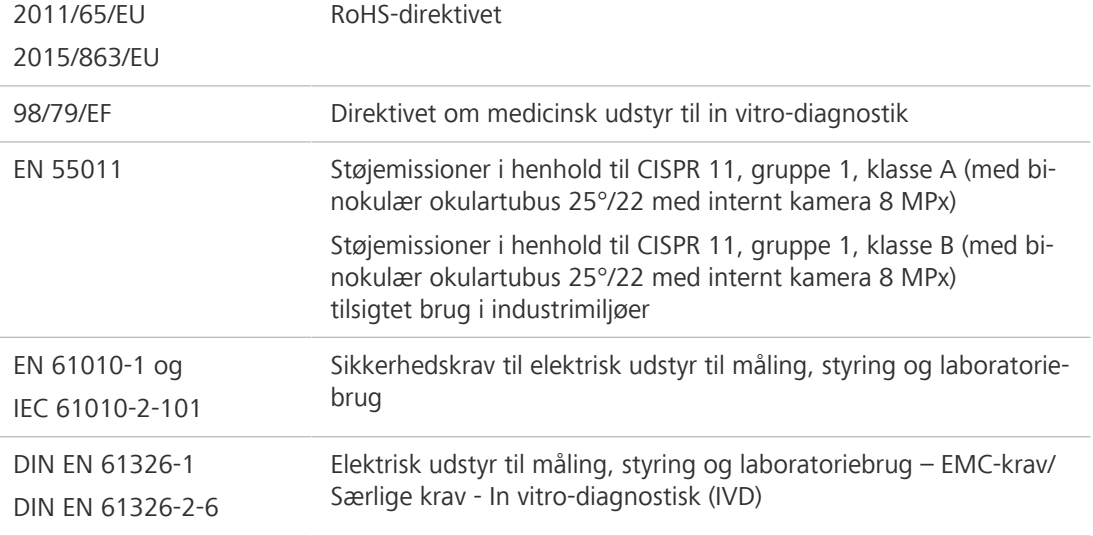

Mikroskopet og dets tilbehør er klassificeret som instrumentkategori 9 (laboratorieudstyr eller sammenlignelig standard). Det overholder desuden EU-direktiverne 2011/65/EU (RoHS) og 2012/19/EU (WEEE), alt efter hvad der er relevant for produktet.

Europæiske og internationale direktiver/standarder: Kontakt din [ZEISS salgs- og servicepartner](#page-94-0) for at få yderligere oplysninger om ISO- og CSA-certifikater eller EU-overensstemmelseserklæringer.

[ZEISS](#page-94-2) arbejder i overensstemmelse med et certificeret miljøledelsessystem i overensstemmelse med ISO 14001. Mikroskopet er udviklet, testet og fremstillet i overensstemmelse med de gældende forskrifter og retningslinjer i EU's miljølovgivning.

# **9.2 Effektdata/specifikation**

<span id="page-87-1"></span>Mikroskopet må kun anvendes i et lukket rum. Det anbefales at installere Mikroskopet i et mørkelagt rum, hvor kunstigt lys, sollys eller andre lyskilder ikke kan påvirke billedoptagelsen negativt. Mikroskopet bør ikke installeres i nærheden af vinduer med direkte sollys eller radiatorer. Kunden har ansvaret for, at installationskravene for Mikroskopet er opfyldt, og at de påkrævede driftsmidler er til rådighed ved installationen. Da systemet er under løbende udvikling, forbeholder vi os retten til at ændre specifikationer uden varsel.

Mikroskopet skal sluttes til en korrekt installeret stikkontakt med jordledning via det medfølgende netkabel. Jordledningens forbindelse må ikke forringes ved anvendelse af forlængerledninger.

#### **Info**

Din [ZEISS salgs- og servicepartner](#page-94-0) vil informere dig om de detaljerede opstillingsbetingelser.

<span id="page-88-2"></span><span id="page-88-1"></span><span id="page-88-0"></span>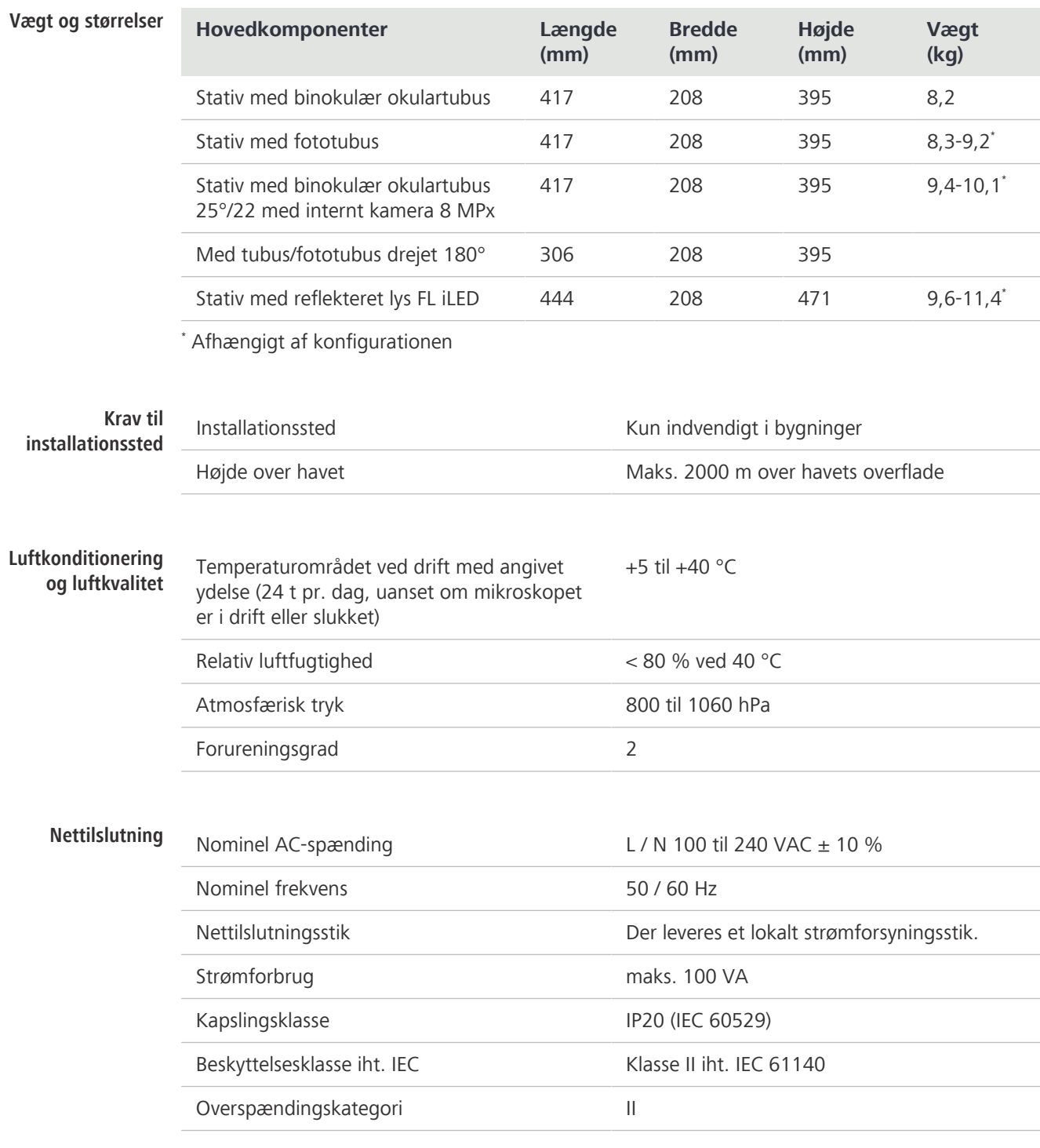

# **9.3 Ydelsesdata og specifikationer for optiske komponenter**

Kunden er ansvarlig for at sikre, at installationsbetingelserne for mikroskopet opfyldes, og at det nødvendige udstyr forefindes på installationsstedet. Der tages forbehold for ændringer som følge af den løbende tekniske udvikling.

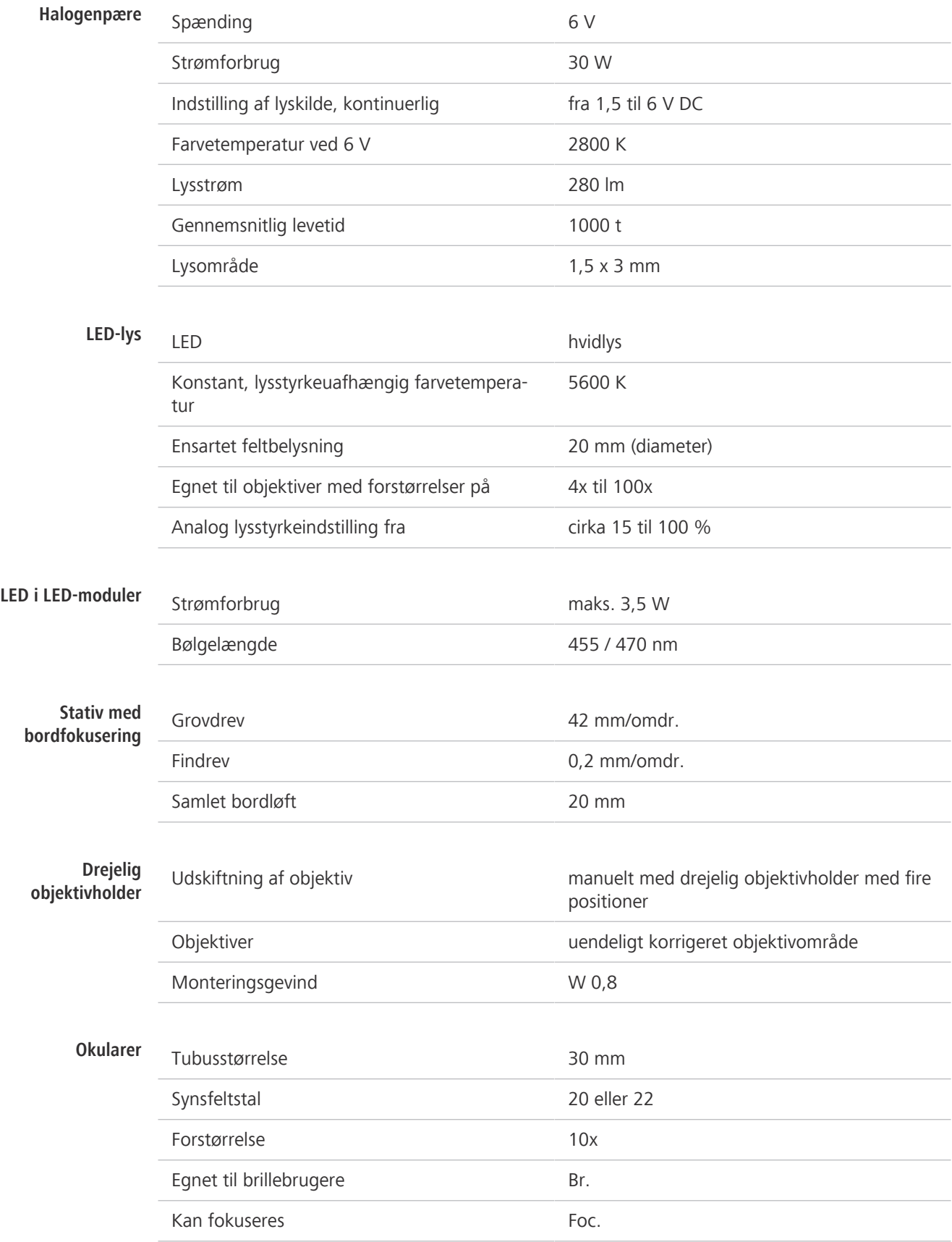

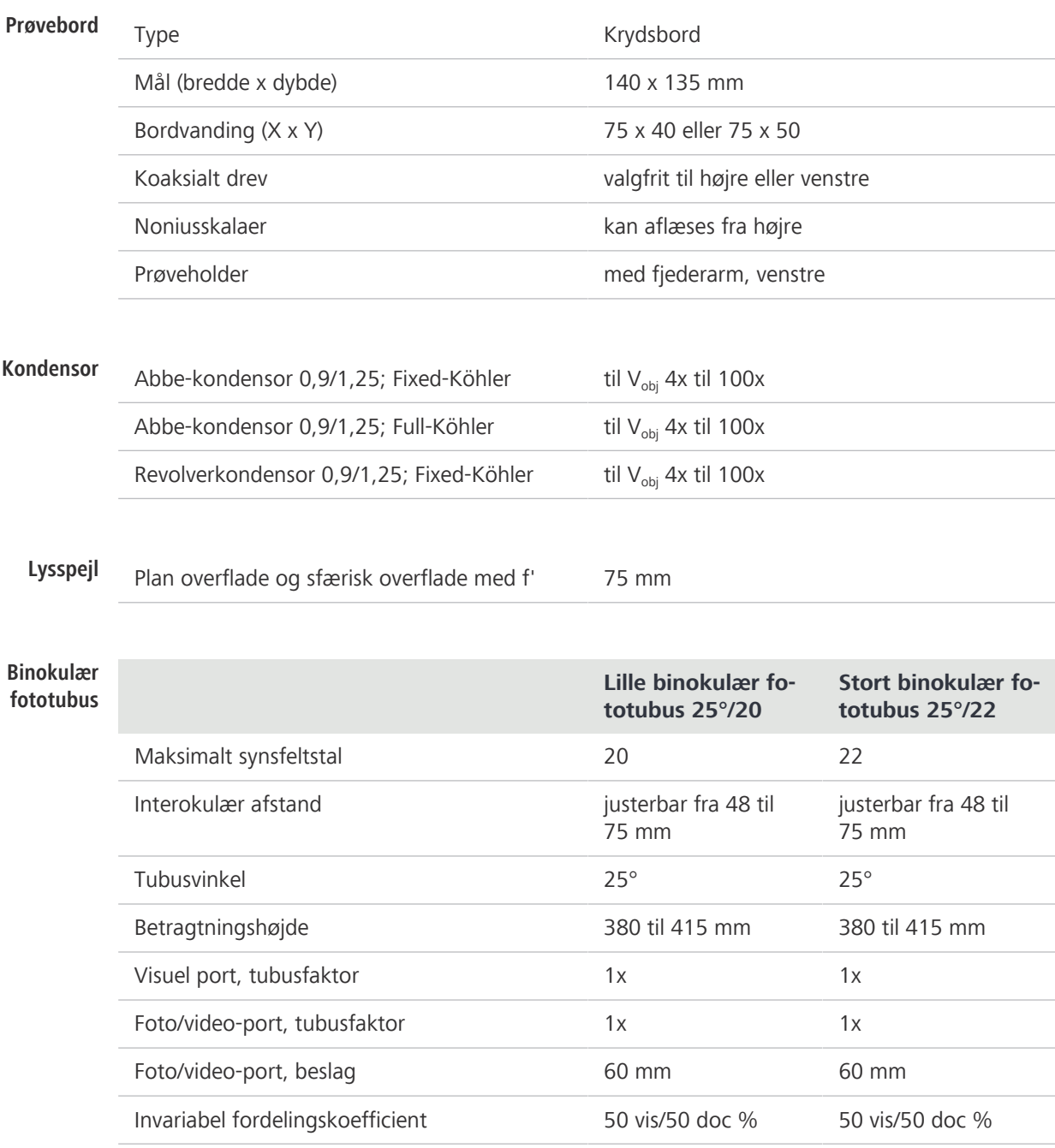

# **9.4 Ydelsesdata og specifikationer for binokulær okulartubus 25°/22 med internt kamera 8 MPx**

Kunden er ansvarlig for at sikre, at installationsbetingelserne for mikroskopet opfyldes, og at det nødvendige udstyr forefindes på installationsstedet. Der tages forbehold for ændringer som følge af den løbende tekniske udvikling.

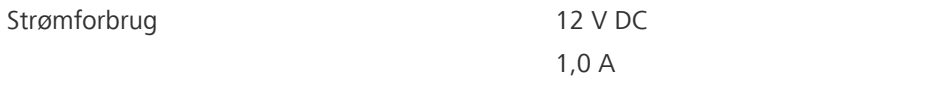

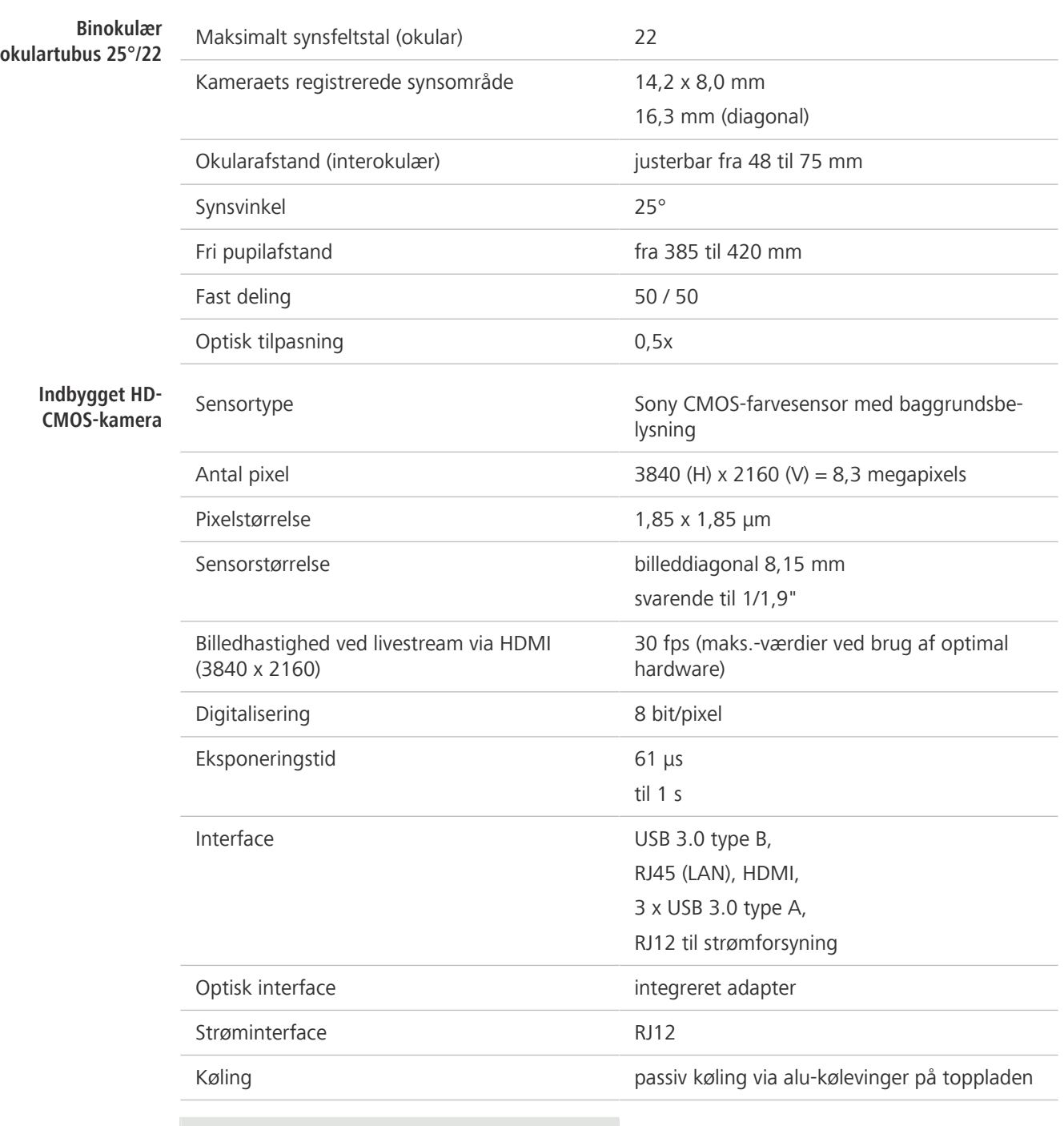

# **Info**

Computerhardware, operativsystem og software kan reducere billedhastigheden. Ret til ændringer af alle specifikationer uden forudgående varsel.

# **10 Tilbehør og optiske systemudvidelser**

<span id="page-92-0"></span>Til Mikroskopet må der kun anvendes følgende tilbehør, da [ZEISS](#page-94-2) har bekræftet, at brugen heraf er sikker. Der må kun anvendes originale reservedele fra [ZEISS.](#page-94-2) Undersøg på forhånd, om dit Mikroskop kan opgraderes med en systemudvidelse.

<span id="page-92-1"></span>Efter installationen eller ombygningen skal det omhyggeligt kontrolleres, om Mikroskopet og dets systemudvidelser/komponenter er i sikker driftstilstand, og om ubenyttede porte på stativet er lukkede. Du kan finde yderligere oplysninger og sikkerhedsforanstaltninger i de tilhørende dokumenter.

### **Info**

Du kan finde yderligere information om softwaren og dens betjening i softwarens onlinehjælp.

### **Info**

Du kan få yderligere oplysninger og detaljerede beskrivelser i de øvrige gældende dokumenter eller ved at spørge din [ZEISS salgs- og servicepartner](#page-94-0).

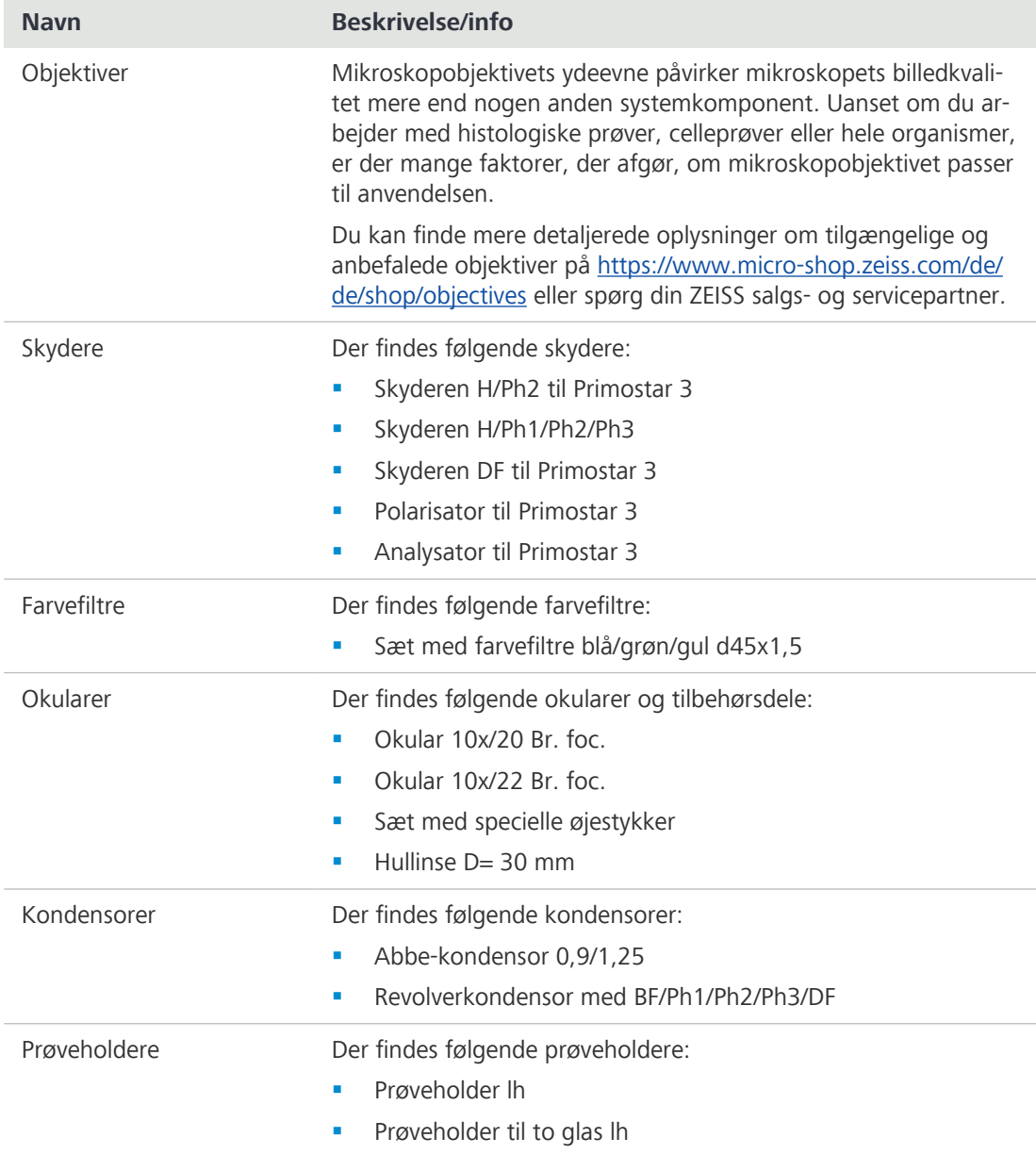

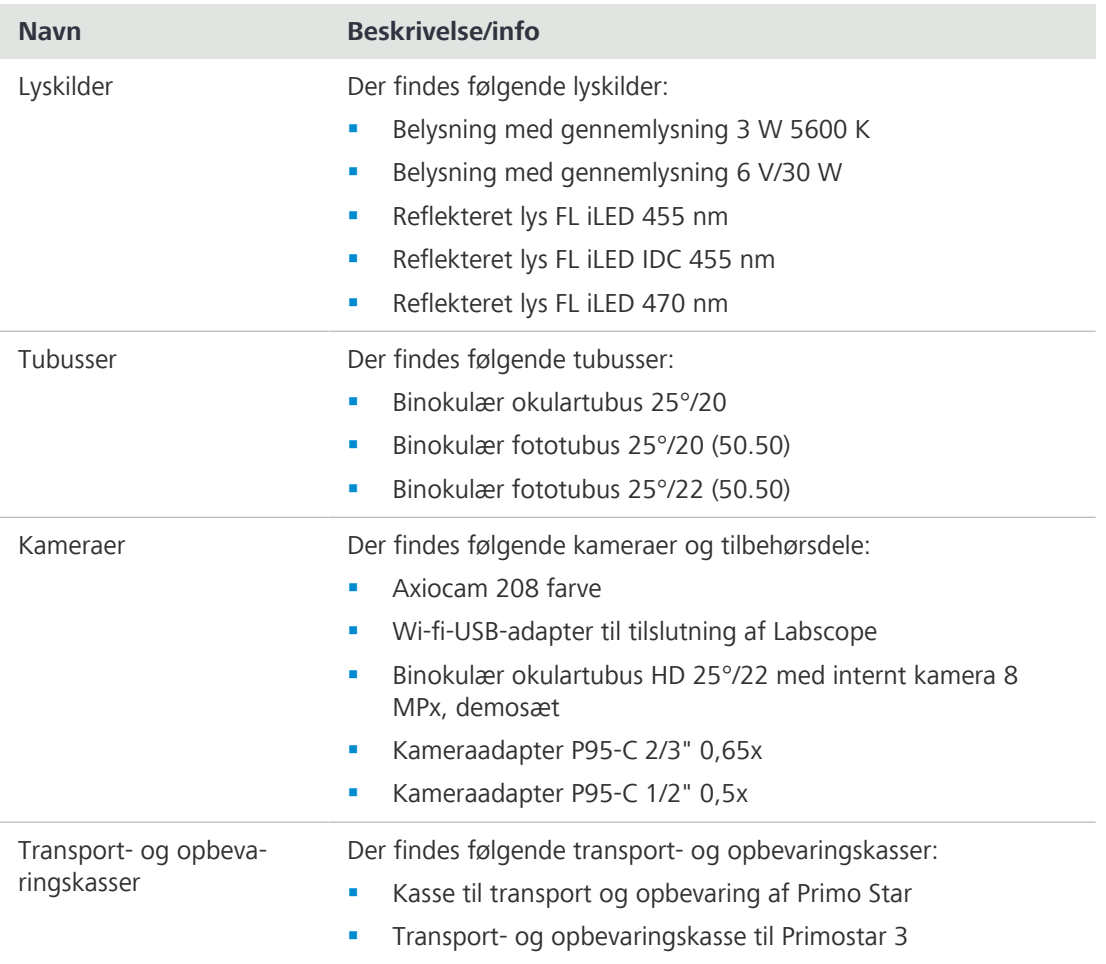

# **Ordliste**

#### **Bruger**

Person, som undersøger en prøve under mikroskopet.

#### **HDMI**

High Definition Multimedia Interface

#### **LED**

Lysemissionsdiode

#### **Lysfelt ved gennemlysning**

Mikroskopi ved brug af lysfelt ved gennemlysning er den mest almindelige af alle optiske mikroskopteknikker, da den sikrer, at prøver med høj kontrast eller farvede prøver (f.eks. blodudstrygninger) kan betragtes nemt og hurtigt. Ud over de såkaldte direkte strålebundter er de indirekte strålebundter (dvs. dem, der er diffrakteret og spredt af prøvedetaljer) også af afgørende betydning for at give et korrekt billede af objektet. Jo højere andelen af indirekte strålebundter (aperturer) er, desto mere realistisk er mikroskopbilledet iht. ABBE. For at udnytte mikroskopets optiske ydeevne optimalt skal især objektivet, kondensoren samt lysfelt- og aperturblænderne indstilles i henhold til KÖHLER-princippet.

#### **OSD**

On Screen Display

#### **TL**

Transmitted Light = gennemlysning. En betegnelse om mikroskopteknikker til billedlys, som sendes gennem et objekt

#### **USB**

Universal Serial Bus, en industristandard, der definerer kabler, stik og kommunikationsprotokoller til forbindelse, kommunikation og strømforsyning mellem computere og enheder.

#### **Wi-fi**

Wireless Fidelity

#### <span id="page-94-2"></span>**ZEISS**

ZEISS er en internationalt førende teknologivirksomhed inden for optik og optoelektronik. Yderligere information om ZEISS kan findes på www.zeiss.com.

#### <span id="page-94-0"></span>**ZEISS salgs- og servicepartner**

Salgs- og servicepartneren beskæftiger sig generelt med kundesupport i et regionalt område og / eller en klart defineret kundegruppe.

#### <span id="page-94-1"></span>**ZEISS-servicerepræsentant**

Specialuddannet serviceekspert, enten ZEISS-personale eller autoriseret ZEISSservicepartner.

# **Indeks**

# **Symboler**

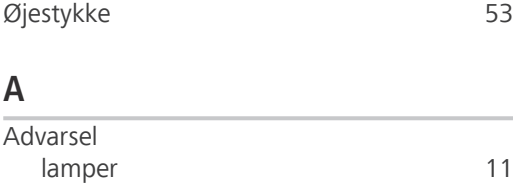

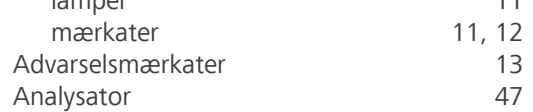

# **B**

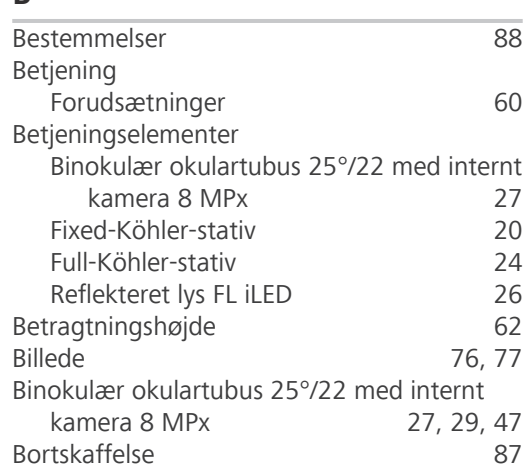

# **E**

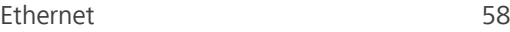

# **F**

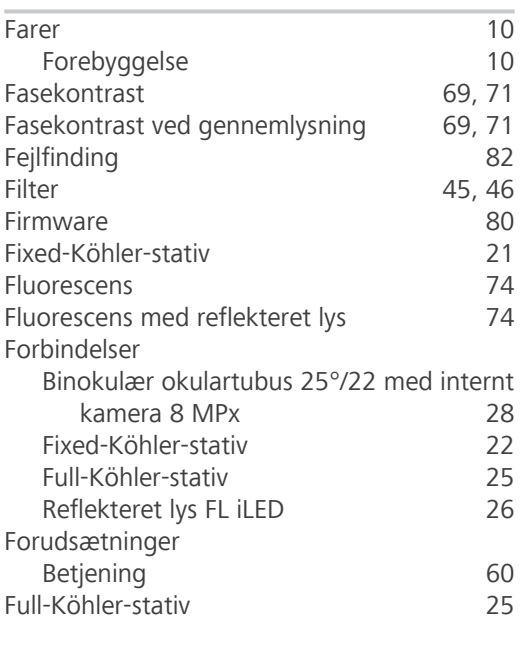

# **G**

Generelle sikkerhedsanvisninger [9](#page-8-0)

# **H**

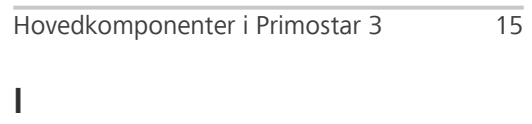

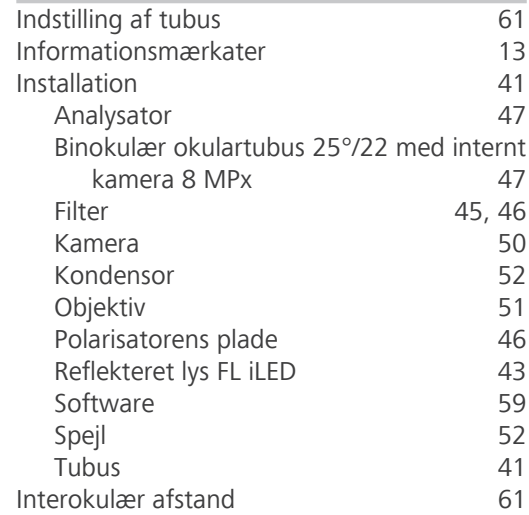

# **K**

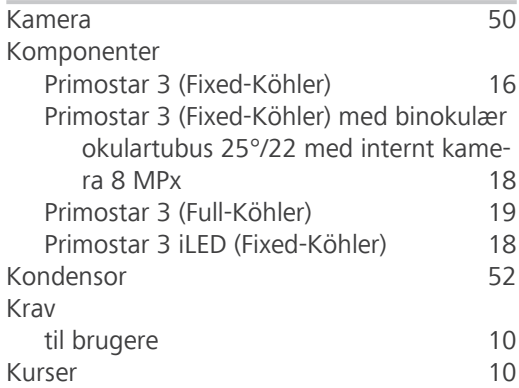

# **L**

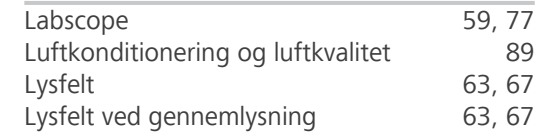

# **M**

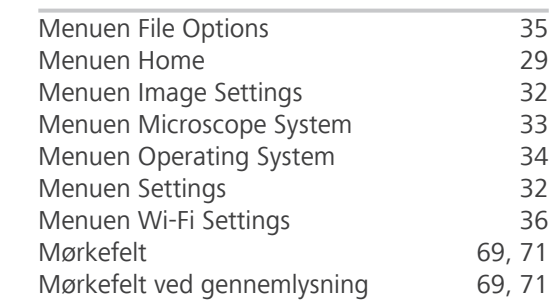

# **N**

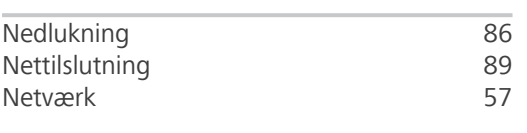

# **O**

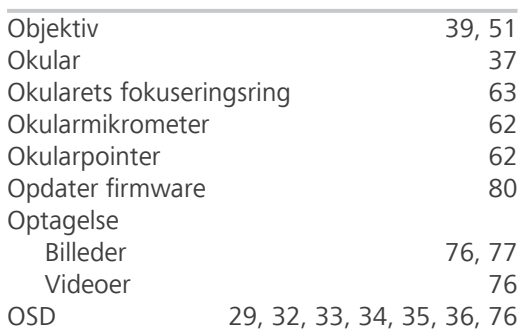

# **P**

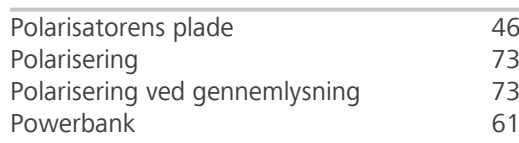

# **R**

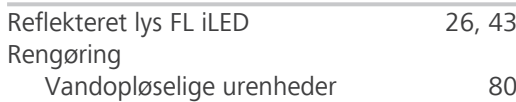

# **S**

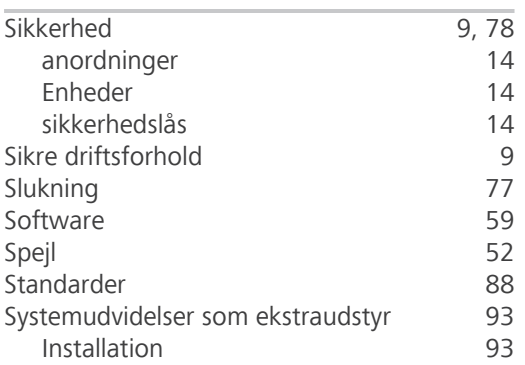

# **T**

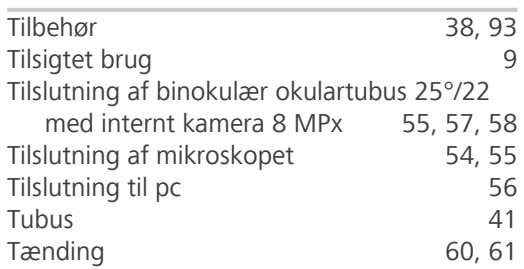

# **U**

Udskiftning

# Halogenpære [81](#page-80-0)

# **V**

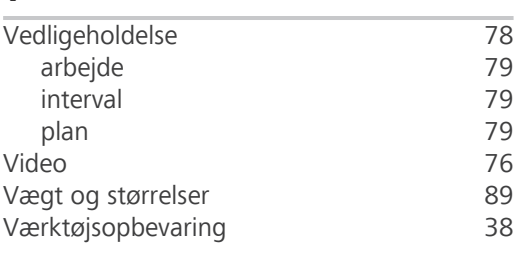

# **W**

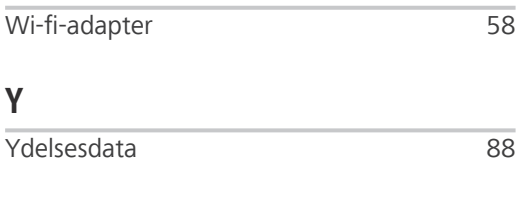

# **Z**

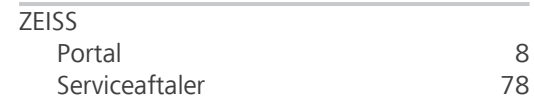

#### **Carl Zeiss Microscopy GmbH**

Carl-Zeiss-Promenade 10 07745 Jena Tyskland

telefon: +49 1803 33 63 34 fax: +49 3641 64 3439

info.microscopy.de@zeiss.com www.zeiss.com/microscopy